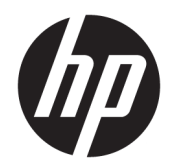

Uživatelská příručka

© Copyright 2017 HP Development Company, L.P.

Bluetooth je ochrannou známkou vlastněnou jejím majitelem, kterou společnost HP Inc. používá na základě licence. Intel, Celeron, Pentium a Thunderbolt jsou ochranné známky společnosti Intel Corporation v USA a dalších zemích. Lync, Office 365, Skype a Windows jsou registrované ochranné známky nebo ochranné známky společnosti Microsoft Corporation ve Spojených státech a/nebo dalších zemích.

Informace uvedené v této příručce se mohou změnit bez předchozího upozornění. Jediné záruky na produkty a služby společnosti HP jsou výslovně uvedeny v prohlášení o záruce, které je každému z těchto produktů a služeb přiloženo. Žádná ze zde uvedených informací nezakládá další záruky. Společnost HP není zodpovědná za technické nebo redakční chyby ani za opomenutí vyskytující se v tomto dokumentu.

První vydání: září 2017

Číslo dokumentu: 936526-221

#### **Důležité informace o produktu**

Tato uživatelská příručka popisuje funkce, kterými je vybavena většina modelů. Některé funkce nemusí být ve vašem počítači k dispozici.

Některé funkce nejsou dostupné ve všech edicích nebo verzích systému Windows. Aby bylo možné využívat všech výhod systému Windows, mohou systémy vyžadovat aktualizovaný nebo samostatně zakoupený hardware, ovladače či aktualizovaný systém BIOS. Systém Windows 10 se aktualizuje automaticky; tato funkce je vždy zapnuta. Mohou být účtovány poplatky poskytovatele připojení k internetu a na aktualizace se časem mohou vztahovat další požadavky. Viz <http://www.microsoft.com>.

Nejnovější uživatelské příručky nebo příručky pro váš produkt najdete na adrese [http://www.hp.com/support.](http://www.hp.com/support) Vyberte položku **Vyhledejte svůj produkt** a postupujte podle pokynů na obrazovce.

#### **Podmínky použití softwaru**

Instalací, kopírováním, stažením nebo jiným použitím jakéhokoli softwarového produktu předinstalovaného v tomto počítači vyjadřujete souhlas s tím, že budete dodržovat podmínky licenční smlouvy s koncovým uživatelem HP (EULA). Nepřijmete-li podmínky této licence, máte možnost vrácení celého nepoužitého produktu (hardwaru a softwaru) do 14 dnů oproti vrácení peněz, a to podle podmínek pro vrácení peněz prodejce.

S žádostmi o jakékoli další informace či o vrácení peněz za počítač se obraťte na svého prodejce.

## **Bezpečnostní upozornění**

**VAROVÁNÍ!** Abyste snížili riziko úrazů způsobených teplem nebo přehřátí počítače, nepokládejte si počítač na klín a neblokujte větrací otvory. Používejte počítač výhradně na rovném tvrdém povrchu. Dejte pozor, aby proudění vzduchu nebránil jiný pevný povrch, jako například tiskárna, ani měkký povrch, například polštáře, silné pokrývky či šaty. Do kontaktu měkkým povrchem, jako jsou polštáře, silné pokrývky nebo šaty, ani do kontaktu s kůží nesmí za provozu přijít ani adaptér střídavého proudu. Počítač a adaptér střídavého proudu splňují limity pro teplotu uživatelem přístupných povrchů, které jsou definovány v mezinárodním standardu pro bezpečnost zařízení informačních technologií (IEC 60950).

## **Konfigurace procesoru (pouze vybrané produkty)**

**ÚŽ DŮLEŽITÉ:** Vybrané počítačové produkty používají procesor řady Intel® Pentium® N35xx/N37xx nebo řady Celeron® N28xx/N29xx/N30xx/N31xx a operační systém Windows®. **Na těchto modelech neměňte**  konfiguraci procesoru pomocí nástroje msconfig.exe ze 4 nebo 2 procesorů na 1 procesor. Pokud tak učiníte, nebude možné počítač opětovně spustit. Budete muset obnovit původní nastavení počítače postupem obnovení nastavení výrobce.

## **Obsah**

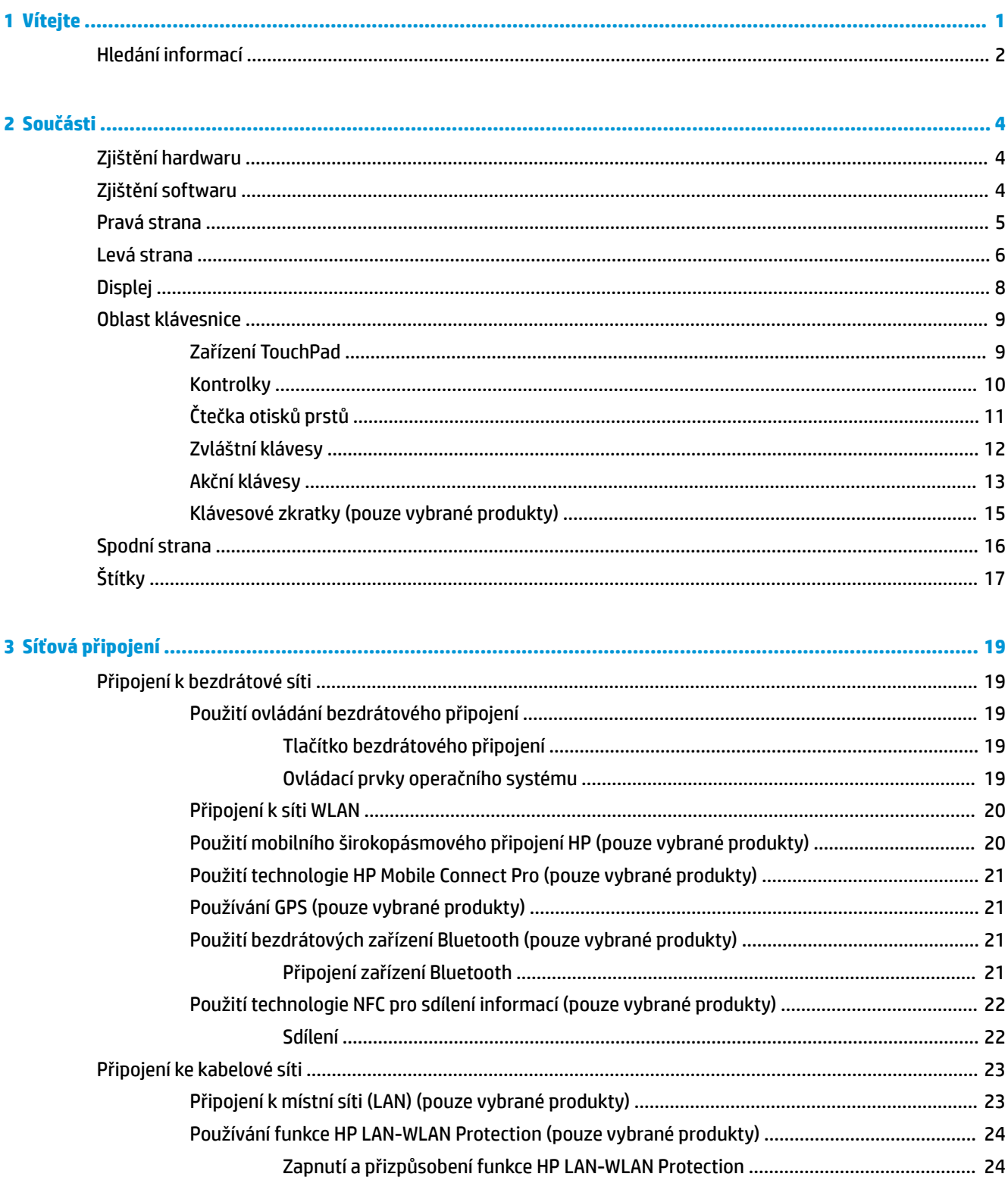

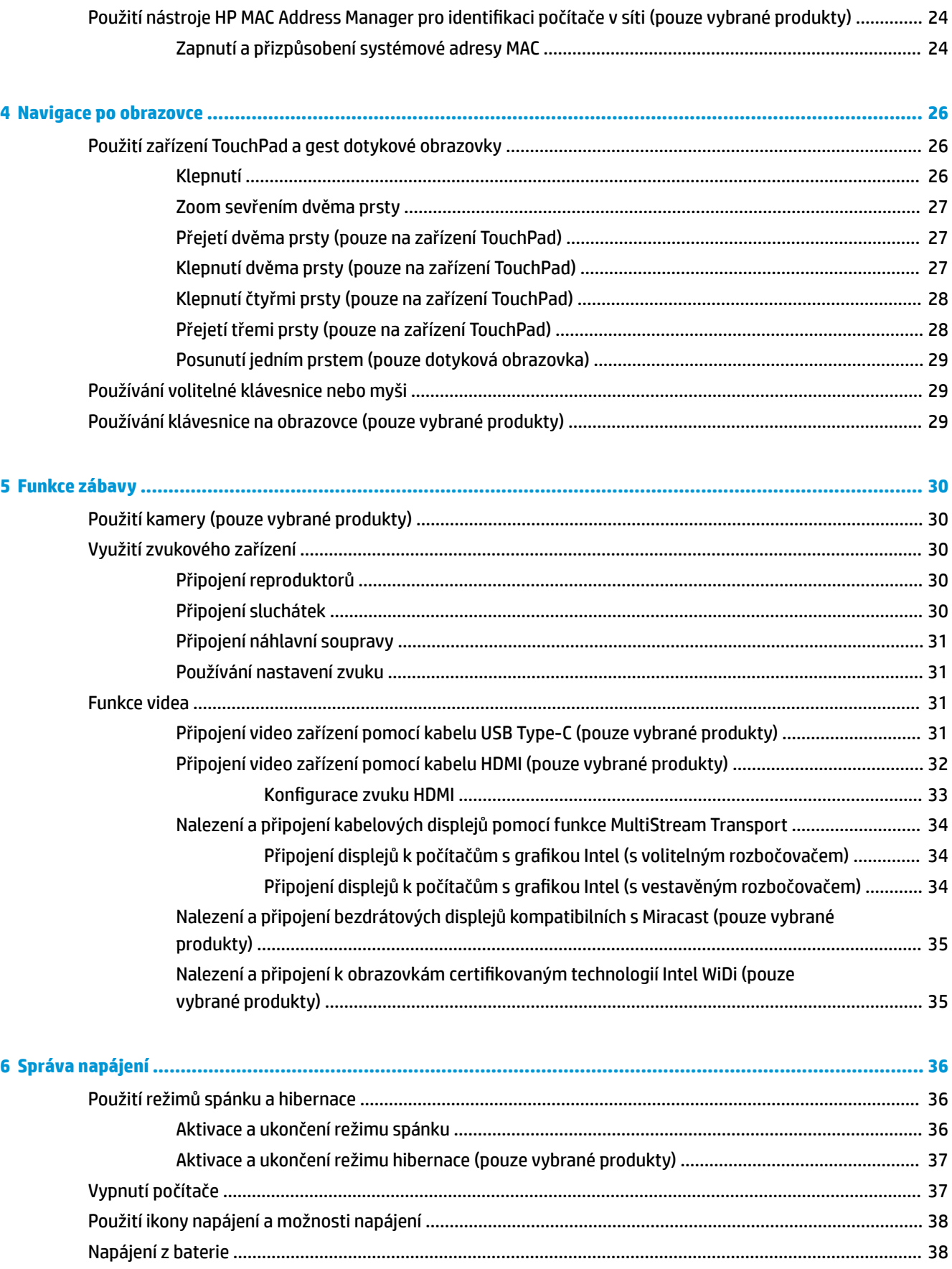

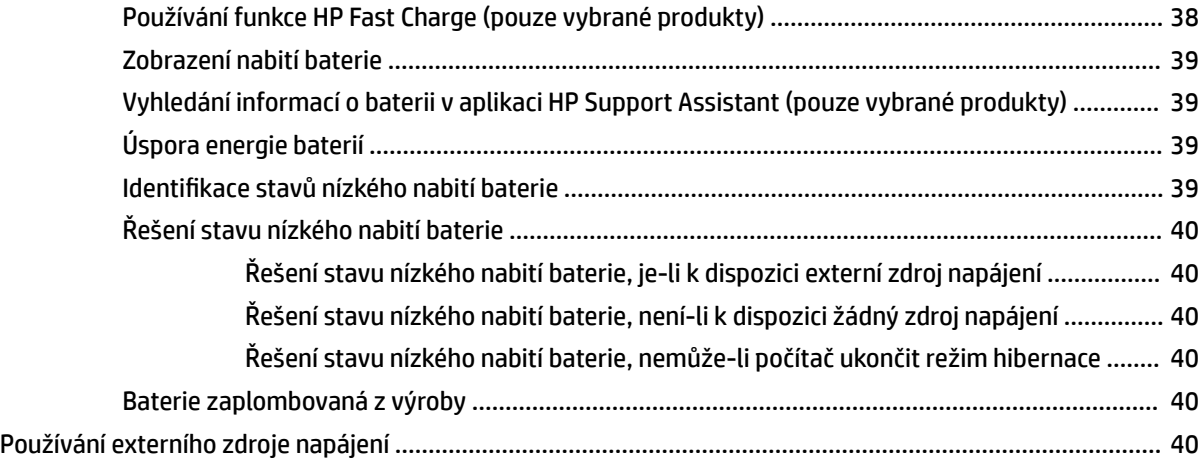

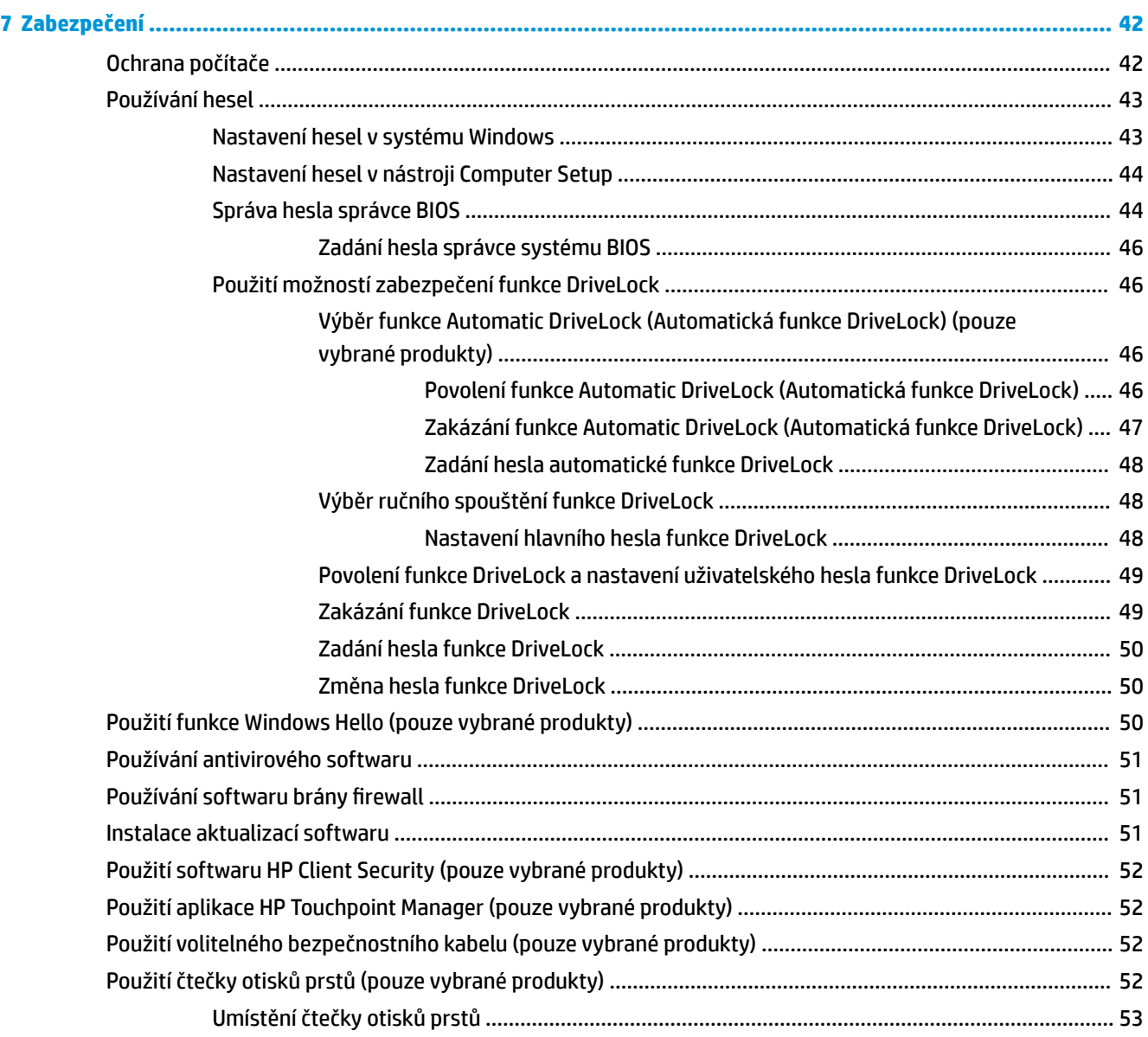

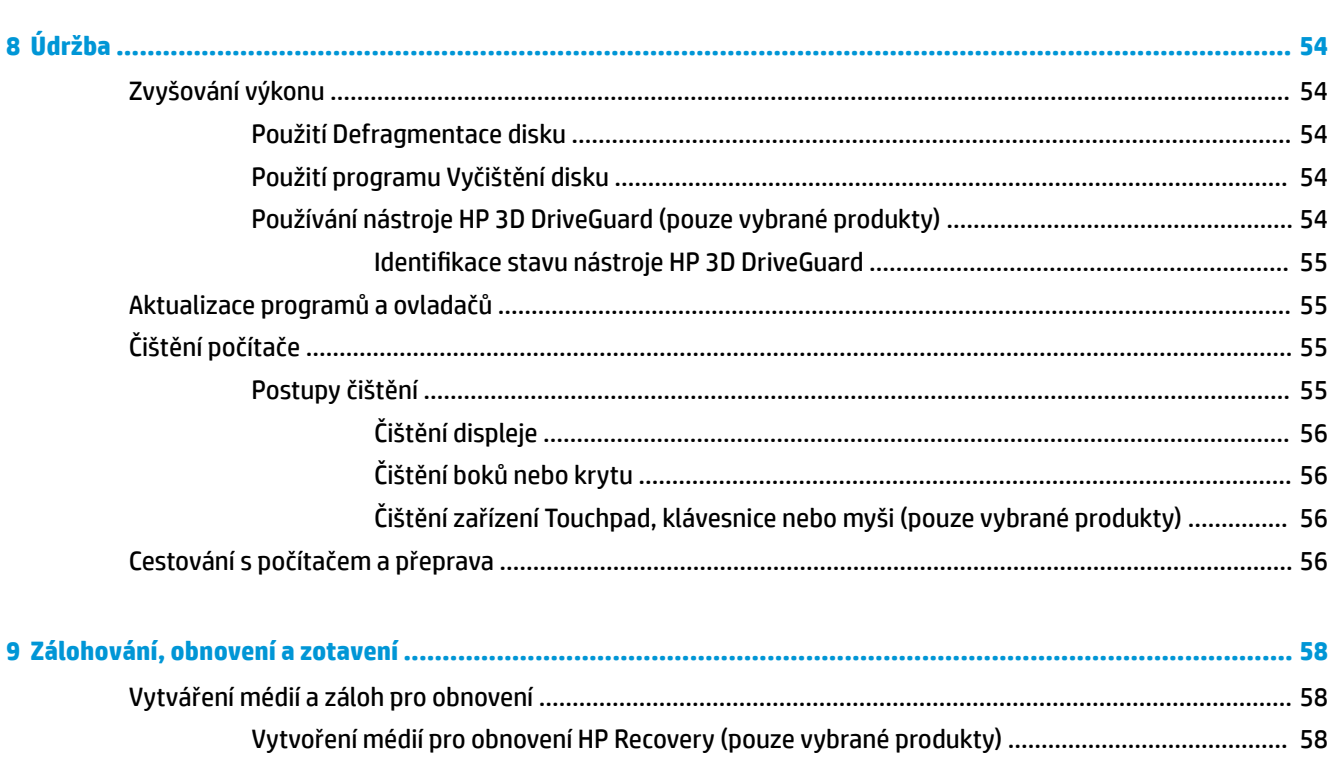

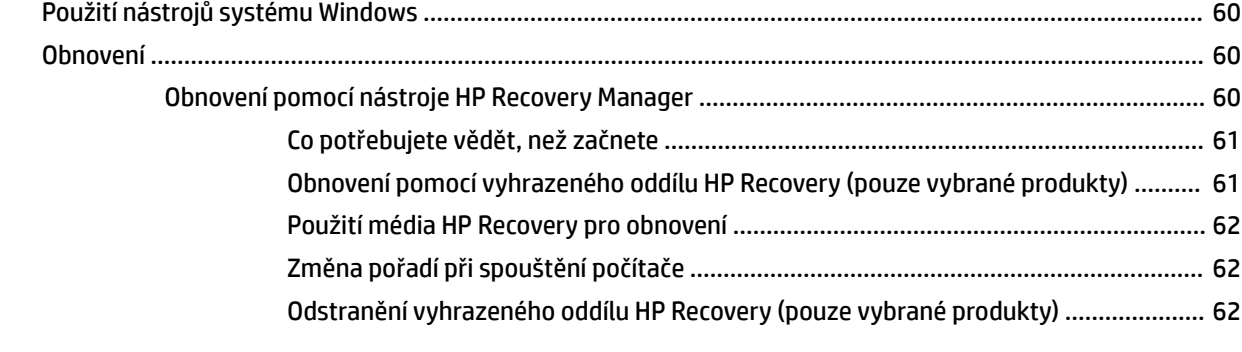

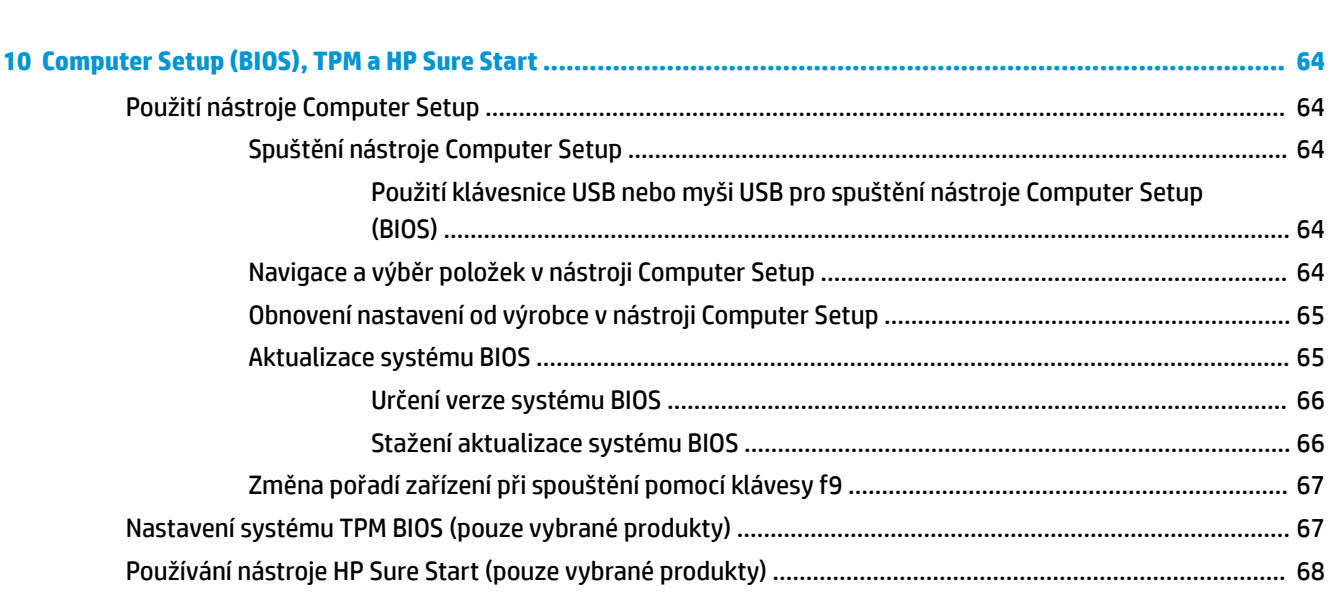

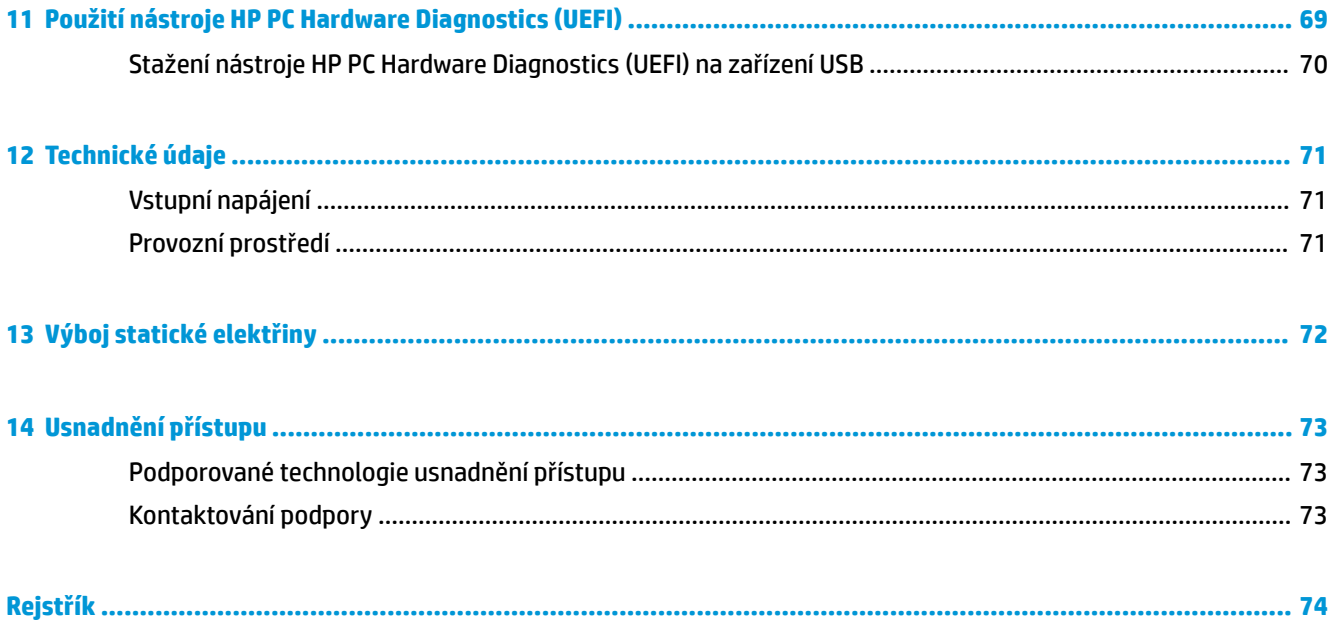

## <span id="page-12-0"></span>**1 Vítejte**

Abyste ze své investice vytěžili co nejvíce, doporučujeme po nastavení a registraci počítače provést následující kroky:

- **TIP:** Pro rychlý návrat k Úvodní obrazovce počítače z některé z otevřených aplikací nebo z plochy Windows stiskněte na klávesnici klávesu s logem Windows  $\blacksquare$  . Dalším stiskem klávesy s logem Windows se vrátíte zpět na předchozí obrazovku.
- **Připojení k Internetu** Nastavte připojení k bezdrátové nebo kabelové síti, abyste se mohli připojit k Internetu. Další informace naleznete v části [Síťová připojení na stránce 19](#page-30-0).
- **Aktualizujte antivirový software** Chraňte počítač před případným poškozením způsobeným viry. Software je předinstalován v počítači. Další informace naleznete v části [Používání antivirového softwaru](#page-62-0) [na stránce 51.](#page-62-0)
- **Poznejte svůj počítač** Informace o funkcích vašeho počítače. Další informace naleznete v tématech [Součásti na stránce 4](#page-15-0) a [Navigace po obrazovce na stránce 26.](#page-37-0)
- **Seznámení s nainstalovaným softwarem** Prohlédněte si seznam softwaru předinstalovaného v počítači:

Vyberte tlačítko **Start**.

– nebo –

Pravým tlačítkem myši klikněte na tlačítko **Start** a vyberte **Aplikace a funkce**.

● Vytvořte zálohu pevného disku vytvořením disků pro obnovení nebo jednotky paměti Ʈash pro obnovení. Viz [Zálohování, obnovení a zotavení na stránce 58.](#page-69-0)

## <span id="page-13-0"></span>**Hledání informací**

Podrobnější informace o produktu, užitečné návody a mnoho dalších informací naleznete pomocí této tabulky.

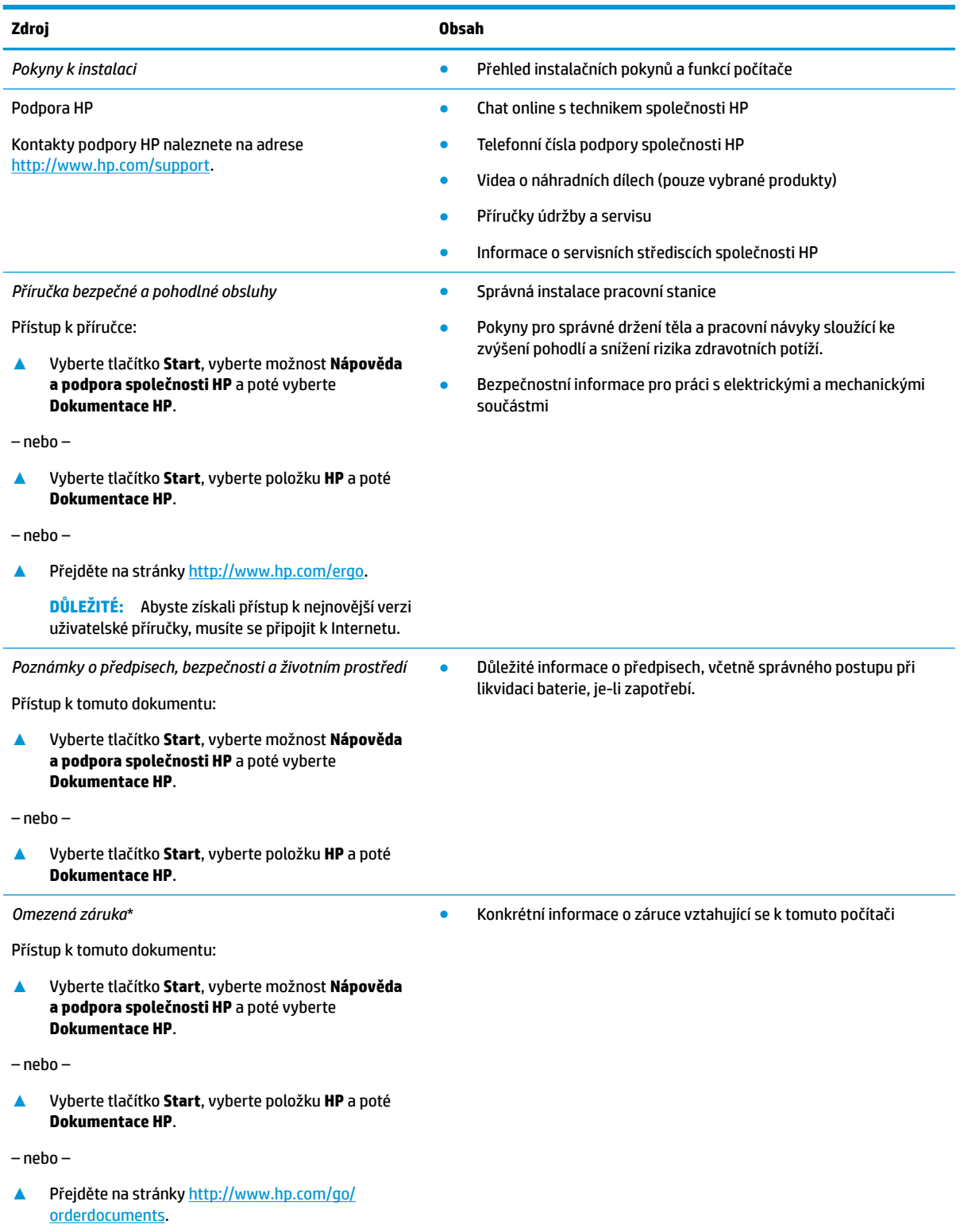

#### **Zdroj Obsah**

**DŮLEŽITÉ:** Abyste získali přístup k nejnovější verzi uživatelské příručky, musíte se připojit k Internetu.

\*Omezenou záruku společnosti HP naleznete mezi uživatelskými příručkami ve svém produktu nebo na dodaném disku CD nebo DVD. V některých zemích nebo oblastech může být součástí balení vytištěná záruka. V zemích nebo oblastech, kde není záruka dodávána v tištěné formě, můžete požádat o tištěnou verzi na webu<http://www.hp.com/go/orderdocuments>. U produktů zakoupených v Asii a Tichomoří můžete napsat na adresu HP, POD, P.O. Box 161, Kitchener Road Post 2ffice Singapore 912006. Napište název produktu a své jméno, telefonní číslo a poštovní adresu.

## <span id="page-15-0"></span>**2 Součásti**

Počítač je osazen nejlépe hodnocenými součástmi. Tato kapitola uvádí informace o součástech, jejich umístění a způsobu fungování.

## **Zjištění hardwaru**

Zobrazení seznamu hardwaru nainstalovaného v počítači:

**▲** Do pole pro vyhledávání na hlavním panelu zadejte text správce zařízení a vyberte aplikaci **Správce zařízení**.

Zobrazí se seznam všech zařízení nainstalovaných v počítači.

Chcete-li získat informace o hardwarových součástech systému a číslo verze systému BIOS, stiskněte klávesy fn+esc (pouze vybrané produkty).

## **Zjištění softwaru**

Pokud chcete zjistit, jaký software je instalovaný v počítači, proveďte následující:

**▲** Vyberte tlačítko **Start**.

– nebo –

Pravým tlačítkem myši klikněte na tlačítko **Start** a poté vyberte možnost **Aplikace a funkce**.

## <span id="page-16-0"></span>**Pravá strana**

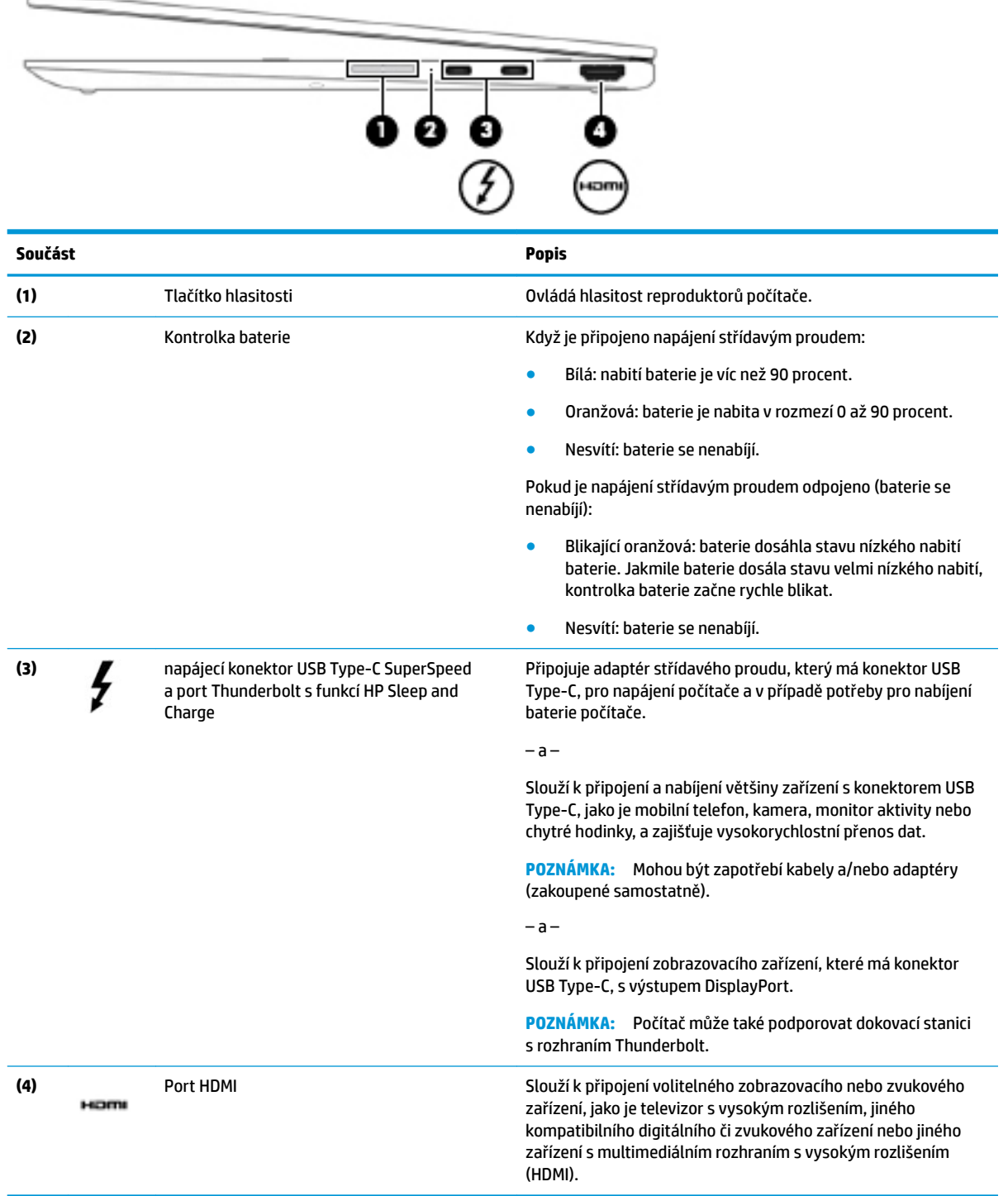

## <span id="page-17-0"></span>**Levá strana**

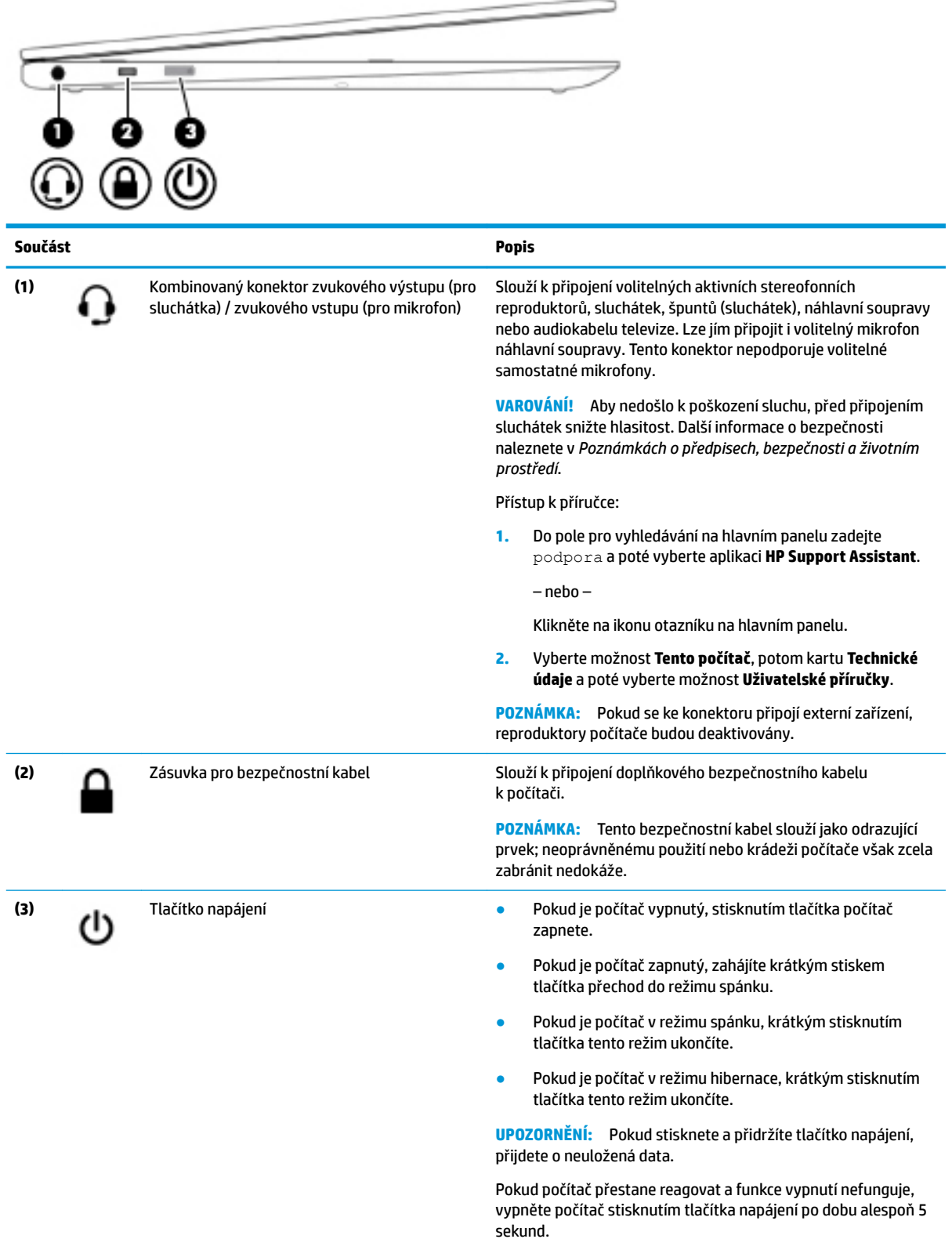

Další informace o nastavení napájení lze zobrazit v nabídce Možnosti napájení.

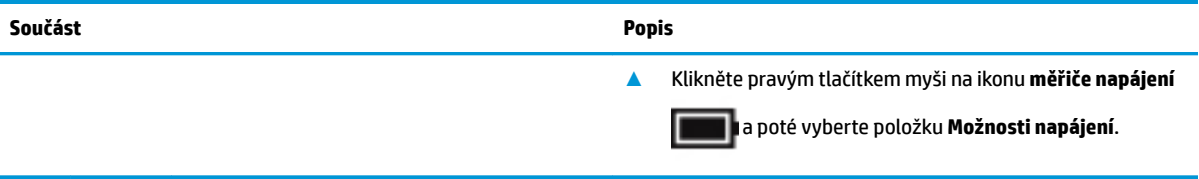

## <span id="page-19-0"></span>**Displej**

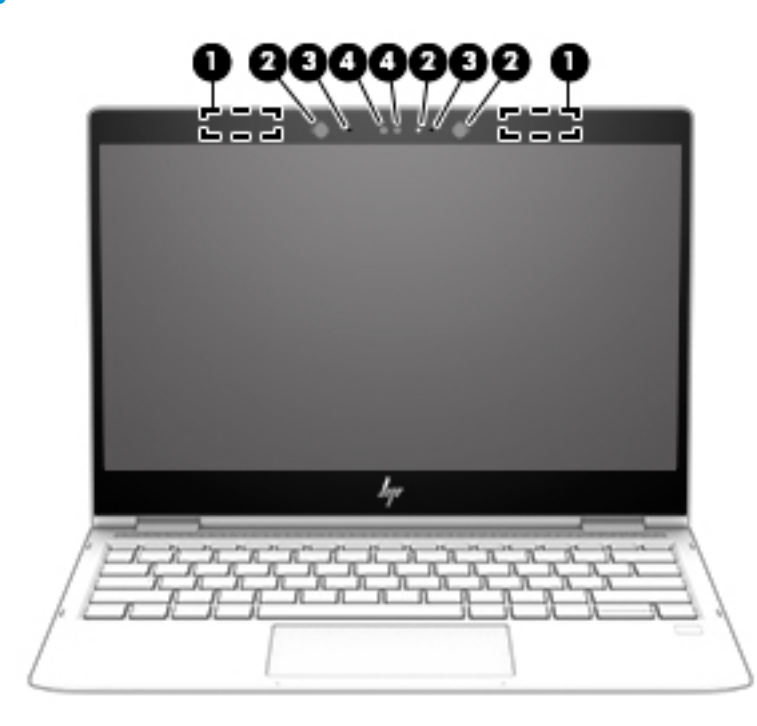

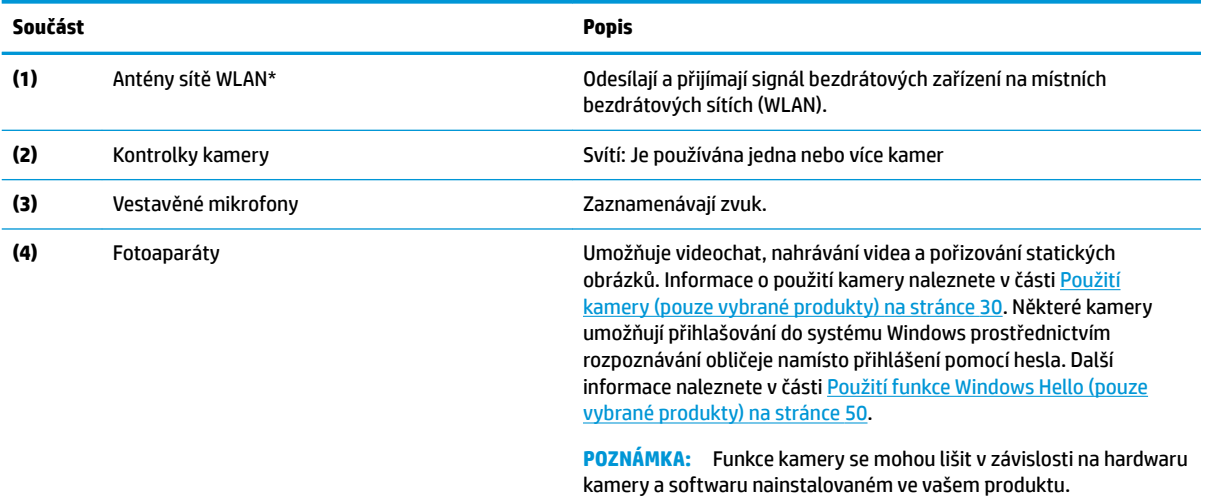

\*Antény jsou umístěné uvnitř počítače a nejsou viditelné. Abyste dosáhli optimálního přenosu signálu, oblasti bezprostředně okolo antén nezakrývejte.

Informace o předpisech pro bezdrátovou komunikaci platných pro danou zemi nebo oblast naleznete v *Poznámkách o předpisech, bezpečnosti a životním prostředí*.

Přístup k příručce:

**1.** Do pole pro vyhledávání na hlavním panelu zadejte podpora a poté vyberte aplikaci **HP Support Assistant**.

– nebo –

Klikněte na ikonu otazníku na hlavním panelu.

2. Vyberte možnost **Počítač**, pak kartu **Specifikace** a poté vyberte možnost **Uživatelské příručky**.

## <span id="page-20-0"></span>**Oblast klávesnice**

## **Zařízení TouchPad**

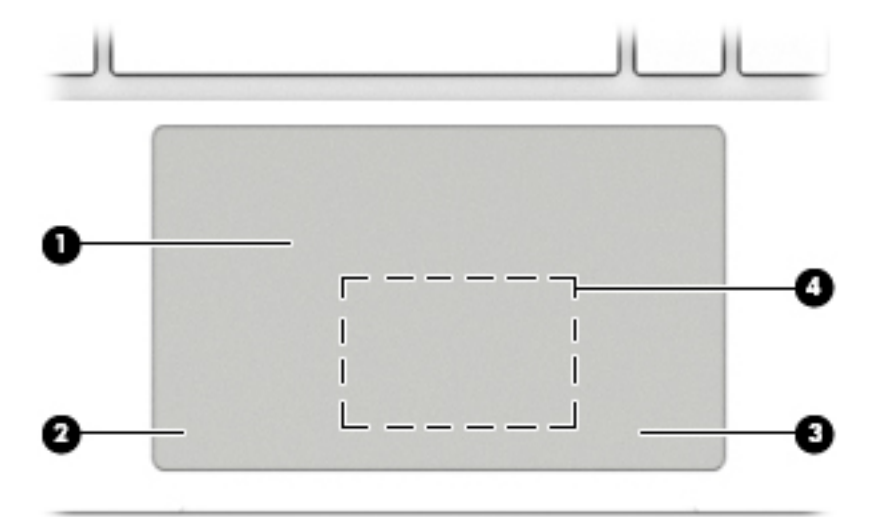

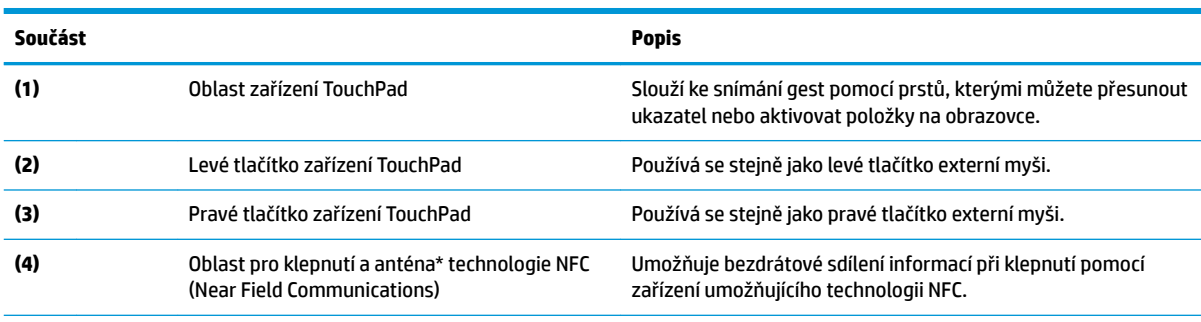

\* Anténa je ukrytá v počítači. Pro zajištění optimálního přenosu nezakrývejte oblast antény.

Informace o předpisech pro bezdrátovou komunikaci platných pro danou zemi nebo oblast naleznete v *Poznámkách o předpisech, bezpečnosti a životním prostředí*.

#### Přístup k příručce:

**1.** Do pole pro vyhledávání na hlavním panelu zadejte podpora a poté vyberte aplikaci **HP Support Assistant**.

– nebo –

Klikněte na ikonu otazníku na hlavním panelu.

**2.** Vyberte možnost **Tento počítač**, potom kartu **Technické údaje** a poté vyberte možnost **Uživatelské příručky**.

## <span id="page-21-0"></span>**Kontrolky**

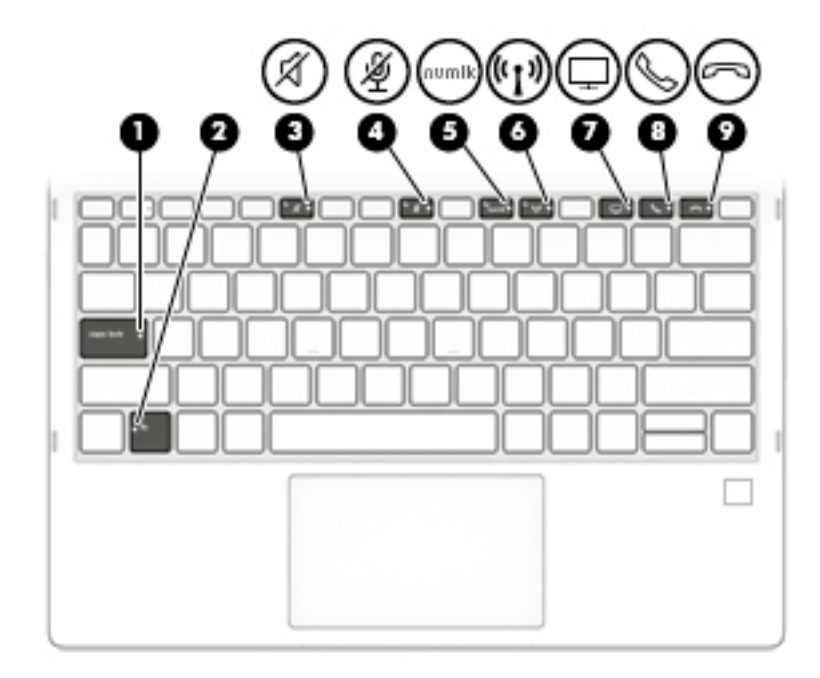

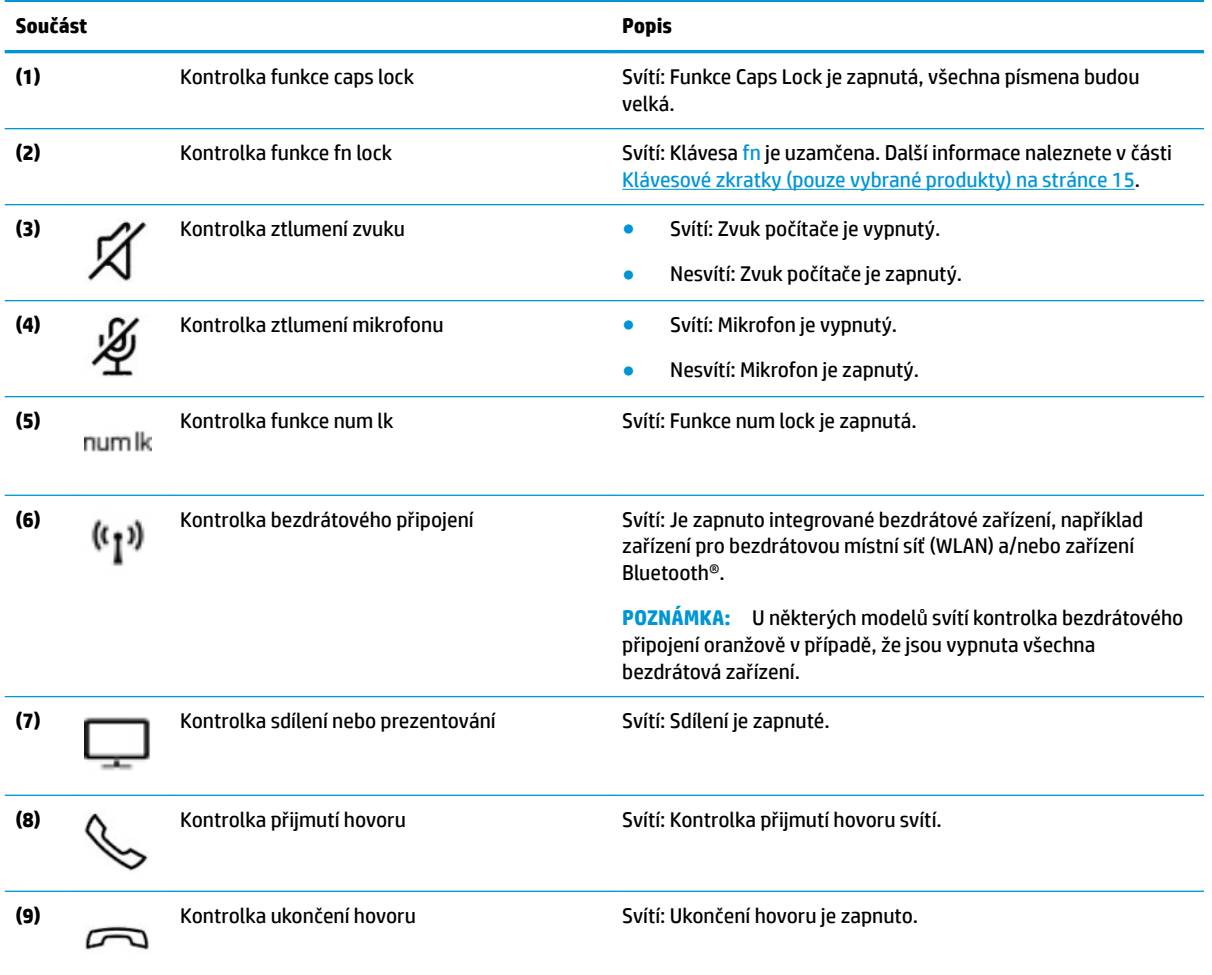

## <span id="page-22-0"></span>**Čtečka otisků prstů**

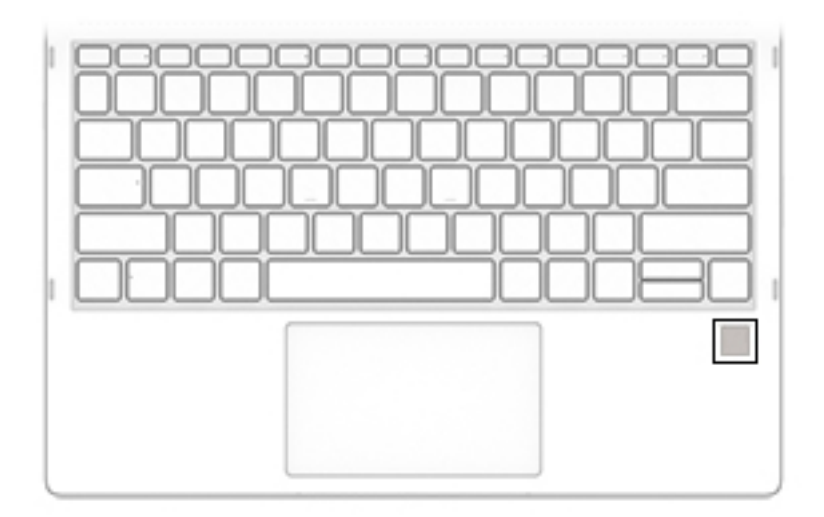

### **Součást Popis**

Čtečka otisků prstů (pouze vybrané produkty) Umožňuje přihlašování do systému Windows pomocí otisků prstů namísto přihlašování heslem.

## <span id="page-23-0"></span>**Zvláštní klávesy**

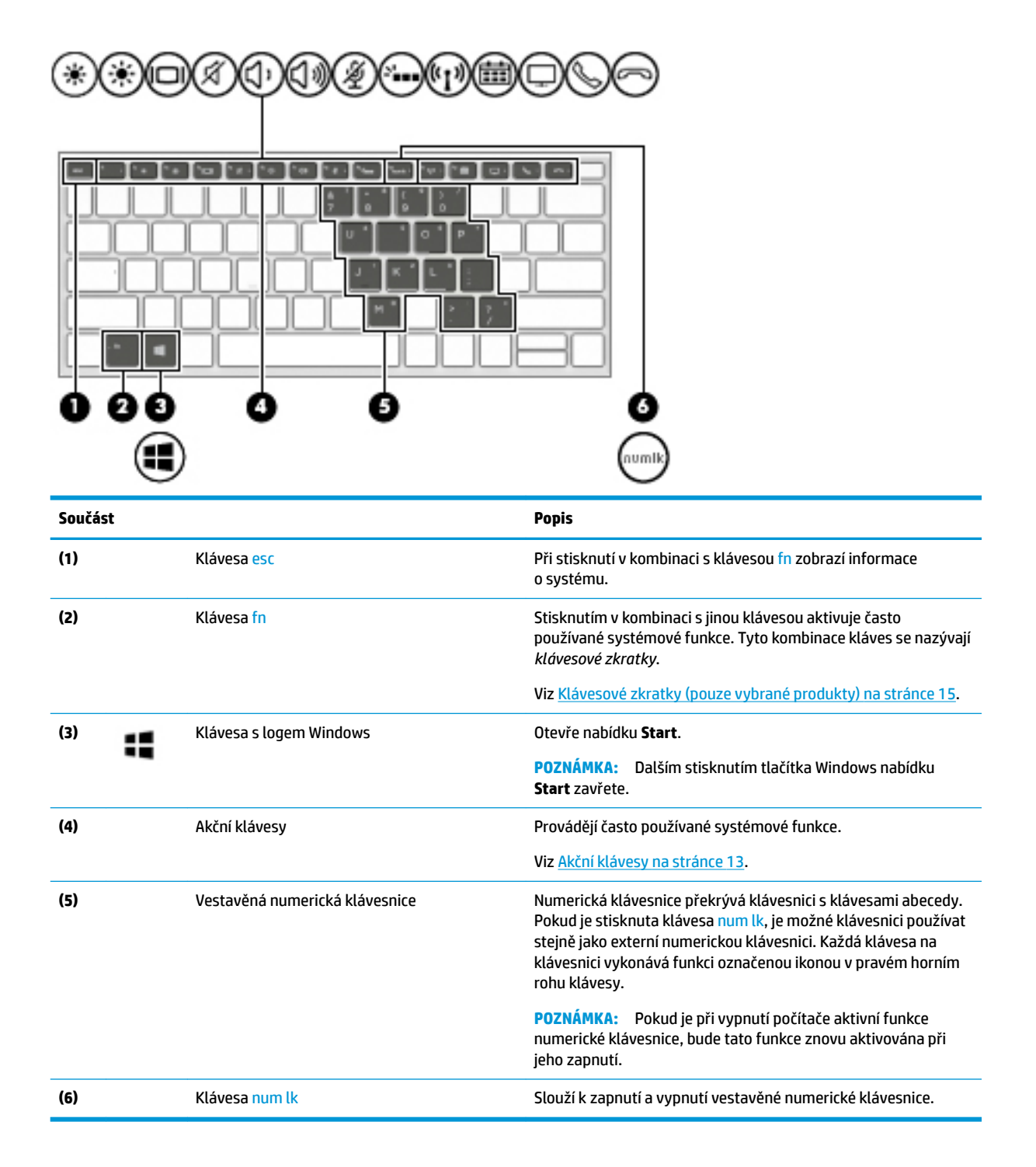

## <span id="page-24-0"></span>**Akční klávesy**

Akční klávesa vykonává funkci označenou ikonou na klávese. Chcete-li zjistit, které klávesy jsou na vašem produktu, viz <u>Zvláštní klávesy na stránce 12</u>.

**▲** Akční klávesu spustíte stisknutím a přidržením klávesy.

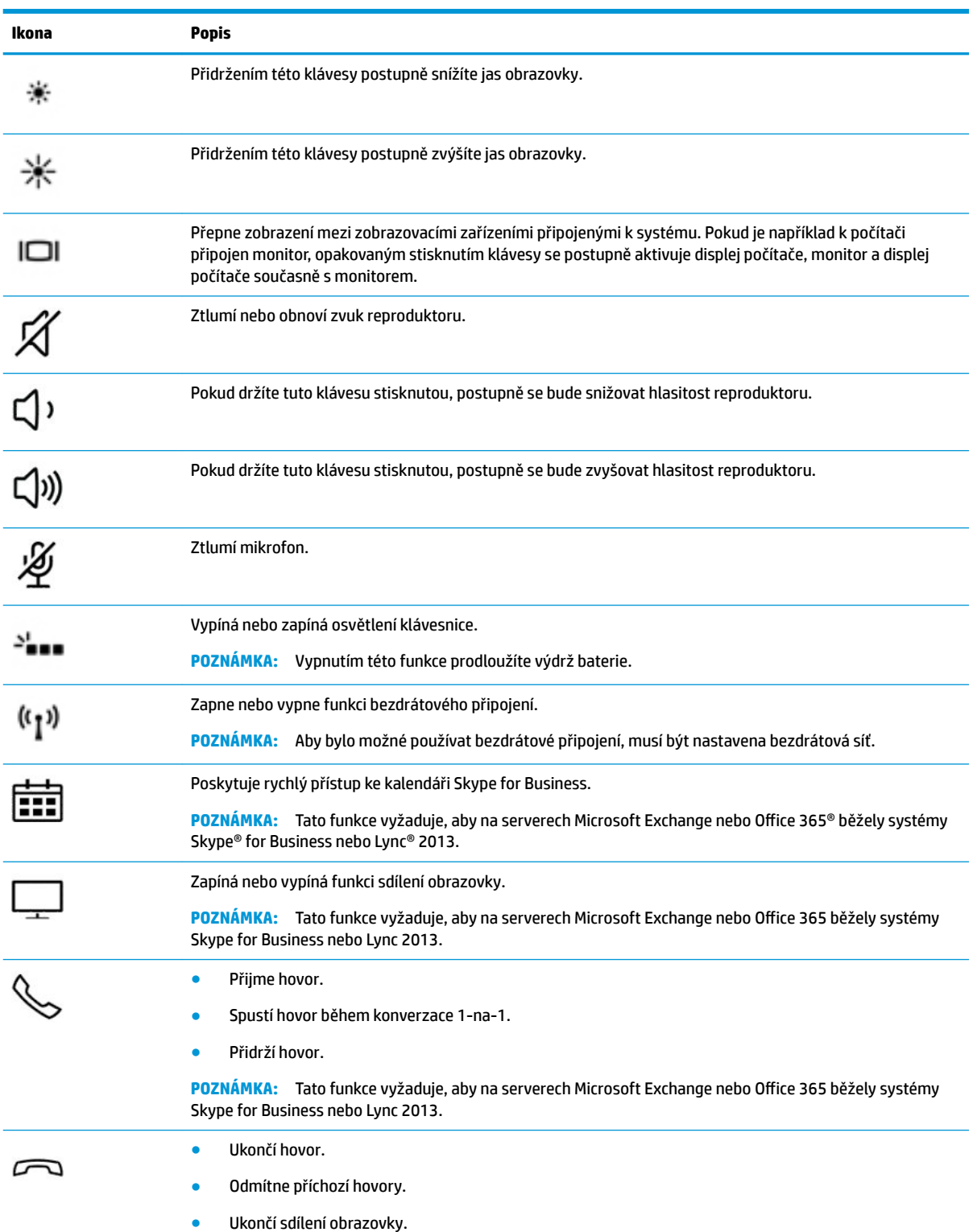

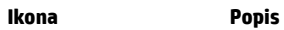

POZNÁMKA: Tato funkce vyžaduje, aby na serverech Microsoft Exchange nebo Office 365 běžely systémy Skype for Business nebo Lync 2013.

**POZNÁMKA:** Funkce akčních kláves je v nastavení od výrobce povolena. Tuto funkci můžete zakázat stisknutím a podržením klávesy fn a levé klávesy shift. Rozsvítí se kontrolka fn lock. Po zakázání funkce akční klávesy je k provedení funkce přiřazené dané akční klávese nutné stisknout kombinaci klávesy fn a dané akční klávesy.

## <span id="page-26-0"></span>**Klávesové zkratky (pouze vybrané produkty)**

Klávesová zkratka je kombinace klávesy fn a jiné klávesy.

Využití klávesových zkratek:

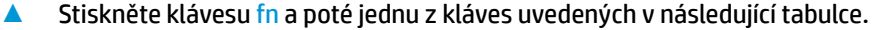

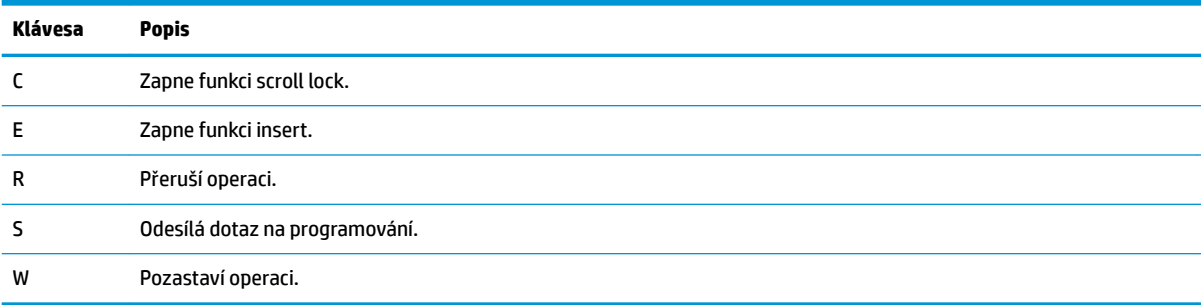

## <span id="page-27-0"></span>**Spodní strana**

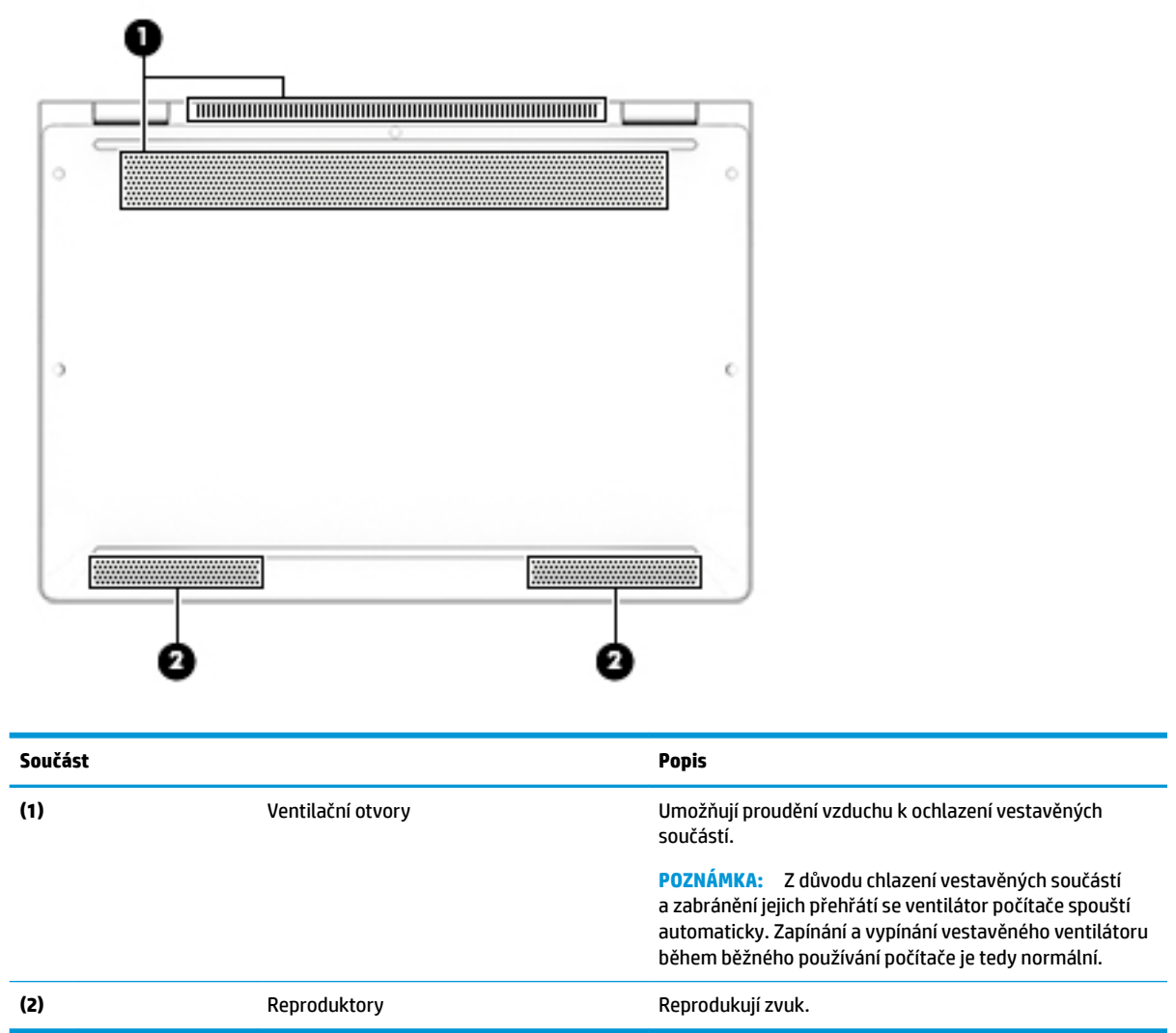

## <span id="page-28-0"></span>**Štítky**

Štítky na počítači poskytují informace, které jsou vhodné pro řešení potíží se systémem nebo k zajištění kompatibility počítače na cestách do zahraničí.

**DŮLEŽITÉ:** Zkontrolujte, zda na následujících místech pro štítky najdete štítky popsané v této části: na spodní straně počítače, na spodní straně stojanu na tablet, uvnitř bateriové pozice, pod servisním krytem nebo na zadní straně displeje.

Servisní štítek – obsahuje důležité informace identifikující váš počítač. Pokud budete kontaktovat podporu, pravděpodobně budete požádáni, abyste uvedli sériové číslo a možná i číslo produktu a číslo modelu. Před tím, než budete kontaktovat podporu, vyhledejte tato čísla.

Servisní štítky budou vypadat jako jeden z níže uvedených příkladů. Postupujte podle ilustrace, která nejpřesněji odpovídá servisnímu štítku na vašem počítači.

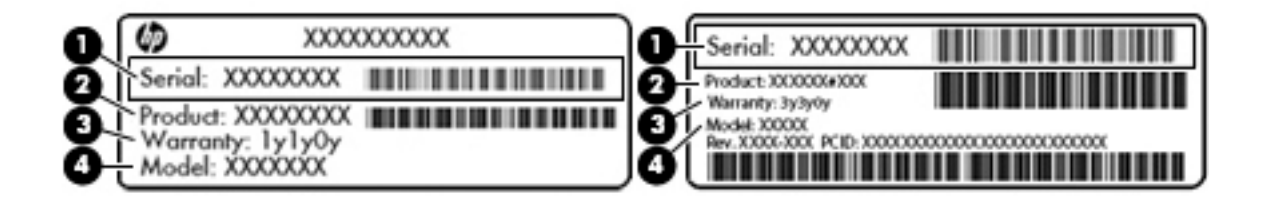

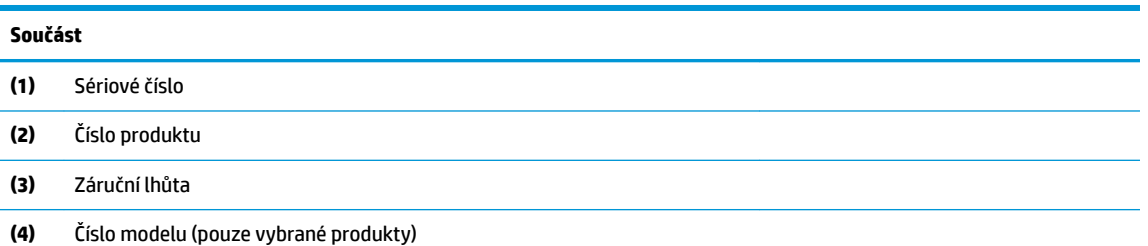

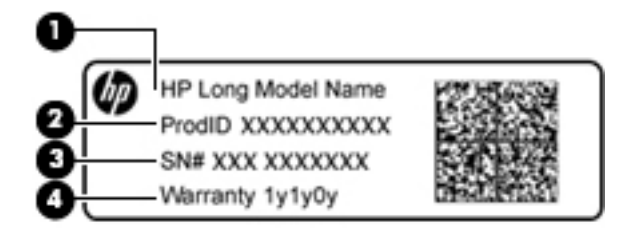

#### **Součást**

**(1)** Název modelu (pouze vybrané produkty)

**(2)** Číslo produktu

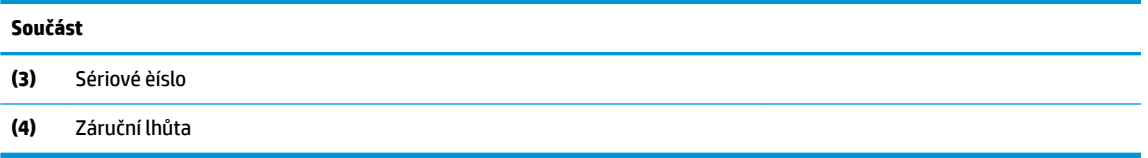

- Štítek nebo štítky se směrnicemi obsahují informace o směrnicích souvisejících s počítačem.
- Štítek nebo štítky certifikace bezdrátové komunikace obsahují informace o volitelných bezdrátových zařízeních a označení působnosti vyžadované v některých zemích nebo oblastech, v nichž byla zařízení schválena pro použití.

# <span id="page-30-0"></span>**3 Síťová připojení**

Počítač si můžete vzít s sebou kamkoliv na cesty. I doma si však můžete díky připojení ke kabelové nebo bezdrátové síti prohlížet informace uložené na milionech internetových serverů rozmístěných po celém světě. V této kapitole jsou uvedeny užitečné informace týkající se připojení k Internetu.

## **Připojení k bezdrátové síti**

Váš počítač může být vybaven některým z následujících bezdrátových zařízení:

- Zařízení WLAN připojuje počítač k bezdrátové místní síti (běžně se označuje jako síť Wi-Fi, bezdrátová síť LAN nebo WLAN) v kancelářích, v domácnosti a na veřejných místech, jako jsou letiště, restaurace, kavárny, hotely a univerzity. V síti WLAN komunikuje mobilní bezdrátové zařízení počítače s bezdrátovým směrovačem nebo přístupovým bodem bezdrátového připojení.
- Modul HP pro mobilní širokopásmové připojení (pouze vybrané produkty) zařízení pro připojení k rozlehlé bezdrátové síti (WWAN), které umožňuje bezdrátové připojení v mnohem větší oblasti. Operátoři mobilních sítí instalují základnové stanice (podobné vysílačům telefonního signálu) v rámci velkých geografických celků a poskytují tak připojení na celém území regionů či států.
- Zařízení Bluetooth® vytváří osobní síť (PAN), jejíž pomocí se připojuje k ostatním zařízením kompatibilním s technologií Bluetooth, jako jsou počítače, telefony, tiskárny, náhlavní soupravy, reproduktory a fotoaparáty. V síti PAN každé zařízení komunikuje přímo s ostatními zařízeními. Zařízení nesmí být příliš daleko od sebe, obvykle ne více než 10 metrů.

### **Použití ovládání bezdrátového připojení**

Bezdrátová zařízení v počítači lze ovládat pomocí jedné nebo více z následujících funkcí:

- tlačítko bezdrátového připojení (také nazývané tlačítko režimu Letadlo nebo klávesa bezdrátového připojení) (v této kapitole jsou tyto prvky označovány jednotně jako tlačítko bezdrátového připojení)
- ovládací prvky operačního systému

### **Tlačítko bezdrátového připojení**

Počítač může být vybaven tlačítkem bezdrátového připojení, jedním nebo více bezdrátovými zařízeními a jednou nebo dvěma kontrolkami bezdrátového připojení. Všechna bezdrátová zařízení na vašem počítači jsou při dodání výrobcem povolena.

Kontrolka bezdrátového připojení slouží k indikaci stavu napájení všech bezdrátových zařízení a neodráží stav jednotlivých zařízení.

### **Ovládací prvky operačního systému**

Systém Windows nabízí Centrum síťových připojení a sdílení, které umožňuje nastavit připojení nebo síť, připojit se k síti, diagnostikovat a opravovat potíže se sítí.

Používání ovládacích prvků operačního systému:

- **1.** Do pole pro vyhledávání na hlavním panelu napište text ovládací panel a potom vyberte položku **Ovládací panely**.
- **2.** Vybere položku **Síť a Internet** a poté **Centrum síťových připojení a sdílení**.

## <span id="page-31-0"></span>**Připojení k síti WLAN**

**POZNÁMKA:** Chcete-li se doma připojit k Internetu, je třeba mít založen účet u poskytovatele služeb sítě Internet (ISP). Pokud si chcete zakoupit služby Internetu a modem, kontaktujte místního poskytovatele služeb připojení k síti Internet. Ten vám pomůže s nastavením modemu, instalací síťového kabelu pro připojení bezdrátového směrovače k modemu i s ověřením funkčnosti služby připojení k Internetu.

Pro připojení k některé síti WLAN postupujte následujícím způsobem:

- **1.** Ujistěte se, že zařízení sítě WLAN je zapnuto.
- **2.** Na hlavním panelu vyberte ikonu stavu sítě a poté se připojte k jedné z dostupných sítí.

Pokud je síť WLAN zabezpečená, budete vyzváni k zadání bezpečnostního kódu. Zadejte kód a poté dokončete připojení výběrem položky **Další**.

- **<sup>2</sup> POZNÁMKA:** Nejsou-li v seznamu uvedeny žádné sítě WLAN, může to být tím, že jste mimo dosah bezdrátového směrovače či přístupového bodu.
- **POZNÁMKA:** Pokud nevidíte síť WLAN, ke které se chcete připojit, pravým tlačítkem myši klikněte na hlavním panelu na ikonu stavu sítě a vyberte položku **Otevřít Centrum síťových připojení a sdílení**. Vyberte položku **Nastavit nové připojení nebo síť**. Zobrazí se seznam možností, pomocí nichž lze ručně vyhledat síť a připojit se k ní nebo vytvořit nové síťové připojení.
- **3.** Při připojování postupujte podle pokynů na obrazovce.

Po uskutečnění připojení vyberte ikonu stavu sítě na pravé straně hlavního panelu a ověřte si název a stav připojení.

**POZNÁMKA:** Funkční dosah (vzdálenost, kterou může bezdrátový signál urazit) závisí na implementaci sítě WLAN, výrobci směrovače a rušení od ostatních elektronických zařízení nebo bariér, jako jsou zdi a podlahy.

## **Použití mobilního širokopásmového připojení HP (pouze vybrané produkty)**

Váš počítač HP Mobile Broadband má integrovanou podporu pro služby mobilního širokopásmového připojení. Pokud tento nový počítač použijete v síti mobilního operátora, poskytne vám možnost připojit se k Internetu, odesílat e-maily či připojit se k podnikové síti, aniž byste museli využívat přístupové body Wi-Fi.

**<sup>2</sup> POZNÁMKA:** Pokud počítač vybaven technologií HP Mobile Connect, pokyny v této části nejsou relevantní. Viz [Použití technologie HP Mobile Connect Pro \(pouze vybrané produkty\) na stránce 21.](#page-32-0)

Pro aktivaci služby mobilního širokopásmového připojení možná budete potřebovat číslo IMEI a/nebo MEID modulu HP pro mobilní širokopásmové připojení. Číslo je vytištěno na štítku umístěném na spodní straně počítače v bateriové pozici, pod servisním krytem nebo na zadní straně displeje.

– nebo –

Číslo můžete najít následovně:

- **1.** Na hlavním panelu vyberte ikonu stavu sítě.
- **2.** Vyberte položku **Zobrazit nastavení připojení**.
- **3.** V sekci **Mobilního širokopásmového připojení** vyberte ikonu stavu sítě.

Někteří operátoři mobilní sítě vyžadují použití SIM karty. SIM karta obsahuje základní informace o uživateli, například osobní identifikační číslo (PIN), a také informace o síti. Některé počítače obsahují předem instalovanou SIM kartu. Pokud není SIM karta předem instalována, může být součástí informací o službě širokopásmového mobilního připojení HP, které jsou dodány s vaším počítačem, nebo vám ji může poskytnout operátor mobilní sítě odděleně od počítače.

<span id="page-32-0"></span>Informace o službě širokopásmového mobilního připojení HP a o postupu aktivace služby u vámi preferovaného operátora mobilní sítě naleznete v dokumentaci ke službě širokopásmového mobilního připojení HP přiložené k počítači.

### **Použití technologie HP Mobile Connect Pro (pouze vybrané produkty)**

HP Mobile Connect Pro je předplacená služba mobilního širokopásmového připojení, která poskytuje nenákladné, zabezpečené, jednoduché a flexibilní mobilní širokopásmové připojení pro váš počítač. Abyste mohli používat technologii HP Mobile Connect Pro, musí být počítač vybaven SIM kartou a aplikací HP Mobile Connect. Další informace o službě HP Mobile Connect Pro, a kde je k dispozici, naleznete na adrese [http://www.hp.com/go/mobileconnect.](http://www.hp.com/go/mobileconnect)

## **Používání GPS (pouze vybrané produkty)**

Váš počítač může být vybaven zařízením systému GPS. Satelity GPS dodávají systémům vybaveným GPS informace o pozici, rychlosti a směru.

Chcete-li systém GPS aktivovat, ujistěte se, že je v nastavení soukromí systému Windows povoleno sdílení umístění.

- **1.** Do pole pro vyhledávání na hlavním panelu napište text umístění a vyberte položku **Nastavení ochrany osobních údajů pro zjištění polohy**.
- **2.** Postupujte podle pokynů na obrazovce pro použití nastavení umístění

### **Použití bezdrátových zařízení Bluetooth (pouze vybrané produkty)**

Zařízení Bluetooth poskytuje bezdrátovou komunikaci na krátkou vzdálenost, která nahrazuje spojení kabelem, jenž se tradičně používá ke spojení elektronických zařízení, jako jsou:

- počítače (stolní počítač, notebook)
- telefony (mobilní, bezdrátové, chytré telefony)
- zobrazovací zařízení (tiskárna, fotoaparát)
- zvuková zařízení (náhlavní souprava, reproduktory)
- myš
- externí klávesnice

### **Připojení zařízení Bluetooth**

Než budete moci používat zařízení Bluetooth, musíte navázat připojení Bluetooth:

- **1.** Do pole pro vyhledávání na hlavním panelu zadejte text bluetooth a poté vyberte možnost **Nastavení Bluetooth a dalších zařízení**.
- **2.** Pokud již zařízení Bluetooth nejsou zapnutá, zapněte je.
- **3.** Vyberte vaše zařízení ze seznamu a postupujte podle pokynů na obrazovce.

**POZNÁMKA:** Pokud zařízení vyžaduje ověření, zobrazí se kód párování. Na zařízení, které přidáváte, postupujte podle pokynů na obrazovce a zkontrolujte, že kód na vašem zařízení se shoduje s párovacím kódem. Další informace naleznete v dokumentaci poskytnuté se zařízením.

**POZNÁMKA:** Pokud není vaše zařízení v seznamu, zkontrolujte, že je na tomto zařízení zapnuto připojení Bluetooth. Některá zařízení mohou mít další požadavky; informace naleznete v dokumentaci dodané se zařízením.

## <span id="page-33-0"></span>**Použití technologie NFC pro sdílení informací (pouze vybrané produkty)**

Váš počítač disponuje technologií Near Field Communication (NFC – komunikace v blízkém poli), která vám umožňuje bezdrátové sdílení informací mezi dvěma zařízeními s funkcí NFC. Informace jsou odeslány klepnutím na oblast klepnutí (anténa) počítače s anténou telefonu nebo jiného zařízení. Díky technologii NFC a podporovaným aplikacím můžete sdílet webové stránky, přenášet kontaktní informace, přenášet platby a tisknout na tiskárnách podporujících NFC.

**<sup>2</sup> POZNÁMKA:** Informace o oblasti klepnutí na počítači viz [Součásti na stránce 4.](#page-15-0)

### **Sdílení**

- **1.** Potvrďte, že je povolena funkce NFC.
	- **a.** Do pole pro vyhledávání v hlavním panelu napište bezdrátové a pak vyberte položku **Zapnout nebo vypnout bezdrátové zařízení**.
	- **b.** Zkontrolujte, že výběr NFC je **zapnutý**.
- **2.** Zařízením kompatibilním s NFC klepněte na oblast NFC. Po připojení zařízení uslyšíte zvuk.
	- **<sup>2</sup> POZNÁMKA:** Chcete-li zjistit umístění antény na jiném zařízení NFC, informujte se v návodu ke svému zařízení.
- **3.** Postupujte podle jakýchkoliv pokynů na obrazovce.

## <span id="page-34-0"></span>**Připojení ke kabelové síti**

Vybrané produkty mohou umožnit bezdrátové připojení: připojení k místní síti (LAN) a připojení pomocí modemu. Síť LAN využívá k připojení síťový kabel, který poskytuje mnohem vyšší přenosové rychlosti než telefonní kabel používaný k připojení pomocí modemu. Oba typy kabelů jsou prodávány samostatně.

**VAROVÁNÍ!** Pro snížení rizika úrazu elektrickým proudem, požáru nebo poškození zařízení nepřipojujte kabel modemu ani telefonní kabel do (síťového) konektoru RJ-45.

## **Připojení k místní síti (LAN) (pouze vybrané produkty)**

Chcete-li připojit počítač přímo k domácímu nebo firemnímu směrovači (a nevyužít tak bezdrátového připojení), použijte konektor sítě LAN.

**POZNÁMKA:** V počítači může být povolená funkce HP LAN-WLAN Protection. Po připojení k místní síti LAN se ukončí vaše bezdrátové (Wi-Fi) připojení. Více informací o funkci HP LAN-WLAN Protection naleznete v části [Používání funkce HP LAN-WLAN Protection \(pouze vybrané produkty\) na stránce 24.](#page-35-0)

Pokud není na počítači žádný port RJ-45, připojení k síti LAN vyžaduje síťový kabel s 8kolíkovým konektorem RJ-45 nebo volitelnou dokovací stanici nebo rozšiřující produkt.

Postup připojení síťového kabelu:

- **1.** Zapojte síťový kabel do zásuvky pro síť **(1)** na počítači nebo na volitelném dokovacím zařízení nebo rozšiřujícím produktu.
- **2.** Zapojte opačný konec síťového kabelu do zásuvky rozvodu sítě LAN **(2)** nebo směrovači.
- **POZNÁMKA:** Pokud je síťový kabel vybaven obvodem pro potlačení rušení **(3)**, který chrání proti rušení televizním a rádiovým signálem, připojte konec kabelu s tímto obvodem k počítači.

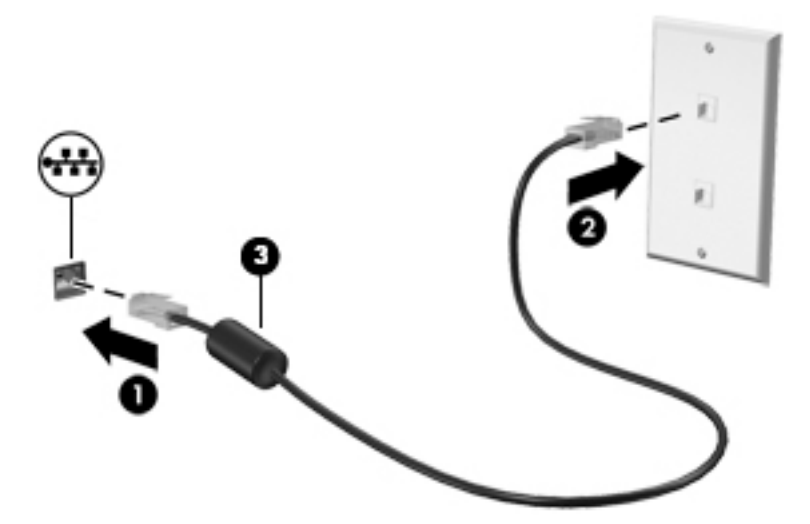

## <span id="page-35-0"></span>**Používání funkce HP LAN-WLAN Protection (pouze vybrané produkty)**

V prostředí s LAN lze nastavit funkci HP LAN-WLAN Protection pro hlídání místní sítě LAN před neoprávněným bezdrátovým přístupem. Když je funkce HP LAN-WLAN Protection povolena, je připojení WLAN (Wi-Fi) vypnuto, když je počítač připojen k síti LAN.

### **Zapnutí a přizpůsobení funkce HP LAN-WLAN Protection**

- **1.** Připojte síťový kabel do zásuvky pro síť na počítači nebo na volitelném dokovacím zařízení nebo rozšiřujícím produktu.
- **2.** Spusťte nástroj Computer Setup (BIOS).
	- Počítače nebo tablety s klávesnicí:
		- **▲** Zapněte nebo restartujte počítač a jakmile se zobrazí logo HP, stisknutím klávesy f10 spusťte nástroj Computer Setup.
	- Tablety bez klávesnice:
		- **▲** Zapněte tablet nebo jej restartujte a poté rychle stiskněte a podržte tlačítko snížení hlasitosti, dokud se nezobrazí nabídka při spuštění. Klepněte na **f10** a přejdete do nástroje Computer Setup.
- **3.** Vyberte možnost **Advanced** (Rozšířené) a poté zvolte **Built-in Device Options** (Možnosti vestavěných zařízení).
- **4.** Zaškrtněte políčko pro **LAN/WLAN Auto Switching** (Automatické přepínání LAN/WLAN) pro vypnutí připojení WLAN při připojení k síti LAN.
- **5.** Pokud chcete uložit změny a ukončit nástroj Computer Setup, vyberte ikonu **Save** (Uložit) v levém dolním rohu obrazovky a poté postupujte podle pokynů na obrazovce.

– nebo –

Vyberte položku **Main** (Hlavní), vyberte položku **Save Changes and Exit** (Uložit změny a ukončit) a poté stiskněte klávesu enter.

Změny se projeví po restartování počítače.

## Použití nástroje HP MAC Address Manager pro identifikaci **počítače v síti (pouze vybrané produkty)**

Můžete povolit systémovou adresu Media Access Control (MAC) a umožnit tak přizpůsobení způsobu identifikace svého počítače a jeho komunikaci v sítích. Tato systémová adresa MAC poskytuje jedinečnou identifikaci i v případě, že je váš počítač připojen přes externí zařízení, jako je dokovací stanice nebo externí adaptér bezdrátového připojení. Tato adresa je ve výchozím nastavení zakázána.

### **Zapnutí a přizpůsobení systémové adresy MAC**

- **1.** Připojte síťový kabel do zásuvky pro síť na počítači nebo na volitelném dokovacím zařízení nebo rozšiřujícím produktu.
- **2.** Spusťte nástroj Computer Setup (BIOS).
	- Počítače nebo tablety s klávesnicí:
- **▲** Zapněte nebo restartujte počítač a jakmile se zobrazí logo HP, stisknutím klávesy f10 spusťte nástroj Computer Setup.
- Tablety bez klávesnice:
	- **▲** Zapněte tablet nebo jej restartujte a poté rychle stiskněte a podržte tlačítko snížení hlasitosti, dokud se nezobrazí nabídka při spuštění. Klepněte na **f10** a přejdete do nástroje Computer Setup.
- **3.** Vyberte možnost **Advanced** (Rozšířené) a poté vyberte položku **Host Based MAC Address** (Hostitelská adresa MAC).
- **4.** Do pole napravo od **Host Based MAC Address** (Hostitelská adresa MAC) vyberte buď **System** (Systém) pro povolení adresy MAC nebo **Custom** (Vlastní) pro přizpůsobení adresy.
- **5.** Proveďte výběr pro pořadí při spouštění a podporovaná zařízení.
- **6.** Pokud jste vybrali možnost Custom (Vlastní), vyberte **MAC ADDRESS** (Adresa MAC) a zadejte svou vlastní systémovou adresu MAC a poté adresu uložte stisknutím enter.
- **7.** Pokud chcete uložit změny a ukončit nástroj Computer Setup, vyberte ikonu **Save** (Uložit) v levém dolním rohu obrazovky a poté postupujte podle pokynů na obrazovce.

– nebo –

Vyberte položku **Main** (Hlavní), vyberte položku **Save Changes and Exit** (Uložit změny a ukončit) a poté stiskněte klávesu enter.

Změny se projeví po restartování počítače.

Pro další dokumentaci o nástroji HP MAC Address Manager a použití systémové adresy MAC přejděte na <http://www.hp.com/support>. Vyberte položku **Vyhledejte svůj produkt** a postupujte podle pokynů na obrazovce.

# **4 Navigace po obrazovce**

Obrazovkou můžete navigovat jedním nebo více z následujících způsobů:

- Používání dotykových gest přímo na obrazovce počítače
- Používání dotykových gest na zařízení TouchPad
- Používání volitelné myši a klávesnice (zakoupeno samostatně)
- Použití klávesnice na obrazovce
- Použití ukazovátka

## **Použití zařízení TouchPad a gest dotykové obrazovky**

Zařízení TouchPad umožňuje navigaci na obrazovce počítače a ovládání ukazatele pomocí jednoduchých dotykových gest. Levé a pravé tlačítko zařízení TouchPad můžete použít i jako odpovídající tlačítka externí myši. Pro navigaci v dotykové obrazovce (pouze vybrané produkty) se přímo dotkněte obrazovky pomocí gest popsaných v této kapitole.

Můžete také upravit gesta a prohlédnout si ukázky, jak budou fungovat. Zadejte text ovládací panel do pole pro vyhledávání na hlavním panelu, vyberte položku **Ovládací panely** a pak možnost **Hardware a zvuk**. V části **Zařízení a tiskárny** vyberte položku **Myš**.

**POZNÁMKA:** Pokud není uvedeno jinak, dotyková gesta lze použít na zařízení TouchPad nebo na dotykové obrazovce (pouze vybrané produkty).

### **Klepnutí**

Použijte gesto klepnutí/poklepání pro výběr nebo otevření položky na obrazovce.

Umístěte ukazatel na položku na obrazovce a klepnutím jedním prstem na zařízení TouchPad nebo dotykovou obrazovku proveďte výběr. Dvojitým klepnutím otevřete zvolenou položku.

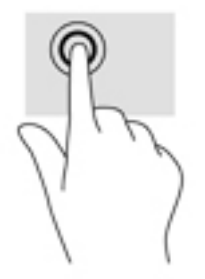

## **Zoom sevřením dvěma prsty**

Zoom sevřením dvěma prsty umožňuje oddálit, resp. přiblížit, obrázky či text.

- Obraz oddálíte tak, že položíte dva prsty na oblast zařízení TouchPad nebo na dotykovou obrazovku a poté je posunete k sobě.
- Obraz přiblížíte tak, že položíte dva prsty na oblast zařízení TouchPad nebo na dotykovou obrazovku a poté je posunete směrem od sebe.

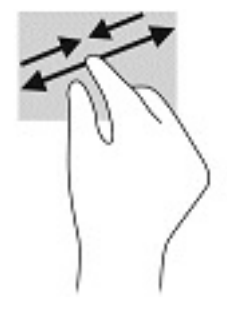

### **Přejetí dvěma prsty (pouze na zařízení TouchPad)**

Použijte přejetí dvěma prsty pro posun nahoru, dolů nebo do strany na stránce nebo obrázku.

Umístěte dva prsty kousek od sebe na oblast zařízení TouchPad a potom je posuňte nahoru, dolů, doleva nebo doprava.

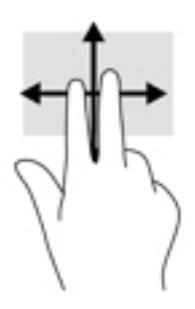

### **Klepnutí dvěma prsty (pouze na zařízení TouchPad)**

Použijte gesto klepnutí dvěma prsty a otevřete nabídku pro objekt na obrazovce.

**POZNÁMKA:** Klepnutí dvěma prsty vyvolá stejnou akci jako kliknutí pravým tlačítkem myši.

Klepněte dvěma prsty na oblast zařízení TouchPad a otevřete nabídku možností pro vybraný objekt.

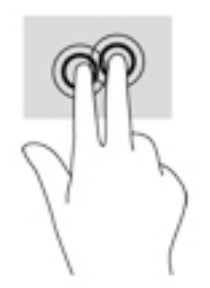

## **Klepnutí čtyřmi prsty (pouze na zařízení TouchPad)**

Pomocí klepnutí čtyřmi prsty otevřete centrum akcí.

● Klepnutím čtyřmi prsty na zařízení Touchpad otevřete centrum akcí a zobrazíte aktuální nastavení a upozornění.

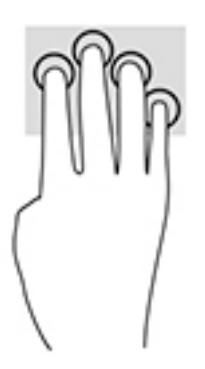

## **Přejetí třemi prsty (pouze na zařízení TouchPad)**

Pomocí přejetí třemi prsty zobrazíte otevřená okna a můžete přepínat mezi otevřenými okny a plochou.

- Přejetím třemi prsty směrem od vás zobrazíte všechna otevřená okna.
- Přejetím třemi prsty směrem k vám zobrazíte plochu.
- Přejetím třemi prsty doleva nebo doprava přepnete mezi otevřenými okny.

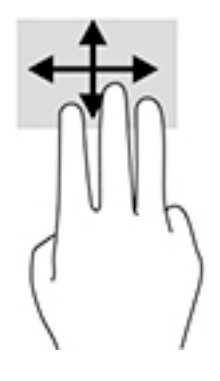

## **Posunutí jedním prstem (pouze dotyková obrazovka)**

Pomocí posunutí jedním prstem se posunujte v seznamu nebo stránce, nebo přejděte na objekt.

- Obsah obrazovky posunete lehkým přejetím prstem po obrazovce v požadovaném směru.
- Chcete-li posunout objekt, stiskněte a přidržte prst na objektu a přetáhněte ho prstem.

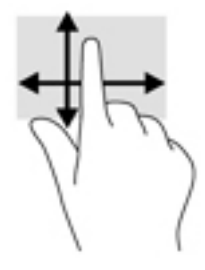

## **Používání volitelné klávesnice nebo myši**

Volitelná klávesnice nebo myš umožňují psát znaky, vybírat položky, posouvat a provádět stejné funkce jako pomocí dotykových gest. Klávesnice také umožňuje použití akčních kláves a klávesových zkratek sloužících k vykonání konkrétních funkcí.

## **Používání klávesnice na obrazovce (pouze vybrané produkty)**

- **1.** Pro zobrazení klávesnice na obrazovce klepněte na ikonu klávesnice v oznamovací oblasti zcela vpravo na hlavním panelu.
- **2.** Začněte psát.
- **<sup>2</sup>/27 POZNÁMKA:** Doporučená slova mohou být zobrazena nad klávesnicí na obrazovce. Klepnutím slovo vyberete.
- **POZNÁMKA:** Akční klávesy a klávesové zkratky se nezobrazují ani nefungují na klávesnici na obrazovce.

# **5 Funkce zábavy**

Používejte počítač HP pro práci i zábavu a setkávejte se s ostatními pomocí kamery, kombinujte zvuk a video nebo připojte externí zařízení, jako je projektor, monitor, televizor nebo reproduktory. Informace, kde nalézt funkce zvuku, videa a kamery v počítači, najdete v části [Součásti na stránce 4](#page-15-0).

## **Použití kamery (pouze vybrané produkty)**

Počítač je vybaven kamerou (integrovaná kamera), která slouží k záznamu videa a pořizování fotografií. Některé modely umožňují využití funkcí videokonference a online konverzace využívajících přenos videa.

**▲** Chcete-li používat kameru, zadejte text kamera do pole pro vyhledávání na hlavním panelu a poté vyberte možnost **Kamera** ze seznamu aplikací.

## **Využití zvukového zařízení**

Můžete stahovat a poslouchat hudbu, streamovat hudební obsah (včetně rádia) z webu, nahrávat zvuk nebo mixovat zvuk a video pro vytváření multimédií. Na počítači můžete přehrávat disky CD (na vybraných modelech) nebo připojit externí optickou jednotku a přehrávat disky CD. Chcete-li vylepšit svůj zážitek z poslechu hudby, připojte sluchátka nebo reproduktory.

### **Připojení reproduktorů**

Ke svému počítači nebo dokovací stanici můžete prostřednictvím portu USB nebo kombinovaného konektoru zvukového výstupu (pro sluchátka) / zvukového vstupu (pro mikrofon) připojit reproduktory připojené pomocí kabelu.

Bezdrátové reproduktory k počítači připojte podle pokynů výrobce zařízení. Informace o připojení reproduktorů s vysokými rozlišovacími schopnostmi k počítači naleznete v části Konfigurace zvuku HDMI [na stránce 33.](#page-44-0) Před připojením reproduktorů snižte nastavení hlasitosti.

### **Připojení sluchátek**

**VAROVÁNÍ!** V rámci prevence poškození sluchu před nasazením sluchátek, špuntů (sluchátek) nebo náhlavní soupravy snižte hlasitost. Další informace o bezpečnosti naleznete v *Poznámkách o předpisech, bezpečnosti a životním prostředí*.

Přístup k tomuto dokumentu:

**1.** Do pole pro vyhledávání na hlavním panelu zadejte podpora a poté vyberte aplikaci **HP Support Assistant**.

– nebo –

Klikněte na ikonu otazníku na hlavním panelu.

**2.** Vyberte možnost **Tento počítač**, potom kartu **Technické údaje** a poté vyberte možnost **Uživatelské příručky**.

Kabelová sluchátka lze na počítači zapojit do konektoru náhlavní soupravy nebo do kombinovaného konektoru zvukového výstupu (pro sluchátka) / zvukového vstupu (pro mikrofon).

Bezdrátová sluchátka k počítači připojte podle pokynů výrobce zařízení.

## **Připojení náhlavní soupravy**

**VAROVÁNÍ!** V rámci prevence poškození sluchu před nasazením sluchátek, špuntů (sluchátek) nebo náhlavní soupravy snižte hlasitost. Další informace o bezpečnosti naleznete v *Poznámkách o předpisech, bezpečnosti a životním prostředí*.

Přístup k tomuto dokumentu:

**1.** Do pole pro vyhledávání na hlavním panelu zadejte podpora a poté vyberte aplikaci **HP Support Assistant**.

– nebo –

Klikněte na ikonu otazníku na hlavním panelu.

**2.** Vyberte možnost **Tento počítač**, potom kartu **Technické údaje** a poté vyberte možnost **Uživatelské příručky**.

Sluchátka kombinovaná s mikrofonem se nazývají náhlavní souprava. Náhlavní soupravu připojenou pomocí kabelu lze na počítači zapojit do kombinovaného konektoru zvukového výstupu (pro sluchátka) / zvukového vstupu (pro mikrofon).

Bezdrátovou náhlavní soupravu k počítači připojte podle pokynů výrobce zařízení.

### **Používání nastavení zvuku**

Nastavení zvuku používejte pro nastavení hlasitosti systému, změnu systémových zvuků nebo pro správu zvukových zařízení.

Pro zobrazení nebo změnu nastavení zvuku:

**▲** Zadejte text ovládací panel do pole pro vyhledávání na hlavním panelu, vyberte položku **Ovládací panely**, dále položku **Hardware a zvuk** a poté vyberte možnost **Zvuk**.

Počítač může obsahovat vylepšený zvukový systém od společností Bang & Olufsen, DTS, Beats audio, nebo jiného poskytovatele. Díky tomu může počítač obsahovat pokročilé funkce pro ovládání zvuku, které mohou být ovládány pomocí ovládacího panelu specifického pro váš zvukový systém.

Pro zobrazení a ovládání nastavení zvuku použijte ovládací panel zvuku.

**▲** Zadejte text ovládací panel do pole pro vyhledávání na hlavním panelu, vyberte položku **Ovládací panely**, pak možnost **Hardware a zvuk** a poté vyberte ovládací panel zvuku specifický pro váš systém.

## **Funkce videa**

Váš počítač je výkonným video zařízením, které vám umožňuje sledovat streamované video z oblíbených stránek a stahovat video a filmy abyste je mohli ve svém počítači sledovat v době, kdy nejste připojeni k síti.

Zážitek ze sledování videa si můžete ještě vylepšit připojením externího monitoru, projektoru nebo televizoru k jednomu z videoportů počítače.

**DŮLEŽITÉ:** Ujistěte se, zda je externí zařízení připojeno ke správnému portu počítače s použitím správného kabelu. Postupujte podle pokynů výrobce zařízení.

Další informace o použití funkcí videa poskytuje HP Support Assistant.

### **Připojení video zařízení pomocí kabelu USB Type-C (pouze vybrané produkty)**

**POZNÁMKA:** K připojení zařízení USB Type-C Thunderbolt® k počítači je třeba kabel USB Type-C, který lze zakoupit samostatně.

Chcete-li na externím zařízení Thunderbolt zobrazit výstup videa nebo výstup displeje ve vysokém rozlišení, připojte zařízení Thunderbolt podle následujících pokynů:

**1.** Připojte jeden konec kabelu USB Type-C do portu USB Type-C Thunderbolt v počítači.

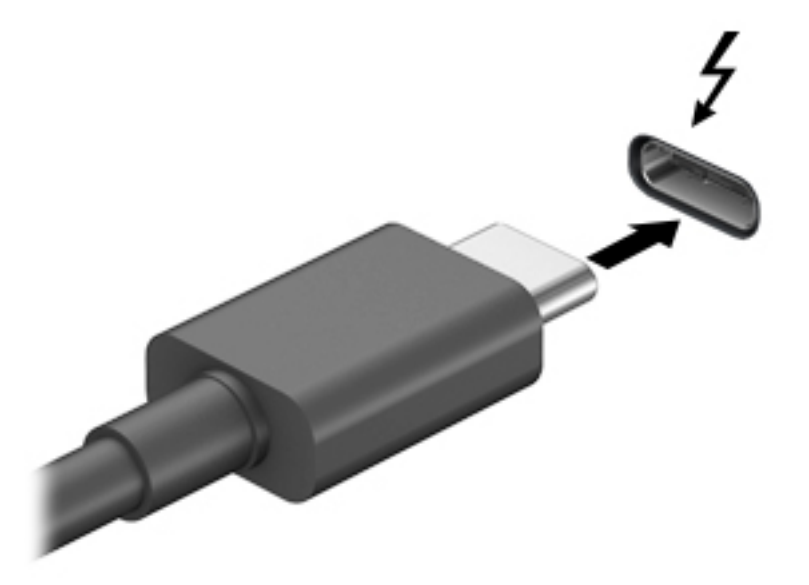

- **2.** Připojte druhý konec kabelu k externímu zařízení Thunderbolt.
- **3.** Stisknutím klávesy f4 lze přepínat mezi 4 typy zobrazení obrazu počítače:
	- **Jenom obrazovka počítače:** zobrazení obrazu pouze na počítači.
	- **Režim Duplikace:** současné zobrazení obrazu jak na displeji počítače, tak na externím zařízení.
	- **Režim Rozšíření:** současné zobrazení jednoho obrazu rozloženého na displeji počítače a externím zařízení.
	- Jenom druhá obrazovka: zobrazení obrazu pouze na externím zařízení.

Každým stisknutím klávesy f4 změníte režim zobrazení.

**<sup>2</sup> POZNÁMKA:** Optimální kvality dosáhnete, když upravíte rozlišení obrazovky externího zařízení, zejména pokud používáte režim "Rozšíření", následujícím způsobem. Vyberte tlačítko Start, vyberte položku **Nastavení** a poté vyberte položku **Systém**. V části **Displej** vyberte příslušné rozlišení a poté vyberte možnost **Ponechat změny**.

### **Připojení video zařízení pomocí kabelu HDMI (pouze vybrané produkty)**

**POZNÁMKA:** K připojení zařízení HDMI k počítači je potřebný kabel HDMI, který se prodává samostatně.

Chcete-li zobrazit obraz počítače na televizoru či monitoru s vysokým rozlišením, připojte toto zařízení podle níže uvedených pokynů.

**1.** Zapojte jeden konec kabelu HDMI do portu HDMI na počítači.

<span id="page-44-0"></span>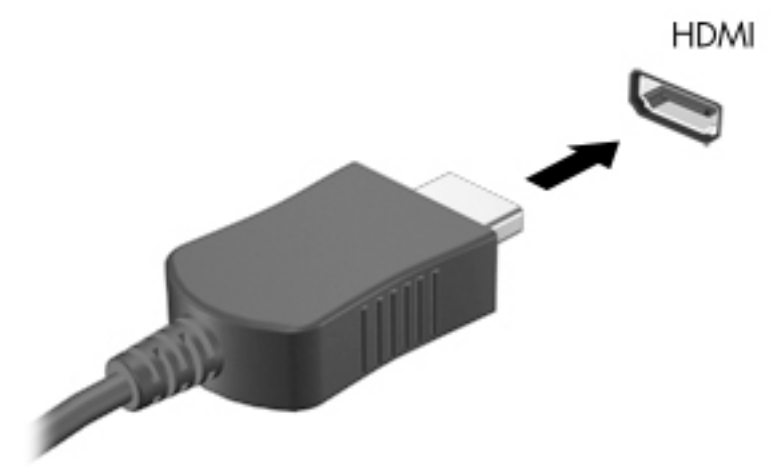

- **2.** Druhý konec kabelu zapojte do televizoru či monitoru s vysokým rozlišením.
- **3.** Stisknutím klávesy f4 lze přepínat mezi 4 typy zobrazení obrazu počítače:
	- **Jenom obrazovka počítače:** zobrazení obrazu pouze na počítači.
	- **Režim Duplikace:** současné zobrazení obrazu jak na displeji počítače, tak na externím zařízení.
	- **Režim Rozšíření:** současné zobrazení jednoho obrazu rozloženého na displeji počítače a externím zařízení.
	- **Jenom druhá obrazovka:** zobrazení obrazu pouze na externím zařízení.

Každým stisknutím klávesy f4 změníte režim zobrazení.

**POZNÁMKA:** Optimální kvality dosáhnete, když upravíte rozlišení obrazovky externího zařízení, zejména pokud používáte režim "Rozšíření", následujícím způsobem. Vyberte tlačítko Start, vyberte položku **Nastavení** a poté vyberte položku **Systém**. V části **Displej** vyberte příslušné rozlišení a poté vyberte možnost **Ponechat změny**.

#### **Konfigurace zvuku HDMI**

HDMI je jediné rozhraní pro video, které podporuje video i zvuk ve vysokém rozlišení. Po připojení televizoru k počítači pomocí kabelu HDMI je možné zapnout také přenos zvuku přes rozhraní HDMI. Postupujte takto:

- **1.** Klikněte pravým tlačítkem na ikonu **Reproduktory** v oznamovací oblasti v pravé části hlavního panelu a potom klikněte na možnost **Zařízení pro přehrávání**.
- **2.** Na kartě **Přehrávání** vyberte název digitálního výstupního zařízení.
- **3.** Klikněte na položku **Nastavit výchozí** a poté klikněte na tlačítko **OK**.

Vrácení přehrávání zvuků do reproduktorů počítače:

- **1.** Klikněte pravým tlačítkem na ikonu **Reproduktory** v oznamovací oblasti v pravé části hlavního panelu a potom klikněte na **Zařízení pro přehrávání**.
- **2.** Na kartě Přehrávání klikněte na možnost **Reproduktory**.
- **3.** Klikněte na položku **Nastavit výchozí** a poté klikněte na tlačítko **OK**.

### **Nalezení a připojení kabelových displejů pomocí funkce MultiStream Transport**

MultiStream Transport (MST) umožňuje připojení několika kabelových zobrazovacích zařízení k počítači připojením ke konektoru VGA nebo DisplayPort v počítači a také VGA nebo DisplayPort k rozbočovači nebo externí dokovací stanici. Je možné je připojit několika způsoby v závislosti na typu grafického řadiče nainstalovaného ve vašem počítači a tom, zda váš počítač je vybaven vestavěným rozbočovačem. Pro zobrazení seznamu hardwaru nainstalovaného v počítači přejděte na Správce zařízení.

**▲** Do pole pro vyhledávání na hlavním panelu zadejte text správce zařízení a vyberte aplikaci **Správce zařízení**. Zobrazí se seznam všech zařízení nainstalovaných v počítači.

#### Připojení displejů k počítačům s grafikou Intel (s volitelným rozbočovačem)

**<sup>2</sup> POZNÁMKA:** Prostřednictvím ovladače grafiky Intel a volitelného rozbočovače můžete připojit až 3 zobrazovací zařízení.

Konfiguraci více displejů provedete následovně:

- **1.** Připojte externí rozbočovač (prodávaný samostatně) k portu DisplayPort na vašem počítači pomocí kabelu DP-k-DP (prodávaný samostatně). Ujistěte se, že je napájecí adaptér rozbočovače připojen ke zdroji střídavého napájení.
- **2.** Externí zobrazovací zařízení připojte k portům VGA nebo DisplayPort na rozbočovači.
- **3.** Pokud systém Windows detekuje monitor připojený k rozbočovači DP, zobrazí se dialogové okno **Upozornění Topology DisplayPort**. Klikněte na odpovídající možnosti pro konfiguraci displeje. Možnosti volby více displejů zahrnují **Duplikovat**, kdy se obrazovka vašeho počítače zrcadlí na všech povolených displejích, nebo **Rozšířit**, kdy se obrazovka rozšíří na všechny povolené displeje.
	- **POZNÁMKA:** Pokud se toto dialogové okno nezobrazuje, ujistěte se, že je každé externí zařízení připojeno ke správnému portu na rozbočovači. Vyberte tlačítko **Start**, vyberte položku **Nastavení** a poté vyberte položku **Systém**. V části **Displej** vyberte příslušné rozlišení a poté vyberte možnost **Ponechat změny**.

#### Připojení displejů k počítačům s grafikou Intel (s vestavěným rozbočovačem)

S vnitřním rozbočovačem a grafickým řadičem Intel můžete připojit až 3 zobrazovací zařízení v následujících konfiguracích:

- Dva DP monitory 1920 × 1200 připojené k počítači + jeden 1920 x 1200 VGA monitor připojený k volitelné dokovací stanici
- Jeden DP monitor 2560 × 1600 připojený k počítači + jeden 1920 x 1200 VGA monitor připojený k volitelné dokovací stanici

Konfiguraci více displejů provedete následovně:

- **1.** Připojení externího zobrazovacího zařízení k portům VGA nebo DisplayPort (DP) na základně počítače nebo dokovací stanice.
- **2.** Pokud systém Windows detekuje monitor připojený k rozbočovači DP, zobrazí se dialogové okno **Upozornění Topology DisplayPort**. Klikněte na odpovídající možnosti pro konfiguraci displeje. Možnosti volby více displejů zahrnují **Duplikovat**, kdy se obrazovka vašeho počítače zrcadlí na všech povolených displejích, nebo **Rozšířit**, kdy se obrazovka rozšíří na všechny povolené displeje.
	- **<sup>2</sup> POZNÁMKA:** Pokud se toto dialogové okno nezobrazuje, ujistěte se, že je každé externí zařízení připojeno ke správnému portu na rozbočovači. Vyberte tlačítko **Start**, vyberte položku **Nastavení** a poté vyberte položku **Systém**. V části **Displej** vyberte příslušné rozlišení a poté vyberte možnost **Ponechat změny**.

### **Nalezení a připojení bezdrátových displejů kompatibilních s Miracast (pouze vybrané produkty)**

<sup>学</sup> POZNÁMKA: Informace o tom, jaký typ obrazovky máte (podporující technologii Miracast nebo Intel WiDi), naleznete v dokumentaci dodané s televizorem nebo se sekundárním displejem.

Pokud chcete nalézt a připojit bezdrátové displeje kompatibilní s Miracast, aniž byste opustili otevřené aplikace, postupujte následovně:

Spuštění technologie Miracast:

**▲** Do vyhledávacího pole na hlavním panelu zadejte projekt a klikněte na **Zobrazit na druhé obrazovce**. Klikněte na **Připojit k bezdrátovému displeji** a postupujte podle pokynů na obrazovce.

### Nalezení a připojení k obrazovkám certifikovaným technologií Intel WiDi (pouze **vybrané produkty)**

Používejte Intel WiDi k bezdrátové projekci jednotlivých souborů, jako jsou fotografie, hudba nebo video, nebo zduplikujte obrazovku celého počítače na televizi nebo sekundární zobrazovací zařízení.

Intel WiDi, prémiové řešení Miracast, umožňuje snadné a bezproblémové spárování sekundárního displeje zařízení; poskytuje duplikaci na celou obrazovku; zlepšuje rychlost, kvalitu a přizpůsobení velikosti.

Postup připojení k displeji certifikovanému pro Intel WiDi:

**▲** Do pole pro vyhledávání na hlavním panelu zadejte promítnout a klikněte na **Promítnout na druhou obrazovku**. Klikněte na **Připojit k bezdrátovému displeji** a postupujte podle pokynů na obrazovce.

Spuštění aplikace Intel WiDi:

**▲** Zadejte text Intel WiDi do pole pro vyhledávání na hlavním panelu a poté klikněte na položku **Intel WiDi**.

# **6 Správa napájení**

Tento počítač může být napájen buď z baterie, nebo z externího zdroje. Pokud je počítač napájen z baterie a není k dispozici externí zdroj napájení pro nabíjení baterie, je důležité sledovat stav baterie a šetřit nabití baterie.

Některé funkce řízení spotřeby popsané v této kapitole nemusí být na vašem počítači k dispozici.

## **Použití režimů spánku a hibernace**

**UPOZORNĚNÍ:** Pokud se počítač nachází v režimu spánku, existuje několik známých ohrožení zabezpečení. Chcete-li zabránit neoprávněnému uživateli v přístupu k datům v počítači, dokonce i šifrovaným datům, doporučuje společnost HP aktivovat režim hibernace namísto režimu spánku vždy, když nebudete mít počítač fyzicky pod kontrolou. Tento způsob je obzvláště důležitý, když s počítačem cestujete.

**UPOZORNĚNÍ:** Aby se omezilo riziko snížení kvality zvuku nebo videa, narušení funkcí přehrávání zvuku nebo videa nebo ztráty dat, neaktivujte režim spánku během čtení nebo zapisování na optický disk nebo na externí kartu médií.

Systém Windows má dva úsporné režimy, režim spánku a režim hibernace.

- Režim spánku tento režim se aktivuje automaticky po určité době nečinnosti. Vaše práce se uloží do paměti, což vám umožní velmi rychlé opětovné zahájení práce. Režim spánku můžete aktivovat také ručně. Další informace naleznete v části Aktivace a ukončení režimu spánku na stránce 36.
- Režim hibernace tento režim se aktivuje automaticky při velmi nízkém stavu baterie. Při přechodu do režimu hibernace se práce uloží do souboru režimu hibernace na pevném disku a počítač se vypne. Režim hibernace můžete aktivovat také ručně. Další informace naleznete v části [Aktivace a ukončení](#page-48-0)  [režimu hibernace \(pouze vybrané produkty\) na stránce 37](#page-48-0).

### **Aktivace a ukončení režimu spánku**

Režim spánku lze aktivovat jedním z následujících způsobů:

- Zavřete displej (pouze vybrané produkty).
- Vyberte tlačítko **Start**, ikonu **Napájení** a poté možnost **Režim spánku**.
- Stiskněte klávesovou zkratku režimu spánku. Například fn+f3 (pouze vybrané produkty).

Režim spánku lze ukončit jedním z následujících způsobů:

- Stiskněte krátce tlačítko napájení.
- Pokud je počítač zavřený, zvedněte displej (pouze vybrané produkty).
- Stiskněte klávesu na klávesnici (pouze vybrané produkty).
- Klepněte na zařízení TouchPad (pouze vybrané produkty).

Když počítač ukončí režim spánku, na obrazovce se zobrazí rozpracovaná práce.

**POZNÁMKA:** Pokud jste nastavili, že při přechodu z režimu spánku má být požadováno heslo, musíte před obnovením práce zadat své heslo k systému Windows.

### <span id="page-48-0"></span>**Aktivace a ukončení režimu hibernace (pouze vybrané produkty)**

Uživatelskou hibernaci lze povolit v nabídce Možnosti napájení, která také umožňuje změnu dalších nastavení napájení a časových limitů.

- **1.** Klikněte pravým tlačítkem na ikonu **napájení** a poté vyberte možnost **Možnosti napájení**.
- **2.** V levém podokně vyberte možnost **Nastavení tlačítek napájení** (přesný název se může lišit podle produktu).
- **3.** V závislosti na vašem produktu můžete povolit režim hibernace při napájení z baterie nebo externím napájení jedním z následujících způsobů:
	- **Tlačítko napájení** V nabídce **Nastavení tlačítka napájení, tlačítka režimu spánku a víka** (přesný název se může lišit podle produktu) vyberte možnosti **Po stisknutí tlačítka napájení** a poté **Režim hibernace**.
	- **Tlačítko spánku** (pouze vybrané produkty) V nabídce **Nastavení tlačítka napájení, tlačítka režimu spánku a víka** (přesný název se může lišit podle produktu) vyberte možnosti **Po stisknutí tlačítka spánku** a poté **Režim hibernace**.
	- **Kryt** (pouze vybrané produkty) V nabídce **Nastavení tlačítka napájení, tlačítka režimu spánku a víka** (přesný název se může lišit podle produktu) vyberte možnosti **Při zavření víka** a poté **Režim hibernace**.
	- **Nabídka napájení** Vyberte možnost **Změnit nastavení, které nyní není k dispozici** a poté v nabídce **Nastavení vypnutí** zaškrtněte políčko **Režim hibernace**.

Přístup do nabídky napájení můžete získat také kliknutím na tlačítko **Start**.

- **4.** Vyberte **Uložit změny**.
- **▲** Chcete-li aktivovat režim hibernace, použijte způsob, podle kterého jste postupovali v kroku 3.
- **▲** Režim hibernace ukončíte krátkým stisknutím tlačítka napájení.
- **POZNÁMKA:** Pokud jste nastavili, že při přechodu z režimu hibernace má být požadováno heslo, musíte před obnovením práce zadat své heslo k systému Windows.

## **Vypnutí počítače**

**UPOZORNĚNÍ:** Při vypnutí počítače budou neuložená data ztracena. Před vypnutím počítače si vždy uložte práci.

Příkaz Vypnout ukončí všechny spuštěné programy včetně operačního systému a následně vypne displej a počítač.

Pokud nebude počítač používán a bude odpojen od externího napájení po delší dobu, vypněte jej.

Doporučený postup je pomocí příkazu Vypnout systému Windows.

**POZNÁMKA:** Pokud se počítač nachází v režimu spánku nebo hibernace, je třeba před vypnutím počítače tento režim nejprve ukončit krátkým stisknutím tlačítka napájení.

- **1.** Uložte práci a ukončete všechny spuštěné programy.
- **2.** Vyberte tlačítko **Start**, ikonu **Napájení** a poté možnost **Vypnout**.

<span id="page-49-0"></span>Pokud počítač přestane reagovat a nelze jej vypnout předchozími postupy, zkuste následující nouzová řešení v uvedeném pořadí:

- Stiskněte kombinaci kláves ctrl+alt+delete, vyberte ikonu **Napájení** a poté položku **Vypnout**.
- Přidržte tlačítko napájení alespoň 10 sekund.

## **Použití ikony napájení a možnosti napájení**

Ikona napájení **se nachází na hlavním panelu systému Windows**. Ikona napájení vám poskytuje rychlý

přístup k nastavení napájení a zobrazení zbývající úrovně nabití baterie.

● Chcete-li zobrazit procento zbývajícího nabití baterie a aktuální plán napájení, přesuňte ukazatel myši nad ikonu **napájení** .

Chcete-li použít možnosti napájení, klikněte pravým tlačítkem na ikonu **napájení a poté vyberte** 

možnost **Možnosti napájení**.

Různé ikony napájení znázorňují, zda je počítač napájen z baterie nebo z externího napájení. Po přesunutí ukazatele myší nad ikonu se zobrazí zpráva, v případě, že je baterie ve stavu nízkého nebo velmi nízkého nabití.

## **Napájení z baterie**

●

**VAROVÁNÍ!** Za účelem snížení možného bezpečnostního rizika používejte s tímto počítačem pouze baterii dodanou s počítačem, náhradní baterii od společnosti HP nebo kompatibilní baterii zakoupenou u společnosti HP.

Pokud je v počítači nabitá baterie a počítač není připojen k externímu napájení, bude počítač napájen z baterie. Když je počítač vypnutý a odpojený od externího napájení, baterie se v počítači pomalu vybíjí. V případě, že je baterie ve stavu nízkého nebo velmi nízkého nabití, zobrazí se na počítači zpráva.

Výdrž baterie počítače se mění v závislosti na nastavení řízení spotřeby, programech spuštěných na počítači, jasu displeje, externích zařízeních připojených k počítači a dalších faktorech.

**POZNÁMKA:** Jas displeje se po odpojení externího napájení automaticky sníží, aby se šetřilo nabití baterie. Vybrané počítačové produkty jsou schopny za účelem šetření nabití baterie přepínat grafické režimy.

### **Používání funkce HP Fast Charge (pouze vybrané produkty)**

Funkce HP Fast Charge umožňuje rychlé nabíjení baterie počítače. Doba nabíjení se může lišit o +/-10 %. V závislosti na modelu počítače a adaptéru střídavého proudu HP dodaném s počítačem funguje funkce HP Fast Charge jedním z následujících způsobů:

- Když je zbývající nabití baterie mezi nulou a 50 %, bude se baterie nabíjet na 50 % plné kapacity maximálně 30 minut.
- Když je zbývající nabití baterie mezi nulou a 90 %, bude se baterie nabíjet na 90 % plné kapacity maximálně 90 minut.

Chcete-li použít funkci HP Fast Charge, vypněte počítač a poté připojte adaptér střídavého proudu k počítači a externímu napájení.

### **Zobrazení nabití baterie**

Chcete-li zobrazit procento zbývajícího nabití baterie a aktuální plán napájení, přesuňte ukazatel myši nad

ikonu **napájení** .

### **Vyhledání informací o baterii v aplikaci HP Support Assistant (pouze vybrané produkty)**

Přístup k informacím o baterii:

**1.** Do pole pro vyhledávání na hlavním panelu zadejte podpora a poté vyberte aplikaci **HP Support Assistant**.

– nebo –

Vyberte ikonu otazníku na hlavním panelu.

**2.** Vyberte položku **Tento počítač**, vyberte kartu **Diagnostika a nástroje** a poté vyberte položku **Kontrola baterie HP**. Pokud Kontrola baterie HP ukazuje, že je nutné baterii vyměnit, kontaktujte podporu.

Aplikace HP Support Assistant poskytuje následující nástroje a informace o baterii:

- Kontrola baterie HP
- Informace o typech, technických údajích, životním cyklu a kapacitě baterií

### **Úspora energie baterií**

Tipy pro úsporu napájení z baterie a maximalizaci životnosti baterie:

- Snižte jas displeje.
- V okně Možnosti napájení zvolte nastavení **Spořič energie**.
- Pokud nepoužíváte bezdrátová zařízení, vypněte je.
- Odpojte nepoužívaná externí zařízení, která nejsou připojena k externímu napájení. Takovým zařízením může být externí pevný disk připojený k portu USB.
- Ukončete činnost, zakažte nebo odeberte nepoužívané externí karty médií.
- Pokud chcete od počítače odejít, aktivujte režim spánku nebo počítač vypněte.

### **Identifikace stavů nízkého nabití baterie**

Pokud je počítač napájen pouze z baterie a ta dosáhne stavu nízkého nebo velmi nízkého nabití, nastane následující:

● Kontrolka baterie (pouze vybrané produkty) informuje o stavu nízkého nebo velmi nízkého nabití baterie.

– nebo –

- Ikona napájení **zebrazuje oznámení o stavu nízkého nebo velmi nízkého nabití baterie.**
- **<sup>2</sup> POZNÁMKA:** Další informace o ikoně napájení naleznete v části [Použití ikony napájení a možnosti](#page-49-0) [napájení na stránce 38.](#page-49-0)

Je-li baterie téměř vybitá, provede počítač tyto akce:

- Je-li režim hibernace zakázán a počítač je zapnutý nebo v režimu spánku, zůstane chvíli v režimu spánku a potom se vypne, a veškerá neuložená data budou ztracena.
- Pokud je povolen režim hibernace a počítač je zapnutý nebo v režimu spánku, přejde počítač do režimu hibernace.

## **Řešení stavu nízkého nabití baterie**

#### **Řešení stavu nízkého nabití baterie, je-li k dispozici externí zdroj napájení**

Připojte jedno z následujících zařízení k počítači a externímu napájení:

- adaptér střídavého proudu
- Volitelné dokovací zařízení nebo rozšiřující produkt
- volitelný napájecí adaptér zakoupený jako příslušenství u společnosti HP

#### **Řešení stavu nízkého nabití baterie, není-li k dispozici žádný zdroj napájení**

Uložte data a vypněte počítač.

#### **Řešení stavu nízkého nabití baterie, nemůže-li počítač ukončit režim hibernace**

- **1.** Připojte adaptér střídavého proudu k počítači a externímu napájení.
- **2.** Ukončete režim hibernace stisknutím tlačítka napájení.

#### **Baterie zaplombovaná z výroby**

Chcete-li sledovat stav baterie, nebo pokud již baterie nevydrží nabitá, spusťte nástroj Kontrola baterie HP v aplikaci HP Support Assistant (pouze vybrané produkty).

**1.** Do pole pro vyhledávání na hlavním panelu zadejte podpora a poté vyberte aplikaci **HP Support Assistant**.

– nebo –

Vyberte ikonu otazníku na hlavním panelu.

**2.** Vyberte položku **Tento počítač**, vyberte kartu **Diagnostika a nástroje** a poté vyberte položku **Kontrola baterie HP**. Pokud Kontrola baterie HP ukazuje, že je nutné baterii vyměnit, kontaktujte podporu.

Baterie v tomto produktu nemohou být jednoduše vyměněny samotnými uživateli. Pokud baterii vyjmete nebo vyměníte, může záruka pozbýt platnosti. Pokud baterie již není schopna vydržet nabitá, kontaktujte podporu.

Po skončení její životnosti nevyhazujte baterii do běžného komunálního odpadu. Baterii zlikvidujte v souladu s místními zákony a předpisy.

## **Používání externího zdroje napájení**

Informace o připojení k externímu napájení naleznete v letáku *Pokyny k instalaci*, který je součástí balení počítače.

Pokud je počítač připojen k externímu napájení pomocí schváleného adaptéru střídavého proudu nebo volitelného dokovacího zařízení či rozšiřujícího produktu, nepoužívá baterii.

**VAROVÁNÍ!** Ke snížení možných bezpečnostních rizik používejte pouze adaptér střídavého proudu dodaný s počítačem, náhradní adaptér střídavého proudu od společnosti HP nebo kompatibilní adaptér střídavého proudu zakoupený jako příslušenství od společnosti HP.

**VAROVÁNÍ!** Nenabíjejte baterii počítače na palubě letadla.

Počítač připojte k externímu zdroji napájení v těchto situacích:

- při nabíjení nebo kalibraci baterie
- při instalaci nebo aktualizaci systémového softwaru
- při aktualizaci systému BIOS
- při zápisu informací na disky (pouze vybrané produkty)
- při spuštěné defragmentaci disku na vestavěných pevných discích počítače
- při zálohování nebo obnovování

Po připojení počítače k externímu zdroji napájení střídavým proudem:

- Baterie se začne nabíjet.
- Zvýší se jas obrazovky.
- Ikona napájení **změní vzhled.**

Po odpojení externího napájení:

- Počítač začne používat napájení z baterie.
- Jas obrazovky se automaticky sníží, aby se šetřilo nabití baterie.
- Ikona napájení **změní vzhled.**

# **7 Zabezpečení**

## **Ochrana počítače**

Standardní bezpečnostní funkce poskytované operačním systémem Windows a nástrojem Computer Setup (BIOS, který lze spustit pod jakýmkoli operačním systémem), mohou chránit osobní nastavení a data před různými riziky.

- **27 POZNÁMKA:** Funkce zabezpečení jsou navrženy tak, aby sloužily jako odrazující prvek. Nemohou však zabránit zneužití nebo odcizení produktu.
- **POZNÁMKA:** Před tím, než odešlete váš počítač do servisu, zálohujte a odstraňte všechny důvěrné soubory a odeberte všechna nastavení hesel.
- **ET POZNÁMKA:** Některé funkce popsané v této kapitole nemusí být ve vašem počítači k dispozici.
- **POZNÁMKA:** Počítač podporuje službu Computrace, která v některých oblastech umožňuje bezpečnostní sledování online a získání počítače zpět. Pokud je počítač odcizen, může jej služba Computrace lokalizovat ve chvíli, kdy se neoprávněný uživatel připojí k Internetu. Chcete-li používat službu Computrace, je nutné zakoupit související software a zaregistrovat se. Informace o objednání softwaru Computrace naleznete na adrese [http://www.hp.com.](http://www.hp.com)

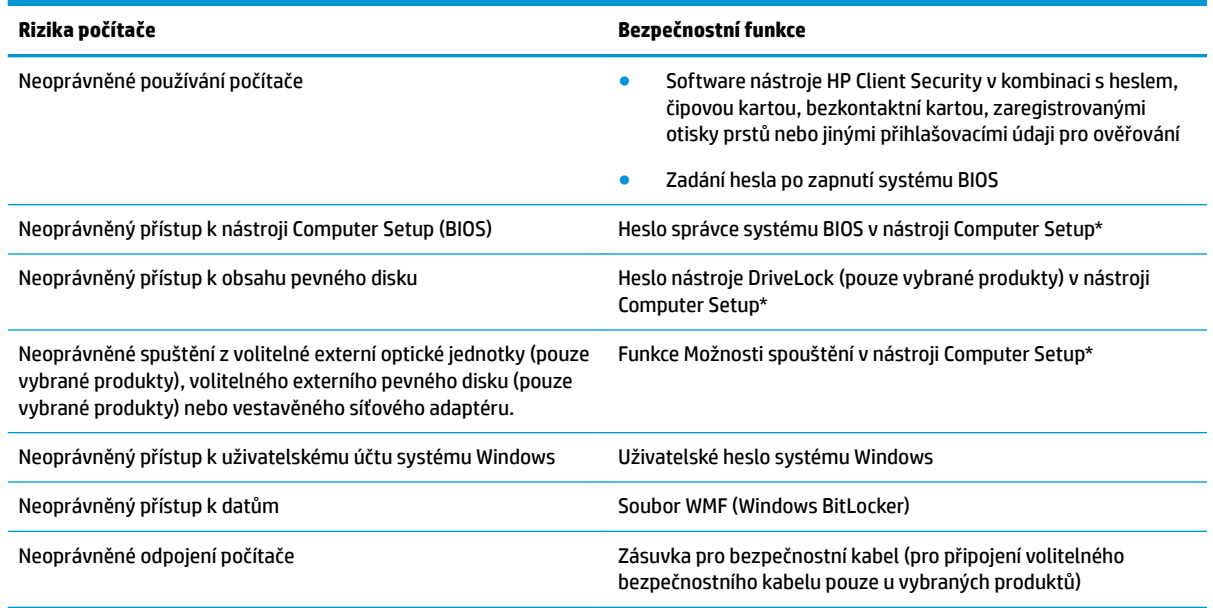

\*Nástroj Computer Setup je nástroj uložený v paměti ROM, který lze použít, i když operační systém nefunguje nebo není zaveden. Pro navigaci a výběr položek v nástroji Computer Setup můžete použít polohovací zařízení (TouchPad, ukazovátko nebo myš USB) nebo klávesnici.

**POZNÁMKA:** Na tabletech bez klávesnice můžete použít dotykovou obrazovku.

## **Používání hesel**

Heslo je skupina znaků, které zvolíte k zabezpečení dat v počítači. Podle toho, jak chcete řídit přístup k vašim datům, si můžete nastavit několik druhů hesel. Hesla lze nastavovat v systému Windows nebo v nástroji Computer Setup, který je v počítači předinstalován.

- Hesla správce systému BIOS, heslo po zapnutí a heslo funkce DriveLock se nastavují v nástroji Computer Setup. Tato hesla jsou spravována systémem BIOS.
- Hesla systému Windows lze nastavit pouze v operačním systému Windows.
- Pokud zapomenete uživatelské i hlavní heslo funkce DriveLock nastavené v nástroji Computer Setup, bude pevný disk chráněný těmito hesly trvale uzamčen a nebude jej možné dále používat.

Pro funkci nástroje Computer Setup i pro funkci zabezpečení systému Windows lze použít stejné heslo.

Při zadávání a uchovávání hesel se řiďte následujícími pravidly:

- Při vytváření hesel se řiďte požadavky programu.
- Stejné heslo nepoužívejte pro více aplikací nebo webových stránek a heslo systému Windows nepoužívejte pro žádnou jinou aplikaci ani webovou stránku.
- Pro uložení vašich uživatelských jmen a hesel pro všechny weby a aplikace, které používáte, použijte funkci Password Manager aplikace HP Client Security. Později je můžete přečíst zabezpečeným způsobem, pokud si na ně nebudete moci vzpomenout.
- Hesla neuchovávejte v souboru, který je uložen v počítači.

Následující tabulky obsahují přehled běžně používaných správcovských hesel systému BIOS a systému Windows a dále obsahují popis jejich funkcí.

### **Nastavení hesel v systému Windows**

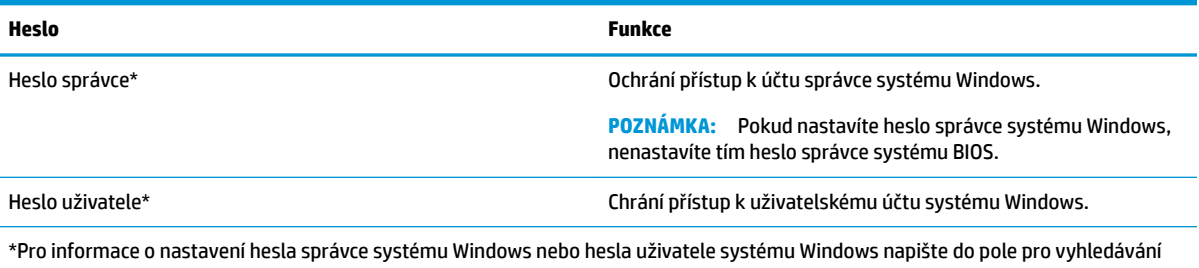

na hlavním panelu text podpora a poté vyberte aplikaci **HP Support Assistant**.

## **Nastavení hesel v nástroji Computer Setup**

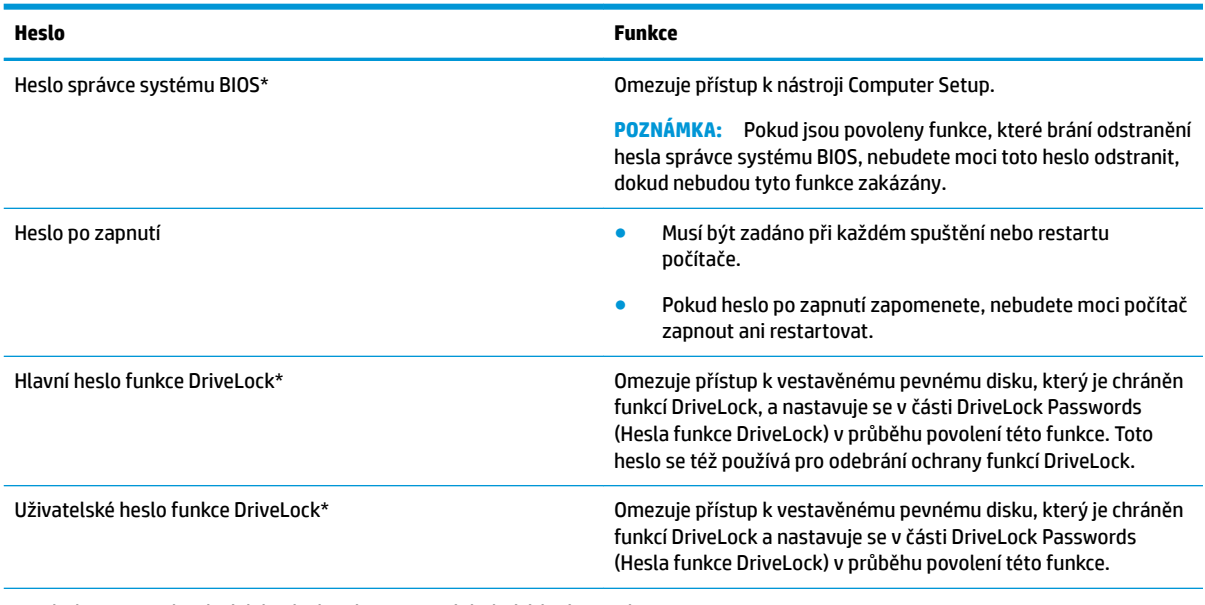

\*Podrobnosti o jednotlivých heslech naleznete v následujících tématech.

### **Správa hesla správce BIOS**

Chcete-li nastavit, změnit nebo odstranit toto heslo, postupujte následovně:

#### **Nastavení nového hesla správce systému BIOS**

- **1.** Spusťte nástroj Computer Setup.
	- Počítače nebo tablety s klávesnicí:
		- **▲** Zapněte nebo restartujte počítač a jakmile se zobrazí logo HP, stisknutím klávesy f10 spustíte nástroj Computer Setup.
	- Tablety bez klávesnice:
		- **▲** Vypněte tablet. Nástroj Computer Setup spustíte tak, že stisknete tlačítko napájení v kombinaci s tlačítkem snížení hlasitosti, dokud se nezobrazí nabídka při spuštění, a poté klepnete na tlačítko **f10**.
- **2.** Vyberte položku **Security** (Zabezpečení), vyberte položku **Create BIOS administrator password**  (Vytvořit heslo správce systému BIOS) nebo **Set Up BIOS administrator Password** (Nastavit heslo správce systému BIOS) (pouze vybrané produkty) a poté stiskněte klávesu enter.
- **3.** Po vyzvání zadejte heslo.
- **4.** Po vyzvání znovu zadejte nové heslo pro potvrzení.
- **5.** Chcete-li změny uložit a ukončit nástroj Computer Setup, vyberte položku **Save** (Uložit) a dále postupujte podle pokynů na obrazovce.

– nebo –

Vyberte položku **Main** (Hlavní), vyberte položku **Save Changes and Exit** (Uložit změny a ukončit) a poté stiskněte klávesu enter.

Změny se projeví po restartování počítače.

#### **Změna hesla správce BIOS**

- **1.** Spusťte nástroj Computer Setup.
	- Počítače nebo tablety s klávesnicí:
		- **▲** Zapněte nebo restartujte počítač a jakmile se zobrazí logo HP, stisknutím klávesy f10 spustíte nástroj Computer Setup.
	- Tablety bez klávesnice:
		- **▲** Vypněte tablet. Nástroj Computer Setup spustíte tak, že stisknete tlačítko napájení v kombinaci s tlačítkem snížení hlasitosti, dokud se nezobrazí nabídka při spuštění, a poté klepnete na tlačítko **f10**.
- **2.** Zadejte stávající heslo správce systému BIOS.
- **3.** Vyberte položku **Security** (Zabezpečení), vyberte položku **Change BIOS administrator password**  (Změnit heslo správce systému BIOS) nebo **Change Password** (Změnit heslo) (pouze vybrané produkty) a poté stiskněte klávesu enter.
- **4.** Po vyzvání zadejte aktuální heslo.
- **5.** Po vyzvání zadejte nové heslo.
- **6.** Po vyzvání znovu zadejte nové heslo pro potvrzení.
- **7.** Chcete-li změny uložit a ukončit nástroj Computer Setup, vyberte položku **Save** (Uložit) a dále postupujte podle pokynů na obrazovce.

– nebo –

Vyberte položku **Main** (Hlavní), vyberte položku **Save Changes and Exit** (Uložit změny a ukončit) a poté stiskněte klávesu enter.

Změny se projeví po restartování počítače.

#### **Odstranění hesla správce systému BIOS**

- **1.** Spusťte nástroj Computer Setup.
	- Počítače nebo tablety s klávesnicí:
		- **▲** Zapněte nebo restartujte počítač a jakmile se zobrazí logo HP, stisknutím klávesy f10 spustíte nástroj Computer Setup.
	- Tablety bez klávesnice:
		- **▲** Vypněte tablet. Nástroj Computer Setup spustíte tak, že stisknete tlačítko napájení v kombinaci s tlačítkem snížení hlasitosti, dokud se nezobrazí nabídka při spuštění, a poté klepnete na tlačítko **f10**.
- **2.** Zadejte stávající heslo správce systému BIOS.
- **3.** Vyberte položku **Security** (Zabezpečení), vyberte položku **Change BIOS administrator password**  (Změnit heslo správce systému BIOS) nebo **Change Password** (Změnit heslo) (pouze vybrané produkty) a poté stiskněte klávesu enter.
- **4.** Po vyzvání zadejte aktuální heslo.
- **5.** Po vyzvání k zadání nového hesla ponechte pole prázdné a poté stiskněte klávesu enter.
- **6.** Po vyzvání k opětovnému zadání nového hesla ponechte pole prázdné a poté stiskněte klávesu enter.
- **7.** Chcete-li změny uložit a ukončit nástroj Computer Setup, vyberte položku **Save** (Uložit) a dále postupujte podle pokynů na obrazovce.

– nebo –

Vyberte položku **Main** (Hlavní), vyberte položku **Save Changes and Exit** (Uložit změny a ukončit) a poté stiskněte klávesu enter.

Změny se projeví po restartování počítače.

#### **Zadání hesla správce systému BIOS**

Do pole **BIOS administrator password** (Heslo správce systému BIOS) zadejte heslo (pomocí stejného typu kláves jako při jeho nastavení) a stiskněte klávesu enter. Po dvou neúspěšných pokusech o zadání hesla správce systému BIOS je nutné restartovat počítač a pokusit se o zadání znovu.

### **Použití možností zabezpečení funkce DriveLock**

Ochrana pomocí funkce DriveLock chrání před neoprávněným přístupem k obsahu pevného disku. Funkci DriveLock lze použít pouze pro vestavěné pevné disky počítače. Po aplikaci funkce DriveLock na disk bude při přístupu k disku vyžadováno příslušné heslo. Aby bylo možné disk odemknout, musí být vložený do počítače nebo rozšířeného replikátoru portů.

Možnosti zabezpečení funkce DriveLock nabízí následující funkce:

- **Automatic DriveLock** (Automatická funkce DriveLock) viz Výběr funkce Automatic DriveLock (Automatická funkce DriveLock) (pouze vybrané produkty) na stránce 46.
- **Set DriveLock Master Password** (Nastavení hlavního hesla funkce DriveLock) viz [Výběr ručního](#page-59-0)  [spouštění funkce DriveLock na stránce 48.](#page-59-0)
- **Enable DriveLock** (Povolení funkce DriveLock) viz [Povolení funkce DriveLock a nastavení uživatelského](#page-60-0) [hesla funkce DriveLock na stránce 49.](#page-60-0)

#### **Výběr funkce Automatic DriveLock (Automatická funkce DriveLock) (pouze vybrané produkty)**

Dříve než nastavíte heslo funkce Automatic DriveLock (Automatická funkce DriveLock), musíte nastavit heslo správce systému BIOS. Pokud je povolena automatická funkce DriveLock, vytvoří se náhodné uživatelské a hlavní heslo funkce DriveLock odvozené od hesla správce systému BIOS. Když je počítač zapnutý, náhodné uživatelské heslo automaticky uvolní jednotku. Je-li jednotka se přesunuta na jiný počítač, po zobrazení výzvy hesla funkce DriveLock pro odemknutí disku musíte zadat heslo správce systému BIOS.

#### **Povolení funkce Automatic DriveLock (Automatická funkce DriveLock)**

Postup povolení funkce Automatic DriveLock (Automatická funkce DriveLock):

- **1.** Spusťte nástroj Computer Setup.
	- Počítače nebo tablety s klávesnicí:
		- **1.** Vypněte počítač.
		- **2.** Stiskněte tlačítko napájení a jakmile se zobrazí logo HP, stisknutím klávesy f10 spusťte nástroj Computer Setup.
	- Tablety bez klávesnice:
- **1.** Vypněte tablet.
- **2.** Nástroj Computer Setup spustíte tak, že stisknete tlačítko napájení v kombinaci s tlačítkem snížení hlasitosti, dokud se nezobrazí nabídka při spuštění, a poté klepnete na tlačítko **f10**.
- **2.** Při výzvě pro zadání hesla správce systému BIOS zadejte heslo správce systému BIOS a poté stiskněte klávesu enter.
- **3.** Vyberte položku **Security** (Zabezpečení), vyberte položku **Hard Drive Utilities** (Nástroje pevného disku), vyberte položku **DriveLock/Automatic DriveLock** (Funkce DriveLock) / (Automatická funkce DriveLock) a stiskněte klávesu enter.
- **4.** Pomocí klávesy enter, kliknutí levým tlačítkem myši nebo dotykové obrazovky vyberte zaškrtávací políčko **Automatic DriveLock** (Automatická funkce DriveLock).
- **5.** Chcete-li změny uložit a ukončit nástroj Computer Setup, vyberte položku **Save** (Uložit) a dále postupujte podle pokynů na obrazovce.

– nebo –

Vyberte položku **Main** (Hlavní), vyberte položku **Save Changes and Exit** (Uložit změny a ukončit) a poté stiskněte klávesu enter.

#### **Zakázání funkce Automatic DriveLock (Automatická funkce DriveLock)**

Postup zakázání funkce Automatic DriveLock (Automatická funkce DriveLock)

- **1.** Spusťte nástroj Computer Setup.
	- Počítače nebo tablety s klávesnicí:
		- **1.** Vypněte počítač.
		- **2.** Stiskněte tlačítko napájení a jakmile se zobrazí logo HP, stisknutím klávesy f10 spusťte nástroj Computer Setup.
	- Tablety bez klávesnice:
		- **1.** Vypněte tablet.
		- **2.** Nástroj Computer Setup spustíte tak, že stisknete tlačítko napájení v kombinaci s tlačítkem snížení hlasitosti, dokud se nezobrazí nabídka při spuštění, a poté klepnete na tlačítko **f10**.
- **2.** Při výzvě pro zadání hesla správce systému BIOS zadejte heslo správce systému BIOS a poté stiskněte klávesu enter.
- **3.** Vyberte položku **Security** (Zabezpečení), vyberte položku **Hard Drive Utilities** (Nástroje pevného disku), vyberte položku **DriveLock/Automatic DriveLock** (Funkce DriveLock) / (Automatická funkce DriveLock) a stiskněte klávesu enter.
- **4.** Vyberte vestavěný pevný disk a poté stiskněte klávesu enter.
- **5.** Pomocí klávesy enter, kliknutí levým tlačítkem myši nebo dotykové obrazovky zrušte výběr možnosti **Automatic DriveLock** (Automatická funkce DriveLock).
- **6.** Chcete-li změny uložit a ukončit nástroj Computer Setup, vyberte položku **Save** (Uložit) a dále postupujte podle pokynů na obrazovce.

– nebo –

Vyberte položku **Main** (Hlavní), vyberte položku **Save Changes and Exit** (Uložit změny a ukončit) a poté stiskněte klávesu enter.

#### <span id="page-59-0"></span>**Zadání hesla automatické funkce DriveLock**

Pokud je funkce Automatic DriveLock (Automatická funkce DriveLock) povolena a jednotka zůstane připojená k původnímu počítači, nebudete vyzváni k zadání hesla funkce DriveLock pro odemknutí jednotky. Pokud je však jednotka přesunuta do jiného počítače nebo je na původním počítači vyměněna systémová deska, budete vyzváni k zadání hesla funkce DriveLock.

Pokud se tak stane, po zobrazení výzvy **DriveLock Password** (Heslo funkce DriveLock) zadejte heslo správce systému BIOS pro původní počítač (pomocí stejného typu kláves, které jste použili při vytváření hesla) a poté odemkněte disk stisknutím klávesy enter.

Pokud heslo zadáte třikrát neúspěšně, budete muset vypnout počítač a zkusit postup znovu.

#### **Výběr ručního spouštění funkce DriveLock**

**UPOZORNĚNÍ:** Aby se nestalo, že pevný disk chráněný funkcí DriveLock bude trvale nepoužitelný, uložte uživatelské a hlavní heslo funkce DriveLock na bezpečném místě mimo počítač. Pokud zapomenete obě hesla funkce DriveLock, bude pevný disk natrvalo uzamčen a nebude jej možné dále používat.

Pokud chcete zapnout funkci DriveLock pro vestavěný pevný disk ručně, je nutné nastavit hlavní heslo a v nástroji Computer Setup musí být povolena funkce DriveLock. Důležité informace o použití ochrany pomocí funkce DriveLock:

- Po zavedení funkce DriveLock lze k pevnému disku přistupovat pouze po zadání uživatelského nebo hlavního hesla DriveLock.
- Vlastníkem uživatelského hesla DriveLock by měl být každodenní uživatel chráněného pevného disku. Vlastníkem hlavního hesla DriveLock může být správce systému nebo každodenní uživatel.
- Uživatelské i hlavní heslo DriveLock může být shodné.

#### **Nastavení hlavního hesla funkce DriveLock**

Pokud chcete nastavit hlavní heslo funkce DriveLock, postupujte následovně:

- **1.** Spusťte nástroj Computer Setup.
	- Počítače nebo tablety s klávesnicí:
		- **1.** Vypněte počítač.
		- **2.** Stiskněte tlačítko napájení a jakmile se zobrazí logo HP, stisknutím klávesy f10 spusťte nástroj Computer Setup.
	- Tablety bez klávesnice:
		- **1.** Vypněte tablet.
		- **2.** Nástroj Computer Setup spustíte tak, že stisknete tlačítko napájení v kombinaci s tlačítkem snížení hlasitosti, dokud se nezobrazí nabídka při spuštění, a poté klepnete na tlačítko **f10**.
- **2.** Vyberte položku **Security** (Zabezpečení), vyberte potřebné položky pro **Hard Drive Utilities** (Nástroje pevného disku), vyberte **DriveLock/Automatic DriveLock** (Funkce DriveLock / Automatická funkce DriveLock) a stiskněte klávesu enter.
- **3.** Vyberte pevný disk, který chcete chránit, a poté stiskněte klávesu enter.
- **4.** Vyberte položku **Set DriveLock Master Password** (Nastavit hlavní heslo DriveLock) a stiskněte klávesu enter.
- **5.** Pozorně si přečtěte varování.
- **6.** Při nastavování hlavního hesla funkce DriveLock postupujte podle pokynů na obrazovce.
- <span id="page-60-0"></span>**POZNÁMKA:** Můžete povolit funkci DriveLock a nastavit uživatelské heslo funkce DriveLock před ukončením nástroje Computer Setup. Další informace naleznete v části Povolení funkce DriveLock a nastavení uživatelského hesla funkce DriveLock na stránce 49.
- **7.** Chcete-li ukončit nástroj Computer Setup, vyberte položku **Main** (Hlavní), vyberte položku **Save Changes and Exit** (Uložit změny a ukončit) a poté vyberte položku **Yes** (Ano).

#### **Povolení funkce DriveLock a nastavení uživatelského hesla funkce DriveLock**

Chcete-li povolit funkci DriveLock a nastavit uživatelské heslo funkce DriveLock, postupujte podle následujících kroků:

- **1.** Spusťte nástroj Computer Setup.
	- Počítače nebo tablety s klávesnicí:
		- **1.** Vypněte počítač.
		- **2.** Stiskněte tlačítko napájení a jakmile se zobrazí logo HP, stisknutím klávesy f10 spusťte nástroj Computer Setup.
	- Tablety bez klávesnice:
		- **1.** Vypněte tablet.
		- **2.** Nástroj Computer Setup spustíte tak, že stisknete tlačítko napájení v kombinaci s tlačítkem snížení hlasitosti, dokud se nezobrazí nabídka při spuštění, a poté klepnete na tlačítko **f10**.
- **2.** Vyberte položku **Security** (Zabezpečení), vyberte položku **Hard Drive Utilities** (Nástroje pevného disku), vyberte položku **DriveLock/Automatic DriveLock** (Funkce DriveLock) / (Automatická funkce DriveLock) a stiskněte klávesu enter.
- **3.** Vyberte pevný disk, který chcete chránit, a poté stiskněte klávesu enter.
- **4.** Vyberte položku **Enable DriveLock** (Povolit funkci DriveLock) a stiskněte klávesu enter.
- **5.** Pozorně si přečtěte varování.
- **6.** Při nastavování uživatelského hesla a povolení funkce DriveLock postupujte podle pokynů na obrazovce.
- **7.** Chcete-li ukončit nástroj Computer Setup, vyberte položku **Main** (Hlavní), vyberte položku **Save Changes and Exit** (Uložit změny a ukončit) a poté vyberte položku **Yes** (Ano).

#### **Zakázání funkce DriveLock**

- **1.** Spusťte nástroj Computer Setup.
	- Počítače nebo tablety s klávesnicí:
		- **1.** Vypněte počítač.
		- **2.** Stiskněte tlačítko napájení a jakmile se zobrazí logo HP, stisknutím klávesy f10 spusťte nástroj Computer Setup.
	- Tablety bez klávesnice:
- **1.** Vypněte tablet.
- **2.** Nástroj Computer Setup spustíte tak, že stisknete tlačítko napájení v kombinaci s tlačítkem snížení hlasitosti, dokud se nezobrazí nabídka při spuštění, a poté klepnete na tlačítko **f10**.
- **2.** Vyberte položku **Security** (Zabezpečení), vyberte položku **Hard Drive Utilities** (Nástroje pevného disku), vyberte položku **DriveLock/Automatic DriveLock** (Funkce DriveLock) / (Automatická funkce DriveLock) a stiskněte klávesu enter.
- **3.** Vyberte pevný disk, který chcete spravovat, a poté stiskněte klávesu enter.
- **4.** Vyberte položku **Disable DriveLock** (Zakázat funkci DriveLock) a stiskněte klávesu enter.
- **5.** Chcete-li zakázat funkci DriveLock, postupujte podle pokynů na obrazovce.
- **6.** Chcete-li ukončit nástroj Computer Setup, vyberte položku **Main** (Hlavní), vyberte položku **Save Changes and Exit** (Uložit změny a ukončit) a poté vyberte položku **Yes** (Ano).

#### **Zadání hesla funkce DriveLock**

Ujistěte se, že je pevný disk vložen v počítači (ne ve volitelném dokovacím zařízení nebo v externím zařízení MultiBay).

V dialogovém okně **DriveLock Password** (Heslo funkce DriveLock) zadejte uživatelské nebo hlavní heslo (pomocí stejné kombinace kláves, jaká byla použita při vytváření hesla) a stiskněte klávesu enter.

Pokud heslo zadáte třikrát neúspěšně, budete muset vypnout počítač a zkusit postup znovu.

#### **Změna hesla funkce DriveLock**

Pro změnu hesla funkce DriveLock v nástroji Computer Setup postupujte následovně:

- **1.** Vypněte počítač.
- **2.** Stiskněte tlačítko napájení.
- **3.** Po zobrazení výzvy **DriveLock Password** (Heslo funkce DriveLock) zadejte aktuální uživatelské nebo hlavní heslo funkce DriveLock, které chcete změnit, poté stiskněte klávesu enter a poté stiskněte klávesu f10 nebo na ni klepněte. Spustí se nástroj Computer Setup.
- **4.** Vyberte položku **Security** (Zabezpečení), vyberte položku **Hard Drive Utilities** (Nástroje pevného disku), vyberte položku **DriveLock/Automatic DriveLock** (Funkce DriveLock) / (Automatická funkce DriveLock) a stiskněte klávesu enter.
- **5.** Vyberte pevný disk, který chcete spravovat, a poté stiskněte klávesu enter.
- **6.** Proveďte výběr hesla funkce DriveLock, které chcete změnit, a poté postupujte podle na pokynů na obrazovce.
	- **POZNÁMKA:** Možnost **Change DriveLock Master Password** (Změnit hlavní heslo funkce DriveLock) je viditelná, pouze pokud bylo zadáno hlavní heslo po výzvě k zadání hesla funkce DriveLock v kroku 3.
- **7.** Chcete-li ukončit nástroj Computer Setup, vyberte položky **Main** (Hlavní), **Save Changes and Exit** (Uložit změny a ukončit) a dále postupujte podle pokynů na obrazovce.

## **Použití funkce Windows Hello (pouze vybrané produkty)**

U produktů vybavených čtečkou otisků prstů nebo infračervenou kamerou můžete použít funkci Windows Hello tak, že přejedete prstem nebo se podíváte do kamery.

Chcete-li nastavit funkci Windows Hello, postupujte následovně:

- **1.** Vyberte tlačítko **Start**, vyberte položku **Nastavení**, poté položku **Účty** a nakonec položku **Možnosti přihlášení**.
- **2.** V nastavení funkce **Microsoft Hello** postupujte podle pokynů na obrazovce a přidejte heslo a číselný kód PIN, poté zaregistrujte své ID založené na otisku prstu nebo obličeji.
- **POZNÁMKA:** Kód PIN nemá omezenou délku, ale musí se skládat pouze z číslic. Nejsou povolena písmena nebo speciální znaky.

## **Používání antivirového softwaru**

Pokud používáte počítač pro přístup k elektronické poště, síti nebo Internetu, vystavujete jej možnému nebezpečí napadení počítačovými viry. Počítačové viry mohou poškodit operační systém, aplikace a nástroje nebo mohou zapříčinit jejich nestandardní chování.

Antivirový software umožňuje rozpoznat a zničit většinu virů a ve většině případů opravit způsobené škody. Pokud chcete zajistit trvalou ochranu proti nově objeveným virům, je nutné pravidelně provádět aktualizace antivirového softwaru.

Aplikace Windows Defender je v počítači předinstalována. Důrazně doporučujeme, abyste pokračovali v používání antivirového programu, aby byl váš počítač plně chráněn.

Potřebujete-li získat další informace o počítačových virech, spusťte aplikaci HP Support Assistant.

## **Používání softwaru brány firewall**

Brány firewall jsou navrženy tak, aby předcházely neoprávněnému přístupu do systému nebo sítě. Brána firewall může být softwarovým programem, který instalujete na váš počítač a/nebo síť, nebo může jít o řešení skládající se z hardwaru i softwaru.

Vybrat si můžete ze dvou typů brány firewall

- Hostitelská brána firewall software, který chrání pouze počítač, v němž je nainstalován.
- Síťová brána firewall je nainstalována mezi modemem DSL nebo kabelovým modemem a domácí sítí, čímž chrání všechny počítače v síti.

Když je v systému instalována brána firewall, jsou veškerá odesílaná a přijímaná data sledována a konfrontována se sadou bezpečnostních kritérií definovaných uživatelem. Jakákoliv data, která tato kritéria nesplňují, jsou zablokována.

Váš počítač či síťové vybavení již mohou mít instalovanou bránu firewall Pokud tomu tak není, jsou k dispozici softwarové brány firewall

**POZNÁMKA:** Za určitých okolností může brána firewall blokovat přístup ke hrám využívajícím Internet, narušovat síťové sdílení souborů a tiskáren nebo blokovat povolené e-mailové přílohy. Pokud chcete tuto potíž dočasně vyřešit, vypněte bránu firewall proveďte požadovanou činnost a opět bránu firewall zapněte. Pokud chcete potíže vyřešit trvale, změňte konfiguraci brány firewall

## **Instalace aktualizací softwaru**

Software HP, Windows i software třetích stran pravidelně aktualizujte kvůli opravě problémů se zabezpečením a pro zlepšení výkonu softwaru.

**DŮLEŽITÉ:** Společnost Microsoft zasílá upozornění týkající se aktualizací systému Windows, které mohou zahrnovat například aktualizace zabezpečení. Pokud chcete ochránit počítač před narušením bezpečnosti a počítačovými viry, instalujte ihned po obdržení upozornění všechny aktualizace od společnosti Microsoft.

Tyto aktualizace můžete instalovat automaticky.

Postup zobrazení nebo změny nastavení:

- **1.** Vyberte tlačítko **Start**, vyberte položku **Nastavení** a poté vyberte položku **Aktualizace a zabezpečení**.
- **2.** Vyberte položku **Windows Update** a potom postupujte podle pokynů na obrazovce.
- **3.** Chcete-li naplánovat čas pro instalaci aktualizace, vyberte položku **Upřesnit možnosti** a poté postupujte podle na pokynů na obrazovce.

## **Použití softwaru HP Client Security (pouze vybrané produkty)**

Software HP Client Security je předinstalován v počítači. K tomuto softwaru lze získat přístup prostřednictvím ikony HP Client Security zcela vpravo na hlavním panelu nebo v Ovládacích panelech systému Windows. Software poskytuje funkce zabezpečení, které pomáhají chránit před neoprávněným přístupem k počítači, síti a důležitým datům. Další informace naleznete v softwarové nápovědě k aplikaci HP Client Security.

## **Použití aplikace HP Touchpoint Manager (pouze vybrané produkty)**

HP Toouchpoint Manager je cloudové IT řešení, které umožňuje podnikům efektivně spravovat a zabezpečovat jejich podniková aktiva. HP Touchpoint Manager pomáhá chránit zařízení proti malwaru a jiným útokům, monitoruje stav zařízení a umožňuje zákazníkům zkrátit čas strávený řešením problémů s koncovým zařízením a zabezpečením. Zákazníci mohou rychle stáhnout a nainstalovat software. Ve srovnání s tradičními in-house řešeními se jedná z hlediska nákladů o velmi výhodné řešení. Další informace naleznete v části [http://www.hptouchpointmanager.com.](http://www.hptouchpointmanager.com)

## **Použití volitelného bezpečnostního kabelu (pouze vybrané produkty)**

Tento bezpečnostní kabel (prodáván samostatně) slouží jako odrazující prvek; neoprávněnému použití nebo krádeži počítače však zcela zabránit nedokáže. Bezpečnostní kabel k počítači připojte podle pokynů výrobce zařízení.

## **Použití čtečky otisků prstů (pouze vybrané produkty)**

Integrovaná čtečka otisků prstů je k dispozici na vybraných produktech. Pokud chcete používat čtečku otisku prstů, musíte otisky vašich prstů zaregistrovat v nástroji HP Client Security's Credential Manager. Další informace naleznete v softwarové nápovědě nástroje HP Client Security.

Poté, co zaregistrujete vaše otisky prstů v nástroji Credential Manager, můžete použít modul Password Manager nástroje HP Client Security pro uložení a zadání vašich uživatelských jmen a hesel do podporovaných webů a aplikací.

## **Umístění čtečky otisků prstů**

Čtečka otisků prstů je malý kovový snímač, který je umístěn v jedné z následujících oblastí vašeho počítače:

- Poblíž dolní části zařízení TouchPad
- Na pravé straně klávesnice
- V horní části na pravé straně displeje
- Na levé straně displeje
- Na zadní straně displeje

V závislosti na produktu může být čtečka otisků prstů orientovaná vodorovně nebo svisle.

# **8 Údržba**

Aby počítač zůstal v optimálním stavu, je nutné pravidelně provádět jeho údržbu. Tato kapitola popisuje, jak se používat nástroje, jako je Defragmentace disku a Vyčištění disku. Také poskytuje pokyny pro aktualizaci programů a ovladačů, kroky k čištění počítače a rady pro cestování s počítačem (nebo jeho přepravy).

## **Zvyšování výkonu**

Pravidelným prováděním údržby (jako například prováděním defragmentace disků a čištění disků) můžete výkon počítače výrazně navýšit.

### **Použití Defragmentace disku**

Společnost HP doporučuje provádět defragmentaci pevného disku minimálně jednou měsíčně.

**<sup>2</sup> POZNÁMKA:** Na discích SSD není nutné provádět defragmentaci disku.

Spuštění defragmentace disku:

- **1.** Připojte počítač k napájení střídavým proudem.
- **2.** Do pole pro vyhledávání na hlavním panelu zadejte text defragmentace a poté vyberte položku **Defragmentovat a optimalizovat jednotky**.
- **3.** Postupujte podle pokynů na obrazovce.

Další informace naleznete v elektronické nápovědě programu Defragmentace disku.

### **Použití programu Vyčištění disku**

Program Vyčištění disku vyhledává na pevném disku nepotřebné soubory, které lze bezpečně odstranit, a tak pomáhá uvolnit místo na disku a zvýšit výkonnost počítače.

Spuštění programu Vyčištění disku:

- **1.** Do pole pro vyhledávání na hlavním panelu zadejte text disk a poté vyberte možnost **Vyčištění disku**.
- **2.** Postupujte podle pokynů na obrazovce.

### **Používání nástroje HP 3D DriveGuard (pouze vybrané produkty)**

Systém ochrany pevného disku HP 3D DriveGuard chrání pevný disk tím, že jej v následujících případech zaparkuje a zamezí přístupu k datům:

- Pokud upustíte počítač.
- Při přenášení počítače se zavřeným displejem v době, kdy je počítač napájen z baterie.

Pokud nastane jedna z těchto událostí, systém ochrany pevného disku HP 3D DriveGuard po krátké chvíli obnoví normální provoz pevného disku.

**<sup>F</sup> POZNÁMKA:** Nástroj HP 3D DriveGuard chrání pouze vestavěné pevné disky. Pevné disky instalované ve volitelných dokovacích zařízeních nebo připojené k portům USB nejsou chráněny pomocí HP 3D DriveGuard.

**POZNÁMKA:** Disky SSD neobsahují pohyblivé součásti, proto není systém ochrany pevného disku HP 3D DriveGuard pro tyto jednotky zapotřebí.

Další informace naleznete v nápovědě softwaru HP 3D DriveGuard.

#### **Identifikace stavu nástroje HP 3D DriveGuard**

Kontrolka pevného disku na počítači změní barvu, což znamená, že pevný disk v primární nebo sekundární pozici (pouze vybrané produkty) je zaparkován. K určení toho, zda je jednotka aktuálně chráněna nebo zda je jednotka zaparkovaná, použijte ikonu v oznamovací oblasti na pravé straně hlavního panelu na ploše systému Windows.

## **Aktualizace programů a ovladačů**

Společnost HP doporučuje pravidelně aktualizovat programy a ovladače. Aktualizace slouží k vyřešení potíží a obohacení počítače o nové funkce. Starší grafické komponenty nemusí například správě fungovat s nejnovějším herním softwarem. Bez nejnovějšího ovladače nemůžete své technické vybavení využít naplno.

Nejnovější verze programů a ovladačů HP naleznete na adrese<http://www.hp.com/support>. Navíc se také můžete zaregistrovat a nechat si posílat automatická upozornění na nově dostupné aktualizace.

Pokud si přejete aktualizovat programy a ovladače, postupujte podle těchto pokynů:

**1.** Do pole pro vyhledávání na hlavním panelu zadejte text podpora a poté vyberte aplikaci **HP Support Assistant**.

– nebo –

Na hlavním panelu klikněte na ikonu otazníku.

- **2.** Vyberte položku **Tento počítač**, vyberte kartu **Aktualizace** a poté vyberte položku **Zkontrolovat aktualizace a zprávy**.
- **3.** Postupujte podle pokynů na obrazovce.

## **Čištění počítače**

K bezpečnému vyčištění počítače použijte následující produkty:

- dimethyl-benzyl chlorid amonný v maximální koncentraci 0,3 procenta (např. jednorázové utěrky, které vyrábí řada společností)
- tekutý čistič na sklo bez obsahu alkoholu
- roztok vody a jemného mýdla
- suchá a čistá tkanina nepouštějící vlákna nebo jelenice (antistatická tkanina bez oleje)
- antistatické utěrky

**UPOZORNĚNÍ:** Nepoužívejte silná rozpouštědla, která by mohla trvale poškodit počítač. Pokud si nejste jistí, zda je čisticí prostředek pro váš počítač bezpečný, zkontrolujte složení čisticího prostředku, zda neobsahuje takové složky, jako jsou alkohol, aceton, chlorid amonný, methylenchlorid a uhlovodíky.

Materiály z vláken, například papírové ubrousky, mohou počítač poškrábat. Částice nečistot a čisticí prostředky mohou ve škrábancích uvíznout.

#### **Postupy čištění**

Chcete-li počítač bezpečně vyčistit, postupujte podle pokynů uvedených v této části.

**VAROVÁNÍ!** Úrazům elektrickým proudem nebo poškození součástí předejdete tak, že nebudete počítač čistit zapnutý.

- **1.** Vypněte počítač.
- **2.** Odpojte napájení střídavým proudem.
- **3.** Odpojte všechna napájená externí zařízení.
- **UPOZORNĚNÍ:** Abyste zabránili poškození vestavěných součástí v počítači, nestříkejte čisticí prostředky přímo na povrch počítače. Kapaliny nastříkané na povrch mohou trvale poškodit vestavěné součásti.

#### **Čištění displeje**

Opatrně otřete displej pomocí měkkého hadříku, který nepouští vlákna a je navlhčený čisticí látkou na sklo bez obsahu alkoholu. Před sklopením displeje počítače se ujistěte, že je displej suchý.

#### **Čištění boků nebo krytu**

K čištění a dezinfekci boků nebo krytu používejte jemnou tkaninu nepouštějící vlákna nebo jelenici navlhčenou jedním z výše uvedených čisticích prostředků, případně použijte vhodnou jednorázovou baktericidní utěrku.

**POZNÁMKA:** Při čištění krytu počítače používejte krouživé pohyby, abyste napomohli odstranění nečistot a usazenin.

#### **Čištění zařízení Touchpad, klávesnice nebo myši (pouze vybrané produkty)**

**VAROVÁNÍ!** Chcete-li předejít úrazu elektrickým proudem a poškození vestavěných součástí, nepoužívejte k čištění klávesnice vysavač s nástavcem. Vysavač by mohl znečistit klávesnici smetím z domácnosti.

**UPOZORNĚNÍ:** Abyste zabránili poškození vestavěných součástí, zabraňte vniknutí kapalin mezi klávesy.

- K čištění a dezinfekci zařízení TouchPad, klávesnice nebo myši používejte jemnou tkaninu nepouštějící vlákna nebo jelenici navlhčenou jedním z výše uvedených čisticích prostředků, případně použijte vhodnou jednorázovou baktericidní utěrku.
- Chcete-li předejít uvíznutí kláves a odstranit prach, zbytky papíru a částice z klávesnice, použijte nádobku se stlačeným vzduchem vybavenou nástavcem.

## **Cestování s počítačem a přeprava**

Pokud se chystáte s počítačem cestovat nebo jej hodláte někam zaslat, měli byste se řídit následujícími tipy, aby bylo vaše zařízení bezpečné.

- Příprava počítače na cestu nebo přepravu:
	- Proveďte zálohu dat na externí jednotku.
	- Vyjměte všechny disky a externí karty médií, jako například paměťové karty.
	- Vypněte a odpojte všechna externí zařízení.
	- Vypněte počítač.
- Vezměte si s sebou zálohu dat. Záložní kopii dat přepravujte odděleně od počítače.
- Při cestování letadlem přepravujte počítač v příručním zavazadle; nedávejte jej odbavit spolu s ostatními zavazadly.
- **UPOZORNĚNÍ:** Nevystavujte jednotku účinkům magnetického pole. Magnetická pole vyzařují také některá bezpečnostní zařízení, například zařízení pro kontrolu procházejících osob na letištích a ruční detektory. Jezdící pásy na letišti a obdobná bezpečnostní zařízení, která kontrolují příruční zavazadla, využívají místo magnetického pole rentgenové paprsky, které nepoškozují jednotky.
- Pokud se chystáte používat počítač během letu, pozorně poslouchejte palubní hlášení, z nichž se dozvíte, kdy počítač smíte použít. Možnost používat počítač během letu závisí na podmínkách letecké společnosti.
- Pokud počítač nebo jednotku přepravujete, použijte vhodný ochranný obal a zásilku označte jako "FRAGILE".
- V některých prostředích může být zakázáno použití bezdrátových zařízení. Zákaz se může vztahovat na letadla, nemocnice, místa v blízkosti výbušnin a oblasti s nebezpečnými látkami. Pokud si nejste jisti, zda se na bezdrátové zařízení nevztahuje zákaz, požádejte ještě před jeho spuštěním o povolení.
- Pokud cestujete do zahraničí, postupujte podle těchto doporučení:
	- Zjistěte si celní předpisy vztahující se na převoz a použití počítačů v každé zemi nebo regionu, do kterého se chystáte cestovat.
	- Zjistěte, jaké napájecí kabely a adaptéry jsou vyžadovány v oblastech, ve kterých chcete počítač používat. Napětí, frekvence a typ zásuvky se mohou lišit.
	- **VAROVÁNÍ!** Aby nedošlo k úrazu elektrickým proudem a poškození zařízení, nepřipojujte počítač k adaptéru, který je určen pro jiné elektrické spotřebiče.

# <span id="page-69-0"></span>**9 Zálohování, obnovení a zotavení**

Tato kapitola obsahuje informace o následujících postupech: Informace v kapitole představují standardní postup pro většinu produktů.

- Vytváření médií a záloh pro obnovení
- Obnovení systému

Potřebujete-li získat další informace, spusťte aplikaci HP Support Assistant.

**▲** Do pole pro vyhledávání na hlavním panelu napište text podpora a poté vyberte aplikaci **HP Support Assistant**.

– nebo –

Vyberte ikonu otazníku na hlavním panelu.

**DŮLEŽITÉ:** Pokud budete na tabletu spouštět procesy obnovení, před zahájením procesu obnovení musí být baterie tabletu nabita nejméně na 70 %.

**DŮLEŽITÉ:** V případě tabletu s odnímatelnou klávesnicí připojte tablet ke klávesnici ještě před zahájením procesu obnovení.

## **Vytváření médií a záloh pro obnovení**

Následující způsoby vytvoření médií pro obnovení a zálohy jsou dostupné pouze na vybraných produktech. Vyberte dostupný způsob podle modelu vašeho počítače.

- Po úspěšném nastavení počítače použijte nástroj HP Recovery Manager a vytvořte média HP Recovery pro obnovení. V tomto kroku je vytvořena záloha oddílu HP Recovery v počítači. Zálohu lze použít k přeinstalování původního operačního systému v případech, kdy dojde k poškození nebo výměně pevného disku. Další informace o vytvoření médií pro obnovení naleznete v části Vytvoření médií pro obnovení HP Recovery (pouze vybrané produkty) na stránce 58. Další informace o možnostech obnovení, které jsou k dispozici s použitím médií pro obnovení, naleznete v části [Použití nástrojů](#page-71-0)  [systému Windows na stránce 60](#page-71-0).
- Pomocí nástrojů operačního systému Windows vytvořte body obnovení systému a zálohy osobních informací.

Další informace naleznete v části [Obnovení pomocí nástroje HP Recovery Manager na stránce 60.](#page-71-0)

- **<sup>2</sup> POZNÁMKA:** Pokud je kapacita paměti 32 GB nebo méně, je obnovení systému Microsoft ve výchozím nastavení zakázáno.
- Na vybraných produktech použijte nástroj HP Cloud Recovery Download k vytvoření spouštěcí jednotky USB pro vaše médium HP pro obnovení. Přejděte na stránku [https://support.hp.com/us-en/document/](https://support.hp.com/us-en/document/c05115630?openCLC=true) [c05115630?openCLC=true](https://support.hp.com/us-en/document/c05115630?openCLC=true), vyberte svou zemi nebo oblast a postupujte podle pokynů na obrazovce.

### **Vytvoření médií pro obnovení HP Recovery (pouze vybrané produkty)**

Je-li to možné, zkontrolujte, zda na disku existuje oddíl pro obnovu a oddíl Windows. Klikněte pravým tlačítkem na nabídku **Start**, vyberte položku **Průzkumník souborů** a poté vyberte položku **Tento počítač**. ● Pokud ve vašem počítači není oddíl Windows nebo oddíl pro obnovení, můžete získat média pro obnovení od technické podpory. Kontaktní informace naleznete na webu společnosti HP. Přejděte na stránku [http://www.hp.com/support,](http://www.hp.com/support) vyberte svou zemi nebo oblast a postupujte podle pokynů na obrazovce.

Body obnovení systému a zálohy osobních informací můžete vytvořit pomocí nástrojů operačního systému Windows. Další informace naleznete v části [Použití nástrojů systému Windows na stránce 60](#page-71-0).

- Pokud je ve vašem počítači oddíl pro obnovení a oddíl Windows, po úspěšné instalaci počítače můžete použít nástroj HP Recovery Manager k vytvoření médií pro obnovení. V případě poškození pevného disku můžete tato média pro obnovení HP Recovery použít k obnovení systému. Obnovení systému znovu nainstaluje původní operační systém a programy nainstalované výrobcem a poté nakonfiguruje nastavení programů. Média pro obnovení HP Recovery lze také použít k nastavení chování systému nebo k obnovení bitové kopie nastavení výrobce při výměně pevného disku.
	- Vytvořit lze jen jednu sadu médií pro obnovení. S těmito nástroji pro obnovení manipulujte opatrně a uchovávejte je na bezpečném místě.
	- Aplikace HP Recovery Manager prozkoumá počítač a určí požadovanou úložnou kapacitu pro média, která budou zapotřebí.
	- K vytvoření disků pro obnovení musí být počítač vybaven optickou jednotkou s možností zápisu na DVD a je třeba použít pouze kvalitní prázdné disky DVD-R, DVD+R, DVD-R DL nebo DVD+R DL. Nepoužívejte přepisovatelné disky, jako například CD±RW, DVD±RW, dvouvrstvé DVD±RW a BD-RE (přepisovatelný disk Blu-ray); tyto typy disků nejsou s aplikací HP Recovery Manager kompatibilní. Můžete také použít kvalitní prázdnou paměťovou jednotku USB flash.
	- Pokud počítač není vybaven vestavěnou optickou jednotkou se schopností zápisu na disky DVD, ale přesto chcete vytvořit média DVD pro obnovení, můžete k jejich vytvoření použít externí optickou jednotku (prodává se samostatně). Pokud použijete externí optickou jednotku, musí být připojena přímo k portu USB na počítači. Jednotka nemůže být připojena k portu USB externího zařízení, jako je rozbočovač USB. Pokud nemůžete vytvořit média DVD sami, můžete získat záchranné disky pro váš počítač od společnosti HP. Kontaktní informace naleznete na webu společnosti HP. Přejděte na stránku [http://www.hp.com/support,](http://www.hp.com/support) vyberte svou zemi nebo oblast a postupujte podle pokynů na obrazovce.
	- Před zahájením procesu vytváření médií pro obnovení ověřte, že je počítač připojen k napájení střídavým proudem.
	- Vytvoření může trvat hodinu i více. Vytváření médií pro obnovení nepřerušujte.
	- V případě potřeby je možné program ukončit ještě před vytvořením všech médií DVD pro obnovení. Aplikace HP Recovery Manager dokončí vypalování aktuálního disku DVD. Při dalším spuštění nástroje HP Recovery Manager budete vyzváni k pokračování.

Vytvoření médií HP Recovery:

- **DŮLEŽITÉ:** V případě tabletu s odnímatelnou klávesnicí před provedením těchto kroků připojte tablet do základny s klávesnicí.
	- **1.** Do pole pro vyhledávání na hlavním panelu napište text obnovení a poté vyberte nástroj **HP Recovery Manager**.
	- **2.** Vyberte položku **Vytvořte disky pro obnovení systému** a postupujte podle pokynů na obrazovce.

Informace o postupu při obnovení systému najdete v části Obnovení pomocí nástroje HP Recovery Manager [na stránce 60.](#page-71-0)

## <span id="page-71-0"></span>**Použití nástrojů systému Windows**

Pomocí nástrojů systému Windows můžete vytvořit média pro obnovení systému, body obnovení systému a zálohy osobních informací.

**POZNÁMKA:** Pokud je kapacita paměti 32 GB nebo méně, je obnovení systému Microsoft ve výchozím nastavení zakázáno.

Další informace a postup naleznete v aplikaci Získání pomoci.

**▲** Vyberte tlačítko **Start** a poté vyberte aplikaci **Získání pomoci**.

**<sup>2</sup> POZNÁMKA:** Pokud chcete mít přístup k aplikaci Získání pomoci, musíte být připojeni k Internetu.

## **Obnovení**

Obnovení systému lze provést několika způsoby. Zvolte metodu, která nejlépe odpovídá vaší situaci a odborným schopnostem:

**Z DŮLEŽITÉ:** Ne všechny metody jsou dostupné na všech produktech.

- Operační systém Windows nabízí různé možnosti obnovení ze zálohy, částečného obnovení počítače a obnovení počítače do továrního nastavení. Další informace naleznete v aplikaci Získání pomoci.
	- **▲** Vyberte tlačítko **Start** a poté vyberte aplikaci **Získání pomoci**.

**<sup>2</sup> POZNÁMKA:** Pokud chcete mít přístup k aplikaci Získání pomoci, musíte být připojeni k Internetu.

- Pokud potřebujete opravit problém s některou z předinstalovaných aplikací nebo ovladačem, použijte volbu Opětovná instalace ovladačů a/nebo aplikací (pouze vybrané produkty) v nástroji HP Recovery Manager a příslušnou aplikaci nebo ovladač přeinstalujte.
	- **▲** Do pole pro vyhledávání na hlavním panelu napište text obnovení, vyberte nástroj **HP Recovery Manager**, vyberte položku **Opětovná instalace ovladačů a/nebo aplikací** a poté postupujte podle pokynů na obrazovce.
- Pokud chcete obnovit původní obsah od výrobce v oddílu Windows, můžete použít možnost Obnovení systému z oddílu HP Recovery (pouze vybrané produkty) nebo použít média pro obnovení HP Recovery, která jste si vytvořili. Další informace naleznete v části Obnovení pomocí nástroje HP Recovery Manager na stránce 60. Pokud jste si ještě nevytvořili média pro obnovení, postupujte podle pokynů v části [Vytvoření médií pro obnovení HP Recovery \(pouze vybrané produkty\) na stránce 58](#page-69-0).
- Pokud chcete obnovit nastavení oddílu a obsahu výrobce, nebo pokud jste vyměnili pevný disk, můžete na vybraných produktech použít možnost Obnovení nastavení výrobce z médií HP Recovery. Další informace naleznete v části Obnovení pomocí nástroje HP Recovery Manager na stránce 60.
- Pokud chcete u vybraných produktů odebrat oddíl pro obnovení a získat tak místo na pevném disku, nástroj HP Recovery Manager nabízí možnost Odstranění oddílu obnovení.

Další informace naleznete v části [Odstranění vyhrazeného oddílu HP Recovery \(pouze vybrané produkty\)](#page-73-0) [na stránce 62.](#page-73-0)

### **Obnovení pomocí nástroje HP Recovery Manager**

Software HP Recovery Manager umožňuje obnovit počítač do stavu, v jakém byl dodán od výrobce, pomocí médií HP Recovery, která jste si vytvořili nebo získali od podpory, nebo z oddílu HP Recovery (pouze vybrané produkty). Pokud jste si ještě nevytvořili média pro obnovení, postupujte podle pokynů v části [Vytvoření médií](#page-69-0) [pro obnovení HP Recovery \(pouze vybrané produkty\) na stránce 58.](#page-69-0)
### <span id="page-72-0"></span>**Co potřebujete vědět, než začnete**

- Nástroj HP Recovery Manager umožňuje obnovit pouze software, který byl instalován výrobcem. Software, který nebyl dodán s počítačem, je třeba stáhnout z internetových stránek výrobce nebo znovu nainstalovat z média poskytnutého výrobcem.
- **DŮLEŽITÉ:** Obnovení prostřednictvím nástroje HP Recovery Manager by mělo být použito až jako poslední možnost řešení potíží s počítačem.
- Média pro obnovení systému nástroje HP Recovery musí být použita, pokud dojde k selhání pevného disku. Pokud jste si ještě nevytvořili média pro obnovení, postupujte podle pokynů v části [Vytvoření](#page-69-0) [médií pro obnovení HP Recovery \(pouze vybrané produkty\) na stránce 58](#page-69-0).
- Pokud chcete použít možnost Obnovení nastavení výrobce (pouze vybrané produkty), musíte použít média pro obnovení nástroje HP Recovery. Pokud jste si ještě nevytvořili média pro obnovení, postupujte podle pokynů v části [Vytvoření médií pro obnovení HP Recovery \(pouze vybrané produkty\) na stránce 58](#page-69-0).
- Pokud počítač neumožňuje vytvoření médií HP pro obnovení nebo média HP pro obnovení nefungují, můžete získat média pro obnovení od podpory. Kontaktní informace naleznete na webu společnosti HP. Přejděte na stránku [http://www.hp.com/support,](http://www.hp.com/support) vyberte svou zemi nebo oblast a postupujte podle pokynů na obrazovce.
- **DŮLEŽITÉ:** Nástroj HP Recovery Manager neprovádí automaticky zálohu vašich osobních dat. Před zahájením obnovení vytvořte zálohu všech osobních dat, která chcete zachovat.

Při použití médií HP Recovery můžete vybrat některou z následujících možností obnovení:

**POZNÁMKA:** Po spuštění procesu obnovení se zobrazí pouze možnosti dostupné pro váš počítač.

- Obnovení systému přeinstalace originálního operačního systému následovaná konfigurací nastavení pro programy nainstalované výrobcem.
- Obnovení nastavení výrobce dojde k obnovení stavu počítače na stav původního nastavení výrobce smazáním všech informací z pevného disku a opětovným vytvořením oddílů disku. Poté tato funkce přeinstaluje operační systém a software nainstalovaný výrobcem.

Oddíl HP Recovery (pouze vybrané produkty) umožňuje pouze Obnovení systému.

### **Obnovení pomocí vyhrazeného oddílu HP Recovery (pouze vybrané produkty)**

Oddíl HP Recovery vám umožňuje provést obnovení systému bez nutnosti použít pro obnovení disky nebo jednotky paměti flash USB. Tento typ obnovení lze použít pouze v případě, že je pevný disk funkční.

Spuštění aplikace HP Recovery Manager z oddílu HP Recovery:

- **DŮLEŽITÉ:** V případě tabletu s odnímatelnou klávesnicí se před provedením těchto kroků připojte k základně s klávesnicí (pouze vybrané produkty).
	- **1.** Do pole pro vyhledávání na hlavním panelu zadejte text obnovení, vyberte možnost **HP Recovery Manager** a poté **Prostředí Windows Recovery Environment**.

– nebo –

U počítačů nebo tabletů s připojenými klávesnicemi během spouštění počítače stiskněte klávesu f11 nebo stiskněte a podržte klávesu f11 při současném stisknutí tlačítka napájení.

Tablety bez klávesnice:

Zapněte tablet nebo jej restartujte a poté rychle stiskněte a podržte tlačítko zvýšení hlasitosti; poté vyberte tlačítko **f11**.

```
– nebo –
```
- Zapněte tablet nebo jej restartujte a poté rychle stiskněte a podržte tlačítko snížení hlasitosti; poté vyberte tlačítko **f11**.
- **2.** V nabídce možností spuštění vyberte položku **Odstranit potíže**.
- **3.** Vyberte aplikaci **Recovery Manager** a postupujte podle pokynů na obrazovce.

### **Použití média HP Recovery pro obnovení**

Médium HP Recovery můžete použít k obnovení původního systému. Tuto metodu můžete použít, pokud váš systém nemá oddíl HP Recovery nebo pokud pevný disk nepracuje správně.

- **1.** Pokud je to možné, zálohujte všechny osobní soubory.
- **2.** Vložte médium pro obnovení HP Recovery a restartujte počítač.
- **POZNÁMKA:** Pokud se po restartu počítače nespustí nástroj HP Recovery Manager, bude nutné změnit pořadí zařízení při spouštění. Viz Změna pořadí při spouštění počítače na stránce 62.
- **3.** Postupujte podle pokynů na obrazovce.

### **Změna pořadí při spouštění počítače**

Pokud se po spuštění počítače nespustí nástroj HP Recovery Manager, můžete změnit pořadí zařízení při spouštění. Jedná se o pořadí spouštění zařízení uvedených v systému BIOS, ve kterém počítač vyhledává informace pro spuštění. Volbu můžete změnit na optickou jednotku nebo jednotku USB flash.

Postup změny pořadí při spouštění:

**DŮLEŽITÉ:** V případě tabletu s odnímatelnou klávesnicí před provedením těchto kroků připojte tablet do základny s klávesnicí.

- **1.** Vložte médium HP Recovery.
- **2.** Vstupte do nabídky **spuštění** systému.

Počítače nebo tablety s připojenou klávesnicí:

**▲** Restartujte počítač nebo tablet a krátce stiskněte klávesu esc a poté klávesu f9. Zobrazí se možnosti spuštění systému.

Tablety bez klávesnice:

**▲** Zapněte tablet nebo jej restartujte a poté rychle stiskněte a podržte tlačítko zvýšení hlasitosti; poté vyberte tlačítko **f9**.

– nebo –

Zapněte tablet nebo jej restartujte a poté rychle stiskněte a podržte tlačítko snížení hlasitosti; poté vyberte tlačítko **f9**.

- **3.** Vyberte spuštění z optické jednotky nebo jednotky paměti USB flash.
- **4.** Postupujte podle pokynů na obrazovce.

### **Odstranění vyhrazeného oddílu HP Recovery (pouze vybrané produkty)**

Software HP Recovery Manager umožňuje odebrání oddílu HP Recovery pro uvolnění místa na pevném disku.

- **DŮLEŽITÉ:** Po odstranění oddílu HP Recovery nebudete moci provést obnovení systému nebo vytvořit média HP pro obnovení z oddílu HP Recovery. Proto si před odstraněním oddílu HP Recovery vytvořte média pro obnovení HP Recovery; viz [Vytvoření médií pro obnovení HP Recovery \(pouze vybrané produkty\)](#page-69-0) [na stránce 58.](#page-69-0)
- **POZNÁMKA:** Možnost odstranění oddílu pro obnovení je dostupná pouze u produktů, které tuto funkci podporují.

Následujícím postupem odeberete oddíl HP Recovery:

- **1.** Do pole pro vyhledávání na hlavním panelu napište text obnovení a poté vyberte nástroj **HP Recovery Manager**.
- **2.** Vyberte položku **Odstranit oddíl pro obnovení** a dále postupujte podle pokynů na obrazovce.

# <span id="page-75-0"></span>**10 Computer Setup (BIOS), TPM a HP Sure Start**

# **Použití nástroje Computer Setup**

Nástroj Computer Setup neboli BIOS (Basic Input/Output System) ovládá komunikaci mezi všemi vstupními a výstupními zařízeními v systému (např. diskové jednotky, displej, klávesnice, myš a tiskárna). Nástroj Computer Setup obsahuje nastavení typů instalovaných periferních zařízení, pořadí jednotek při spouštění počítače a množství systémové a rozšířené paměti.

**POZNÁMKA:** Při změnách v nástroji Computer Setup buďte velmi opatrní. Chyby mohou počítači zabránit ve správné funkci.

### **Spuštění nástroje Computer Setup**

**▲** Zapněte nebo restartujte počítač a jakmile se zobrazí logo HP, stisknutím klávesy f10 spusťte nástroj Computer Setup.

### **Použití klávesnice USB nebo myši USB pro spuštění nástroje Computer Setup (BIOS)**

Nástroj Computer Setup můžete spustit pomocí klávesnice nebo myši připojené k portu USB. Před tím ale musíte zakázat funkci FastBoot.

- **1.** Do nabídky Boot Device Options (Možnosti zařízení pro spuštění) vstoupíte tak, že zapnete nebo restartujete počítač a jakmile se zobrazí logo HP, stisknete klávesu f9.
- **2.** Zrušením zaškrtnutí pole deaktivujte funkci **Fast Boot**.
- **3.** Pokud chcete uložit změny a ukončit nástroj Computer Setup, vyberte ikonu **Save** (Uložit) v pravém dolním rohu obrazovky a poté postupujte podle pokynů na obrazovce.

– nebo –

Vyberte položku **Main** (Hlavní), vyberte položku **Save Changes and Exit** (Uložit změny a ukončit) a poté stiskněte klávesu enter.

Změny se projeví po restartování počítače.

### **Navigace a výběr položek v nástroji Computer Setup**

- Pro výběr nabídky nebo položky nabídky použijte klávesu tab a klávesy se šipkami a poté stiskněte klávesu enter, nebo pro výběr položky použijte polohovací zařízení.
- Pro posouvání nahoru a dolů vyberte šipku nahoru nebo dolů v pravém horním rohu obrazovky nebo použijte na klávesnici klávesu se šipkou nahoru nebo dolů.
- Chcete-li zavřít dialogová okna a zobrazit hlavní obrazovku nástroje Computer Setup, stiskněte klávesu esc a poté postupujte podle pokynů na obrazovce.

<span id="page-76-0"></span>Chcete-li nástroj Computer Setup ukončit, zvolte jeden z následujících způsobů:

Ukončení nástroje Computer Setup bez uložení provedených změn:

Vyberte ikonu **Exit** (Ukončit) v dolním pravém rohu obrazovky a poté postupujte podle pokynů na obrazovce.

– nebo –

Vyberte položku **Main** (Hlavní), vyberte položku **Ignore changes and Exit** (Ignorovat změny a ukončit) a poté stiskněte klávesu enter.

Ukončení nástroje Computer Setup s uložením provedených změn:

Vyberte ikonu **Save** (Uložit) v dolním pravém rohu obrazovky a poté postupujte podle pokynů na obrazovce.

– nebo –

Vyberte položku **Main** (Hlavní), vyberte položku **Save Changes and Exit** (Uložit změny a ukončit) a poté stiskněte klávesu enter.

Změny se projeví po restartování počítače.

### **Obnovení nastavení od výrobce v nástroji Computer Setup**

**<sup>2</sup> POZNÁMKA:** Obnovení výchozích nastavení nezmění režim pevného disku.

Postup obnovení veškerých nastavení nástroje Computer Setup na nastavení výrobce:

- **1.** Spusťte nástroj Computer Setup. Viz [Spuštění nástroje Computer Setup na stránce 64.](#page-75-0)
- **2.** Vyberte položku **Main** (Hlavní) a poté vyberte položku **Apply Factory Defaults and Exit** (Použít výchozí tovární nastavení a ukončit).
- **<sup>2</sup> POZNÁMKA:** Na vybraných produktech se může zobrazit **Restore Defaults** (Obnovit výchozí nastavení) místo **Apply Factory Defaults and Exit** (Použít výchozí tovární nastavení a ukončit).
- **3.** Postupujte podle pokynů na obrazovce.
- **4.** Pokud chcete uložit změny a ukončit nástroj Computer Setup, vyberte ikonu **Save** (Uložit) v pravém dolním rohu obrazovky a poté postupujte podle pokynů na obrazovce.

– nebo –

Vyberte položku **Main** (Hlavní), vyberte položku **Save Changes and Exit** (Uložit změny a ukončit) a poté stiskněte klávesu enter.

Změny se projeví po restartování počítače.

**Z POZNÁMKA:** Při obnově nastavení výrobce se stávající heslo a nastavení zabezpečení nezmění.

### **Aktualizace systému BIOS**

Aktuální verze systému BIOS může být dostupná na webových stránkách společnosti HP.

Většina aktualizací systému BIOS na webu společnosti HP je zabalena v komprimovaných souborech zvaných *SoftPaq*.

Některé stažené balíčky obsahují soubor s názvem Readme.txt, který obsahuje informace týkající se instalace souboru a odstraňování potíží s ním spojených.

### <span id="page-77-0"></span>**Určení verze systému BIOS**

Pro rozhodnutí, zda je třeba aktualizovat Computer Setup (BIOS), nejprve určete verzi systému BIOS v počítači.

Informace o verzi systému BIOS (označované též jako *ROM date* (Datum paměti ROM) a *System BIOS* (Systém BIOS)) lze zobrazit pomocí kombinace kláves fn+esc (pokud je spuštěn systém Windows) nebo pomocí nástroje Computer Setup.

- **1.** Spusťte nástroj Computer Setup. Viz [Spuštění nástroje Computer Setup na stránce 64.](#page-75-0)
- **2.** Vyberte možnost **Main** (Hlavní) a poté vyberte položku **System Information** (Systémové informace).
- **3.** Pokud nechcete uložit změny a ukončit nástroj Computer Setup, vyberte ikonu **Exit** (Ukončit) v pravém dolním rohu obrazovky a poté postupujte podle pokynů na obrazovce.

– nebo –

Vyberte položku **Main** (Hlavní), vyberte položku **Ignore changes and Exit** (Ignorovat změny a ukončit) a poté stiskněte klávesu enter.

Informace o kontrole dostupnosti novější verze systému BIOS jsou uvedeny v části Stažení aktualizace systému BIOS na stránce 66.

### **Stažení aktualizace systému BIOS**

**UPOZORNĚNÍ:** Aby nedošlo k poškození počítače nebo neúspěšné instalaci, stáhněte a nainstalujte aktualizaci systému BIOS pouze za předpokladu, že je počítač připojen ke spolehlivému externímu zdroji napájení prostřednictvím adaptéru střídavého proudu. Nestahujte ani neinstalujte aktualizace systému BIOS, pokud je počítač napájen z baterie, připojen k doplňkovému dokovacímu zařízení nebo pokud je připojen k doplňkovému zdroji napájení. Během stahování a instalace postupujte dle těchto pokynů:

Neodpojujte počítač od napájení vytažením napájecího kabelu ze zásuvky.

Nevypínejte počítač ani neaktivujte režim spánku.

Nevkládejte, neodebírejte, nepřipojujte ani neodpojujte žádná zařízení ani kabely.

- **1.** Do pole pro vyhledávání na hlavním panelu zadejte podpora a poté vyberte aplikaci HP Support Assistant.
	- nebo –

Vyberte ikonu otazníku na hlavním panelu.

- **2.** Vyberte položku **Aktualizace** a poté vyberte položku **Vyhledat aktualizace a zprávy**.
- **3.** Postupujte podle pokynů na obrazovce.
- **4.** V oblasti pro stahování postupujte podle těchto kroků:
	- **a.** Najděte nejnovější aktualizaci systému BIOS a porovnejte ji s verzí systému BIOS aktuálně nainstalovanou v počítači. Poznamenejte si datum, název nebo jiné identifikační údaje. Tyto informace budete pravděpodobně potřebovat později k vyhledání aktualizace po jejím stažení na pevný disk.
	- **b.** Postupujte podle pokynů na obrazovce a stáhněte zvolenou aktualizaci na pevný disk.

Zapamatujte si cestu k umístění stahovaného souboru aktualizace systému BIOS na pevném disku. Umístění souboru budete potřebovat ve chvíli, kdy budete připraveni instalovat aktualizaci.

**2** POZNÁMKA: Pokud je počítač připojen k síti, poraďte se před instalováním jakékoli aktualizace softwaru, zejména před aktualizací systému BIOS, se správcem sítě.

<span id="page-78-0"></span>Postupy instalace systému BIOS jsou různé. Po stažení postupujte podle pokynů na obrazovce. Pokud se nezobrazí žádné pokyny, postupujte dle těchto kroků:

- **1.** Do pole pro vyhledávání na hlavním panelu napište text soubor a potom vyberte položku **Průzkumník souborů**.
- **2.** Vyberte označení pevného disku. Označení pevného disku je obvykle Místní disk (C:).
- **3.** Pomocí cesty na pevném disku, kterou jste si poznamenali dříve, otevřete složku, která obsahuje aktualizaci.
- **4.** Dvakrát klikněte na soubor s příponou .exe (například *název\_souboru*.exe).

Spustí se instalace systému BIOS.

- **5.** Dokončete instalaci podle pokynů na obrazovce.
- **POZNÁMKA:** Jakmile se na obrazovce objeví zpráva potvrzující úspěšnou instalaci, je možné odstranit stažený soubor aktualizace z pevného disku.

## **Změna pořadí zařízení při spouštění pomocí klávesy f9**

Pro dynamickou volbu zařízení pro spuštění pro aktuální pořadí jednotek při spouštění počítače postupujte následovně:

- **1.** Přejděte do nabídky Boot Device Options (Možnosti zařízení pro spuštění):
	- Do nabídky Boot Device Options (Možnosti zařízení pro spuštění) vstoupíte tak, že zapnete nebo restartujete počítač a jakmile se zobrazí logo HP, stisknete klávesu f9.
- **2.** Vyberte zařízení pro spuštění, stiskněte klávesu enter a postupujte podle pokynů na obrazovce.

## **Nastavení systému TPM BIOS (pouze vybrané produkty)**

**DŮLEŽITÉ:** Před povolením funkcionality TPM (Trusted Platform Module) v tomto systému si musíte být jisti, že vaše zamýšlené použití TPM je v souladu s místními zákony, předpisy a pravidly. Pokud je to vyžadováno, je také nutné získat schválení nebo licence. Nesete úplnou a výlučnou odpovědnost za jakékoliv porušení legislativních norem v souvislosti s provozem nebo používáním TPM, které není ve shodě s výše uvedeným požadavkem. Společnost HP není odpovědná za jakékoliv z toho vyplývajících závazky.

TPM nabízí zvýšenou úroveň zabezpečení pro váš počítač. Nastavení modulu TPM lze upravit v nástroji Computer Setup (BIOS).

**POZNÁMKA:** Pokud změníte nastavení modulu TPM na Hidden (Skrytý), modul TPM nebude viditelný pro operační systém.

Přístup k nastavení modulu TPM v nástroji Computer Setup:

- **1.** Spusťte nástroj Computer Setup. Viz [Spuštění nástroje Computer Setup na stránce 64.](#page-75-0)
- **2.** Vyberte položku **Security** (Zabezpečení), vyberte položku **TPM Embeded Security** (Vestavěné zabezpečení TPM) a poté postupujte podle pokynů na obrazovce.

# <span id="page-79-0"></span>**Používání nástroje HP Sure Start (pouze vybrané produkty)**

Vybrané modely počítače jsou konfigurovány s technologií HP Sure Start, která monitoruje systém BIOS vašeho počítače na případné útoky nebo poškození. Pokud dojde k poškození systému BIOS nebo je napaden, funkce HP Sure Start obnoví systém BIOS do předchozího stavu bez zásahu uživatele.

Technologie HP Sure Start je nakonfigurována a povolena, aby většina uživatelů mohla použít výchozí konfiguraci HP Sure Start. Výchozí konfiguraci si mohou zkušení uživatelé upravit.

Nejnovější dokumentaci k HP Sure Start najdete na adrese<http://www.hp.com/support>. Vyberte položku **Vyhledejte svůj produkt** a postupujte podle pokynů na obrazovce.

# <span id="page-80-0"></span>**11 Použití nástroje HP PC Hardware Diagnostics (UEFI)**

HP PC Hardware Diagnostics je rozhraní Unified Extensible Firmware Interface (UEFI), které umožňuje spouštění diagnostických testů pro zjištění, zda hardware počítače řádně funguje. Nástroj běží mimo operační systém a může tak izolovat poruchy hardwaru od poruch, které mohou být způsobeny operačním systémem nebo jinými softwarovými součástmi.

Pokud nástroj HP PC Hardware Diagnostics (UEFI) rozpozná závadu, která vyžaduje výměnu hardwaru, vygeneruje 24místný kód ID závady. Tento kód ID lze následně předat technické podpoře jako podklad pro nápravu problému.

**<sup>2</sup> POZNÁMKA:** Pokud chcete na konvertibilním počítači spustit diagnostiku, musí být počítač v režimu notebooku a musíte použít připojenou klávesnici.

Chcete-li spustit nástroj HP PC Hardware Diagnostics (UEFI), postupujte následovně:

- **1.** Zapněte nebo restartujte počítač a poté rychle stiskněte klávesu esc.
- **2.** Stiskněte klávesu f2.

Systém BIOS vyhledá diagnostické nástroje ve třech umístěních v následujícím pořadí:

- **a.** připojená jednotka USB
- **POZNÁMKA:** Postup pro stažení nástroje HP PC Hardware Diagnostics (UEFI) na paměťové zařízení USB je uveden v části [Stažení nástroje HP PC Hardware Diagnostics \(UEFI\) na zařízení USB](#page-81-0) [na stránce 70.](#page-81-0)
- **b.** pevný disk
- **c.** BIOS
- **3.** Když se otevře okno diagnostického nástroje, vyberte typ diagnostického testu, který chcete spustit, a poté postupujte podle pokynů na obrazovce.

**27 POZNÁMKA:** Chcete-li spuštěný diagnostický test zastavit, stiskněte klávesu esc.

## <span id="page-81-0"></span>**Stažení nástroje HP PC Hardware Diagnostics (UEFI) na zařízení USB**

**<sup>2</sup> POZNÁMKA:** Pokyny pro stažení nástroje HP PC Hardware Diagnostics (UEFI) jsou pouze v angličtině, a protože nabízí pouze soubory .exe, ke stažení a vytvoření prostředí HP UEFI je třeba použít počítač se systémem Windows.

Pro stažení nástroje HP PC Hardware Diagnostics do zařízení USB jsou k dispozici dvě možnosti.

#### **Stáhnout nejnovější verzi UEFI**

- **1.** Přejděte na stránky [http://www.hp.com/go/techcenter/pcdiags.](http://www.hp.com/go/techcenter/pcdiags) Zobrazí se domovská stránka nástroje HP PC Diagnostics.
- **2.** V části HP PC Hardware Diagnostics vyberte odkaz **Stažení** a poté vyberte příkaz **Spustit**.

#### **Stáhnout jakoukoli verzi UEFI pro konkrétní produkt**

- **1.** Přejděte na stránky<http://www.hp.com/support>.
- **2.** Vyberte možnost **Software a ovladače**.
- **3.** Zadejte název produktu nebo číslo.
- **4.** Vyberte svůj počítač a operační systém.
- **5.** V části **Diagnostic** (Diagnostika) postupujte podle pokynů na obrazovce pro zvolení a stažení požadované verze UEFI.

# <span id="page-82-0"></span>**12 Technické údaje**

# **Vstupní napájení**

Informace o napájení uvedené v této části mohou být užitečné při plánování cest s počítačem do zahraničí.

Počítač je napájen stejnosměrným napětím ze zdroje střídavého nebo stejnosměrného proudu. Zdroj střídavého proudu musí mít napětí 100 – 240 V při frekvenci 50 – 60 Hz. Počítač lze napájet ze samostatného zdroje stejnosměrného proudu, měl by však být napájen pouze pomocí adaptéru střídavého proudu nebo zdroje stejnosměrného proudu, které pro použití s počítačem schválila společnost HP.

Počítač může být napájen stejnosměrným proudem s následujícími technickými údaji. Informace o provozním napětí a proudu počítače se nachází na štítku se směrnicemi.

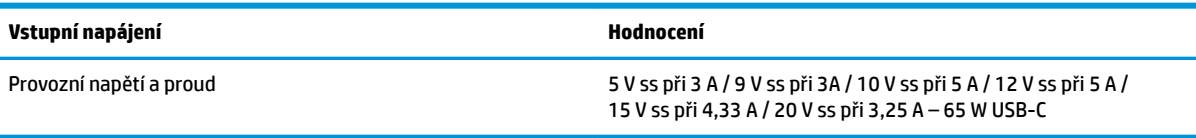

**<sup>2</sup> POZNÁMKA:** Tento produkt je navržen pro napájecí systémy informačních technologií v Norsku s efektivním napětím mezi fázemi, které nepřekračuje 240 V rms.

## **Provozní prostředí**

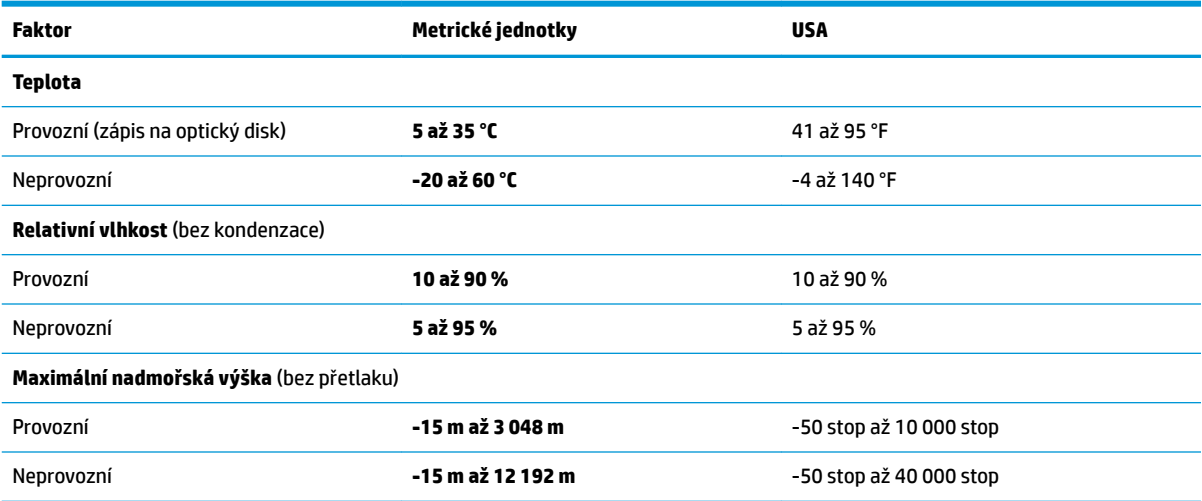

# <span id="page-83-0"></span>**13 Výboj statické elektřiny**

Výboj statické elektřiny je uvolnění náboje statické elektřiny, ke kterému dochází při kontaktu dvou objektů. Například, pokud se projdete po koberci, dotknete se kovové kliky u dveří a ucítíte ránu.

Výboj statické elektřiny od prstů nebo jiného vodiče statické elektřiny může poškodit elektronické součástky.

Chcete-li předejít poškození počítače, diskové jednotky nebo ztrátě dat, dodržujte následující bezpečnostní opatření:

- Pokud je podle pokynů pro odstranění nebo instalaci třeba odpojit počítač od napájení, učiňte tak po řádném uzemnění.
- Dokud nezačnete instalovat součásti, uchovávejte je v původních antistatických obalech.
- Nedotýkejte se vývodů konektorů, vodičů a obvodů. S elektronickými součástmi manipulujte co nejméně.
- Používejte nemagnetické nástroje.
- Před manipulací se součástmi se zbavte statické elektřiny tak, že se dotknete nelakovaného kovového povrchu.
- Pokud odeberete součást, vložte ji do antistatického obalu.

# <span id="page-84-0"></span>**14 Usnadnění přístupu**

Společnost HP navrhuje, vydává a prodává produkty a služby, které může používat kdokoli, včetně lidí s hendikepem, a to samostatně nebo s příslušnými asistenčními pomůckami. Nejnovější verzi uživatelské příručky naleznete na adrese [http://www.hp.com/accessibility.](http://www.hp.com/accessibility)

## **Podporované technologie usnadnění přístupu**

Produkty HP podporují širokou škálu technologií usnadnění přístupu operačního systému a mohou být nakonfigurovány pro práci s dalšími technologiemi usnadnění přístupu. Pro získání dalších informací o funkcích usnadnění přístupu použijte funkci hledání na svém zařízení.

**POZNÁMKA:** Pro další informace o konkrétních produktech technologií usnadnění přístupu kontaktujte zákaznickou podporu tohoto produktu.

# **Kontaktování podpory**

Dostupnost našich produktů a služeb neustále vylepšujeme a zpětnou vazbu od uživatelů uvítáme. Máte-li s některým z produktů problém, nebo pokud nám chcete něco sdělit o funkcích usnadnění přístupu, které vám pomohly, kontaktujte nás od pondělí do pátku, od 6:00 do 21:00 severoamerického horského času (GMT-7:00) na čísle +1 (888) 259-5707. Jste-li neslyšící nebo nedoslýchaví a používáte TRS/VRS/WebCapTel, se žádostmi o technickou podporu, nebo pokud máte dotazy k usnadnění přístupu, kontaktujte nás telefonicky od pondělí do pátku, od 6:00 do 21:00 severoamerického horského času (GMT-7:00) na čísle +1 (877) 656-7058.

**POZNÁMKA:** Podpora je k dispozici pouze v angličtině.

# **Rejstřík**

### **A**

akční klávesy použití [13](#page-24-0) akční klávesy, identifikace [12](#page-23-0) aktivace režimu spánku nebo hibernace [36](#page-47-0) aktualizace programů a ovladačů [55](#page-66-0) aktualizace softwaru, instalace [51](#page-62-0) antény sítě WLAN, identifikace [8](#page-19-0) antivirový software [51](#page-62-0) Automatic DriveLock (Automatická funkce DriveLock) [46](#page-57-0) povolení [46](#page-57-0) zakázání [47](#page-58-0)

#### **B**

baterie řešení stavu nízkého nabití baterie [40](#page-51-0) stavy nízkého nabití baterie [39](#page-50-0) úspora energie [39](#page-50-0) vybíjení [39](#page-50-0) vyhledání informací [39](#page-50-0) zaplombovaná z výroby [40](#page-51-0) baterie zaplombovaná z výroby [40](#page-51-0) bezdrátová síť (WLAN) funkční dosah [20](#page-31-0) připojení [20](#page-31-0) připojení k firemní síti WLAN [20](#page-31-0) připojení k veřejné síti WLAN [20](#page-31-0) BIOS aktualizace [65](#page-76-0) stažení aktualizace [66](#page-77-0) určení verze [66](#page-77-0) bod obnovení systému vytvoření [60](#page-71-0) bod obnovení systému, vytvoření [58](#page-69-0)

### **C**

cestování s počítačem [18,](#page-29-0) [56](#page-67-0) computer setup [64](#page-75-0)

Computer Setup BIOS administrator password (Heslo správce systému BIOS) [44](#page-55-0) navigace a výběr položek [64](#page-75-0) obnovení nastavení výrobce [65](#page-76-0) použití klávesnice USB nebo myši USB pro spuštění nástroje Computer Setup. [64](#page-75-0)

### **Č**

čištění počítače [55](#page-66-0) čtečka otisků prstů [52](#page-63-0) čtečka otisků prstů, identifikace [11](#page-22-0)

### **D**

dobíjení baterie [39](#page-50-0) DriveLock popis [48](#page-59-0) povolení [49](#page-60-0) zakázání [49](#page-60-0)

### **E**

externí napájení, použití [40](#page-51-0)

### **G**

gesta dotykové obrazovky posunutí jedním prstem [29](#page-40-0) gesta zařízení TouchPad klepnutí dvěma prsty [27](#page-38-0) přejetí dvěma prsty [27](#page-38-0) Gesta zařízení TouchPad klepnutí čtyřmi prsty [28](#page-39-0) přejetí třemi prsty [28](#page-39-0) gesta zařízení TouchPad a dotykové obrazovky klepnutí [26](#page-37-0) zoom sevřením dvěma prsty [27](#page-38-0) GPS [21](#page-32-0)

### **H**

HDMI, konfigurace zvuku [33](#page-44-0) hesla správce [43](#page-54-0)

správce BIOS [44](#page-55-0) uživatel [43](#page-54-0) heslo automatické funkce DriveLock zadání [48](#page-59-0) heslo funkce DriveLock nastavení [48](#page-59-0) zadání [50](#page-61-0) změna [50](#page-61-0) heslo správce [43](#page-54-0) heslo uživatele [43](#page-54-0) hlavní heslo funkce DriveLock změna [50](#page-61-0) HP 3D DriveGuard [54](#page-65-0) HP Client Security [52](#page-63-0) HP Fast Charge [38](#page-49-0) HP LAN-WLAN Protection [24](#page-35-0) HP MAC Address Manager [24](#page-35-0) HP Mobile Connect [21](#page-32-0) HP PC Hardware Diagnostics (UEFI) použití [69](#page-80-0) HP Recovery Manager oprava problémů se spuštěním [62](#page-73-0) spuštění [61](#page-72-0) HP Touchpoint Manager [52](#page-63-0)

### **I**

ikona napájení, použití [38](#page-49-0) informace o baterii, vyhledání [39](#page-50-0) informace o předpisech štítek s informacemi o předpisech [18](#page-29-0) štítky certifikace bezdrátové komunikace [18](#page-29-0)

### **K**

kamera [8](#page-19-0) použití [30](#page-41-0) kamera, identifikace [8](#page-19-0) klávesa bezdrátového připojení [19](#page-30-0) klávesa esc, identifikace [12](#page-23-0) klávesa fn, identifikace [12](#page-23-0) klávesa režimu Letadlo [19](#page-30-0) klávesa s logem Windows, identifikace [12](#page-23-0)

klávesa ztlumení mikrofonu, identifikace [13](#page-24-0) klávesnice vestavěná numerická [12](#page-23-0) klávesnice a volitelná myš používání [29](#page-40-0) klávesové zkratky ztlumení mikrofonu [13](#page-24-0) klávesové zkratky, použití [15](#page-26-0) klávesy esc [12](#page-23-0) fn [12](#page-23-0) Klávesa s logem Windows [12](#page-23-0) klepnutí, gesto zařízení TouchPad a dotykové obrazovky [26](#page-37-0) klepnutí čtyřmi prsty, gesto zařízení TouchPad [28](#page-39-0) klepnutí dvěma prsty, gesto zařízení TouchPad [27](#page-38-0) kombinovaný konektor zvukového výstupu (pro sluchátka) / zvukového vstupu (pro mikrofon), identifikace [6](#page-17-0) komponenty horní strana [9](#page-20-0) konektor, napájení [5](#page-16-0) konektor napájení, identifikace [5](#page-16-0) konektory kombinovaný zvukový výstup (pro sluchátka) / zvukový vstup (pro mikrofon) [6](#page-17-0) kontrolka baterie [5](#page-16-0) kontrolka bezdrátového připojení [10,](#page-21-0) [19](#page-30-0) kontrolka funkce caps lock, identifikace [10](#page-21-0) kontrolka funkce fn lock [10](#page-21-0) kontrolka funkce num lock [10](#page-21-0) kontrolka kamery, identifikace [8](#page-19-0) kontrolka přijmutí hovoru [10](#page-21-0) kontrolka sdílení nebo prezentování [10](#page-21-0) kontrolka ukončení hovoru [10](#page-21-0) kontrolka ztlumení mikrofonu, identifikace [10](#page-21-0) kontrolky baterie [5](#page-16-0) bezdrátové připojení [10](#page-21-0) caps lock [10](#page-21-0) fn lock [10](#page-21-0)

kamera [8](#page-19-0) num lock [10](#page-21-0) přijmutí hovoru [10](#page-21-0) sdílení nebo prezentace [10](#page-21-0) ukončení hovoru [10](#page-21-0) ztlumení mikrofonu [10](#page-21-0)

#### **M**

média HP Recovery vytvoření [58](#page-69-0) média pro obnovení vytvoření [58](#page-69-0) vytvoření pomocí HP Recovery Manager [59](#page-70-0) média pro obnovení HP Recovery obnovení [62](#page-73-0) minimalizovaná bitová kopie, vytvoření [60](#page-71-0) minimalizovaná bitová kopie pro obnovení [61](#page-72-0) Miracast [35](#page-46-0)

### **N**

náhlavní souprava, připojení [31](#page-42-0) napájecí konektor USB Type-C a port Thunderbolt s funkcí HP Sleep and Charge, identifikace [5](#page-16-0) napájení baterie [38](#page-49-0) externí [40](#page-51-0) napájení z baterie [38](#page-49-0) nastavení napájení, použití [38](#page-49-0) Nastavení TPM [67](#page-78-0) nastavení zvuku, použití [31](#page-42-0) nástroje systému Windows použití [60](#page-71-0) nástroj Setup navigace a výběr položek [64](#page-75-0) obnovení nastavení výrobce [65](#page-76-0) název a číslo produktu, počítač [17](#page-28-0) nereagující systém [37](#page-48-0) NFC [22](#page-33-0)

### **O**

oblast pro ovládání poklepáním pro funkci NFC technologie Near Field Communication [9](#page-20-0) oblast zařízení TouchPad identifikace [9](#page-20-0)

obnovení disky [59](#page-70-0) HP Recovery Manager [60](#page-71-0) jednotka paměti USB flash [62](#page-73-0) média [62](#page-73-0) možnosti [60](#page-71-0) podporované disky [59](#page-70-0) použití médií HP Recovery [59](#page-70-0) spuštění [61](#page-72-0) systém [60](#page-71-0) obnovení původního stavu systému [60](#page-71-0) obnovení systému [60](#page-71-0) oddíl HP Recovery obnovení [61](#page-72-0) odebrání [62](#page-73-0) oddíl pro obnovení odebrání [62](#page-73-0) odnovení disky [62](#page-73-0) otisky prstů, registrace [50](#page-61-0) ovládání bezdrátového připojení operační systém [19](#page-30-0) tlačítko [19](#page-30-0)

### **P**

péče o počítač [55](#page-66-0) podporované disky, obnovení [59](#page-70-0) port HDMI připojení [32](#page-43-0) port HDMI, identifikace [5](#page-16-0) port Thunderbolt s funkcí HP Sleep and Charge USB Type-C, identifikace [5](#page-16-0) port USB Type-C, připojení [31](#page-42-0) porty HDMI [5](#page-16-0), [32](#page-43-0) Miracast [35](#page-46-0) napájecí konektor USB Type-C SuperSpeed a port Thunderbolt s funkcí HP Sleep and Charge [5](#page-16-0) USB Type-C Thunderbolt [31](#page-42-0) pořadí při spouštění změna [62](#page-73-0) změna s použitím výzvy f9 [67](#page-78-0) posunutí jedním prstem, gesto dotykové obrazovky [29](#page-40-0) použití externího napájení [40](#page-51-0) použití ikony napájení [38](#page-49-0) použití nastavení napájení [38](#page-49-0)

použití zařízení TouchPad [26](#page-37-0) používání klávesnice a volitelné myši [29](#page-40-0) používání nastavení zvuku [31](#page-42-0) provozní prostředí [71](#page-82-0) přejetí dvěma prsty, gesto zařízení TouchPad [27](#page-38-0) přejetí třemi prsty, gesto zařízení TouchPad [28](#page-39-0) přeprava počítače [56](#page-67-0) připojení k firemní síti WLAN [20](#page-31-0) připojení k síti WLAN [20](#page-31-0) připojení k veřejné síti WLAN [20](#page-31-0)

### **R**

reproduktory připojení [30](#page-41-0) reproduktory, identifikace [16](#page-27-0) režim hibernace aktivace [37](#page-48-0) aktivován, stav velmi nízkého nabití baterie [40](#page-51-0) ukončení [37](#page-48-0) režim spánku aktivace [36](#page-47-0) ukončení [36](#page-47-0) režim spánku a režim hibernace aktivace [36](#page-47-0)

### **S**

sériové číslo [17](#page-28-0) sériové číslo, počítač [17](#page-28-0) servisní štítky, umístění [17](#page-28-0) sluchátka, připojení [30](#page-41-0) software antivirus [51](#page-62-0) brána firewall [51](#page-62-0) HP 3D DriveGuard [54](#page-65-0) software pro defragmentaci disku [54](#page-65-0) vyčištění disku [54](#page-65-0) software brány firewall [51](#page-62-0) software pro defragmentaci disku [54](#page-65-0) software Vyčištění disku [54](#page-65-0) součásti displej [8](#page-19-0) levá strana [6](#page-17-0) pravá strana [5](#page-16-0) spodní strana [16](#page-27-0)

spodní strana [18](#page-29-0) správa napájení [36](#page-47-0) stav nízkého nabití baterie [39](#page-50-0) stav velmi nízkého nabití baterie [40](#page-51-0) Sure Start použití [68](#page-79-0)

### **Š**

štítek certifikace bezdrátové komunikace [18](#page-29-0) štítek WLAN [18](#page-29-0) štítek zařízení Bluetooth [18](#page-29-0) štítky Bluetooth [18](#page-29-0) certifikace bezdrátové komunikace [18](#page-29-0) předpisy [18](#page-29-0) sériové číslo [17](#page-28-0) servisní [17](#page-28-0) WLAN [18](#page-29-0)

### **T**

**Thunderbolt** připojení USB Type-C [31](#page-42-0) tlačítka levé tlačítko zařízení TouchPad [9](#page-20-0) napájení [6](#page-17-0) pravé tlačítko zařízení TouchPad [9](#page-20-0) tlačítko bezdrátového připojení [19](#page-30-0) tlačítko napájení, identifikace [6](#page-17-0)

### **U**

údržba aktualizace programů a ovladačů [55](#page-66-0) HP 3D DriveGuard [54](#page-65-0) software pro defragmentaci disku [54](#page-65-0) vyčištění disku [54](#page-65-0) usnadnění přístupu [73](#page-84-0)

### **V**

vestavěná numerická klávesnice, identifikace [12](#page-23-0) vestavěné mikrofony, identifikace [8](#page-19-0) větrací otvory, identifikace [16](#page-27-0) video [31](#page-42-0) vstupní napájení [71](#page-82-0) výboj statické elektřiny [72](#page-83-0)

vyhledání informací o hardware [4](#page-15-0) software [4](#page-15-0) vypnutí [37](#page-48-0) vypnutí počítače [37](#page-48-0)

### **W**

Windows bod obnovení systému [58,](#page-69-0) [60](#page-71-0) Windows Hello použití [50](#page-61-0)

### **Z**

zálohy [58](#page-69-0) zařízení Bluetooth [19,](#page-30-0) [21](#page-32-0) zařízení sítě WLAN [18](#page-29-0) zařízení sítě WWAN [19,](#page-30-0) [20](#page-31-0) zařízení s vysokým rozlišením, připojení [32](#page-43-0), [35](#page-46-0) zařízení TouchPad použití [26](#page-37-0) Zařízení TouchPad tlačítka [9](#page-20-0) zásuvka pro bezpečnostní kabel, identifikace [6](#page-17-0) zásuvky bezpečnostní kabel [6](#page-17-0) zdroje HP [2](#page-13-0) zoom sevřením dvěma prsty, gesto zařízení TouchPad a dotykové obrazovky [27](#page-38-0) zvláštní klávesy, použití [12](#page-23-0) zvuk [31](#page-42-0)